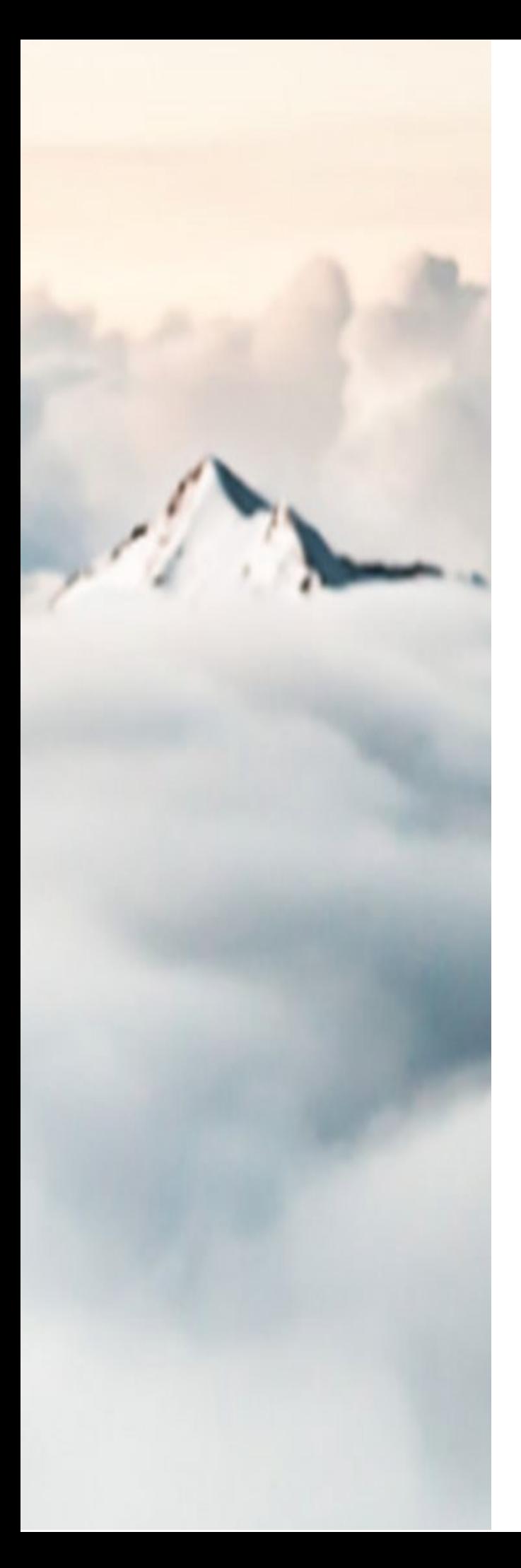

# MY CLOUD SERVICES PORTAL Administrator Guide

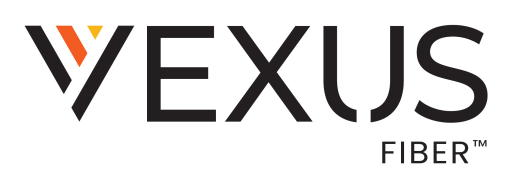

UC\_21Q3-9.9

# Copyright © 2021 Vexus Fiber All Rights Reserved.

Any other products and services mentioned herein are the property of their respective owners and are hereby acknowledged.

Any technical documentation that is made available by Vexus Fiber is proprietary and confidential and is considered the copyrighted work of Vexus Fiber.

This publication is for distribution under Vexus Fiber non-disclosure agreement only. No part of this publication may be duplicated and/or distributed to other parties without the express prior written permission of:

> Vexus Fiber. C/O Marketing Department 4006 W Loop 289 Lubbock, TX 79407

Vexus Fiber reserves the right to make changes to and update documentation at any time and without prior notice to ensure that the latest information is always available.

# **CONTENTS**

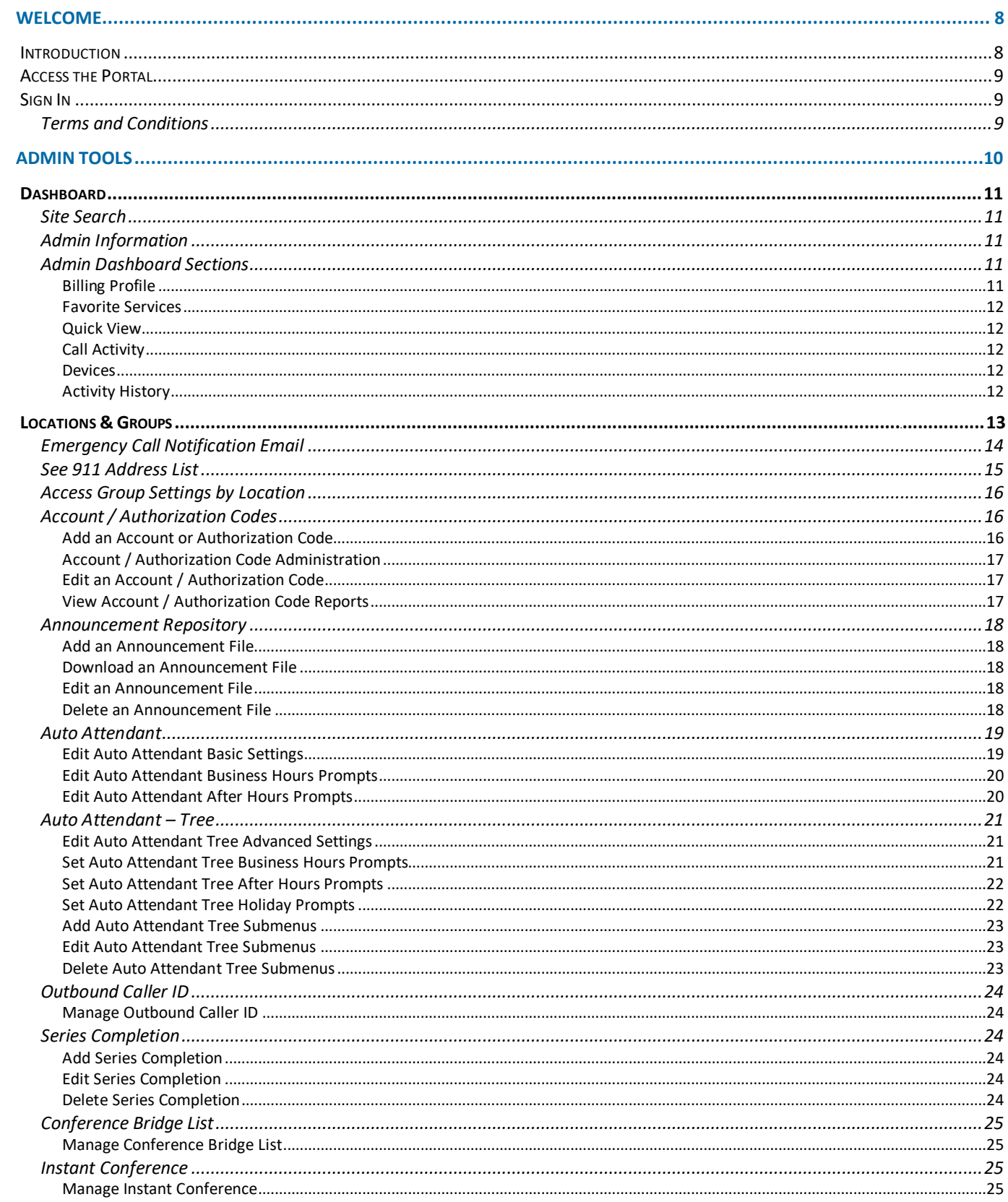

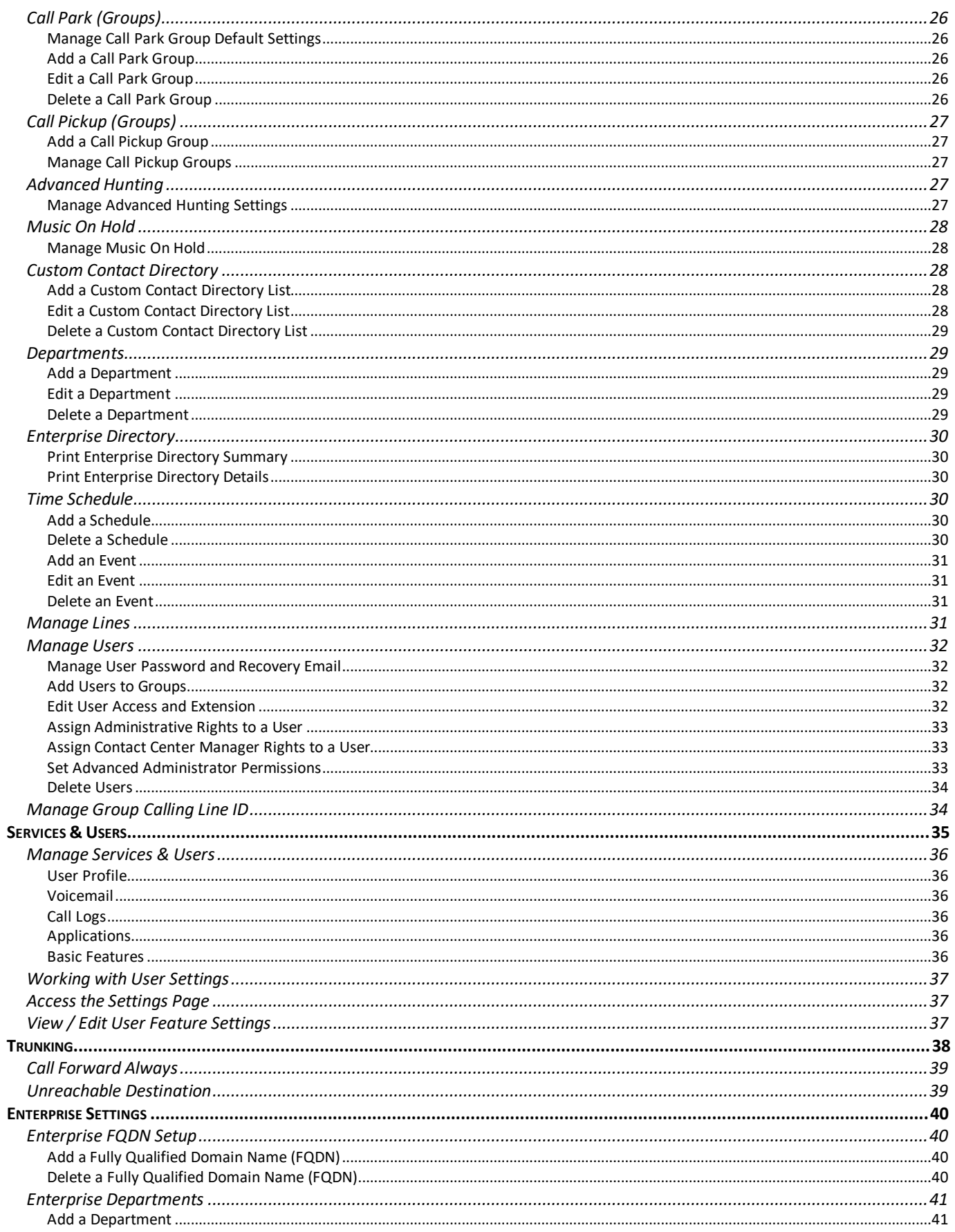

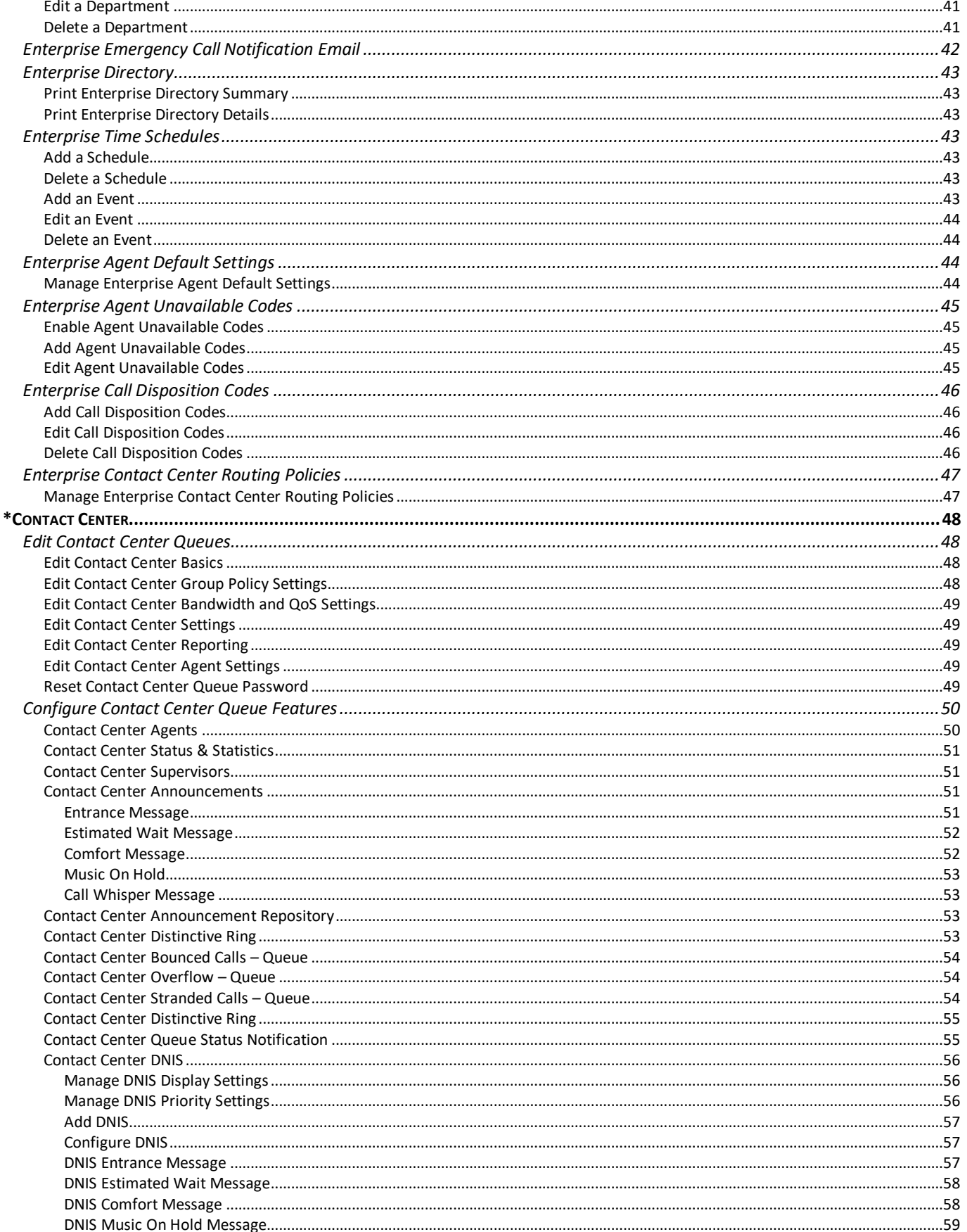

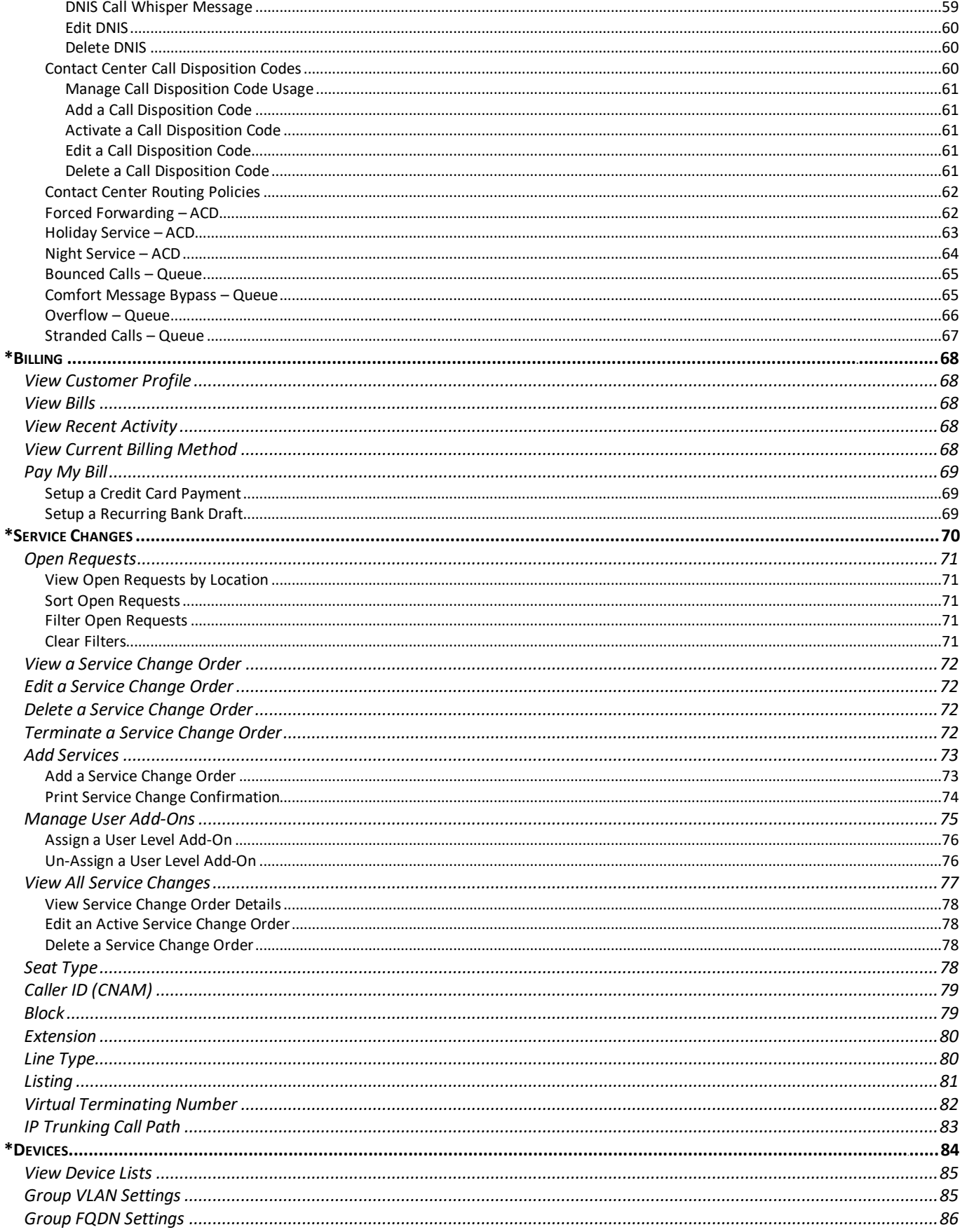

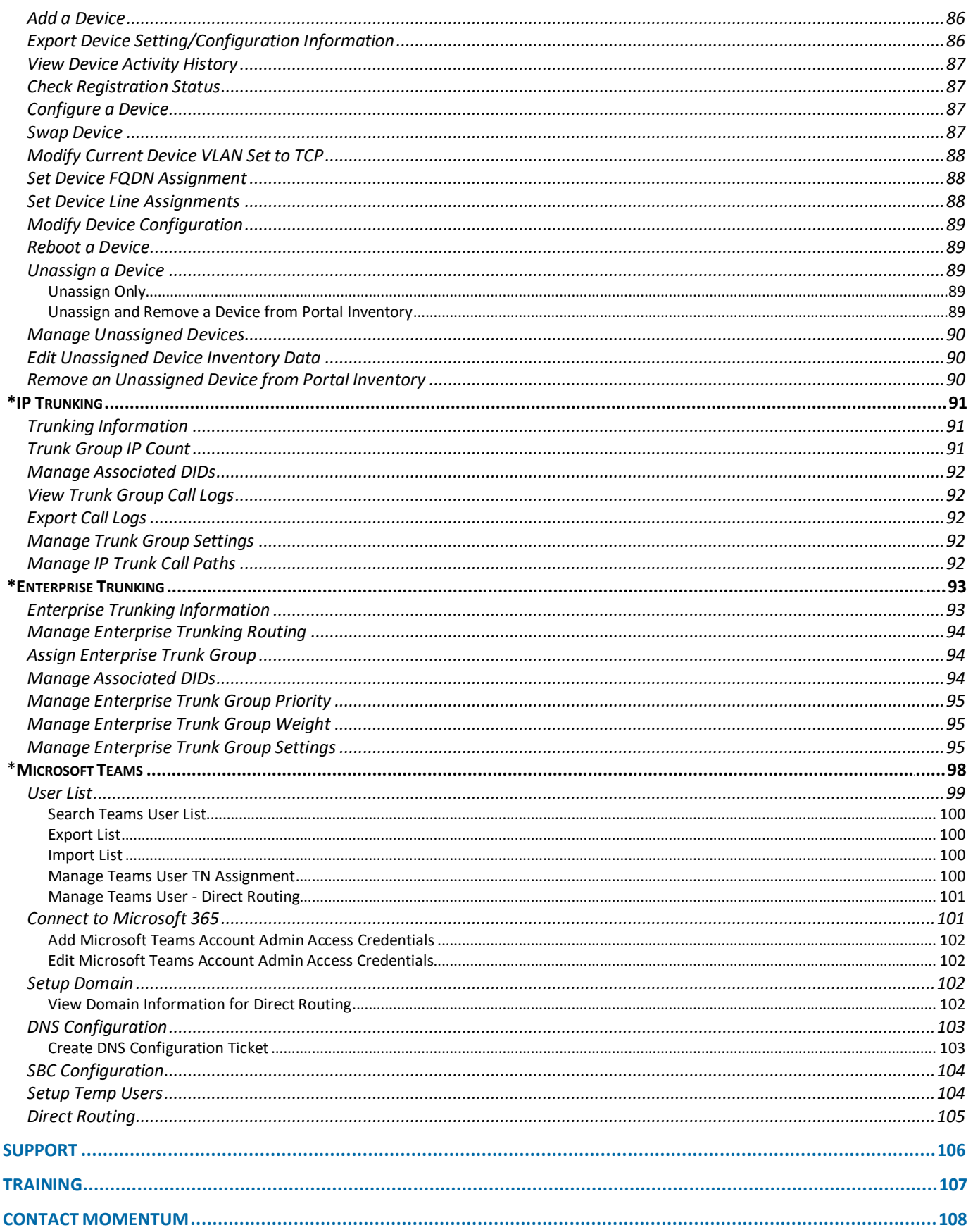

# <span id="page-7-0"></span>**WELCOME**

Welcome to the Vexus Fiber family. We are thrilled to be working with you!

We also want to welcome you to the My Cloud Services Portal.

The Vexus Team is constantly developing ways to improve your experience and offer new communications management tools that increase your productivity and make it easy to do what you do.

At Vexus, we understand the critical nature of communications services to businesses and to people, and we take our responsibility seriously. It is our mission to make certain that you have the ultimate in state- of-the-art communications, unparalleled network reliability, and a consistently superior customer experience to ensure that you and your company are able to *thrive*. Thank you for letting us help you communicate!

Sincerely, Vexus Fiber Telecom Team

# <span id="page-7-1"></span>**Introduction**

This guide is a convenient, go-to resource for Administrators getting started with the My Cloud Services Portal to manage communications accounts and services online. It provides an overview of the application website sections that may be available when a user with Administration level access logs into the Portal, and it offers instructions and tips for working with the tools in the portal for administration of communication features and services provided by Vexus Fiber.

We encourage you to take some time to review this document and keep it handy for future reference. Should you need further assistance, please reach out to us. We are always here to help you with fast, courteous, and professional support. The entire Vexus Team is committed to doing everything possible to deliver an exceptional experience, and we strive to improve every day.

Please note that this document describes all features and some of the features described here may not be included in your subscription, necessary for your system, or offered to all users by your organization.

Contact your Supervisor or your organization's IT group to determine the features and services you will manage.

# <span id="page-8-0"></span>**Access the Portal**

Vexus Fiber offers an intuitive web Portal that makes it easy for Admins to customize and manage enterprise and subscriber account features and settings online. It is currently optimized for desktop usage, although the portal *is* accessible from any Internet-enabled device – desktop, laptop, tablet, or smartphone – so you can manage your services, whether you are in the office, at home, or on the go.

# <span id="page-8-1"></span>**Sign In**

*To Access the My Cloud Services Portal:*

- 1. Open a web browser and enter the URL (web address) provided for online account management. Example: www.telecloud.vexusfiber.com In most cases your initial Admin sign in credentials will be provided via email. If you need assistance for initial sign in **YEXUS** (first time login), please contact your System Administrator or Account Manager at the Service Provider. Sign in with your existing account
- 2. Enter the Admin Account Username and Password credentials.
	- Use the Forgot Password? link to retrieve portal sign in credentials.
- 3. Click the Sign In button and My Cloud Services Portal opens.

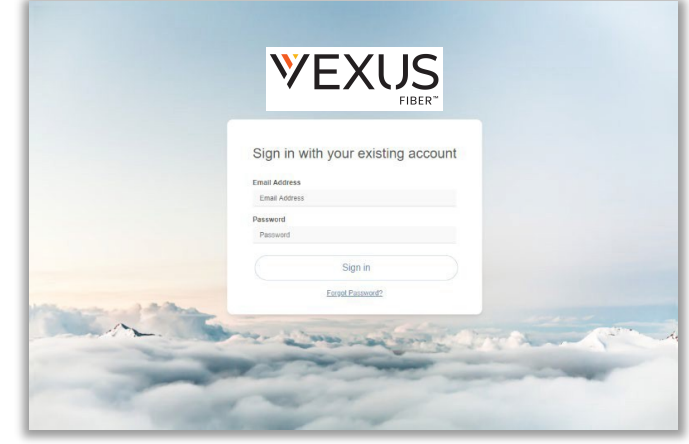

# <span id="page-8-2"></span>**Terms and Conditions**

The first time an Admin accesses the portal an E911 Dialing Terms and Conditions acknowledgment dialog displays that must be completed to proceed.

- 1. Use the tools to review or save the document, as desired.
- 2. Click to place a check in the acknowledgment check box.
- 3. Click the Save button to submit and close the dialog.

Note: *Once submitted, this dialog will not be presented at login again, unless these Terms and Conditions are updated.*

Once you sign into the My Cloud Services Portal the first time and acknowledge the terms andconditions, access to the tools and features you need to easily manage your communications features are right at your fingertips.

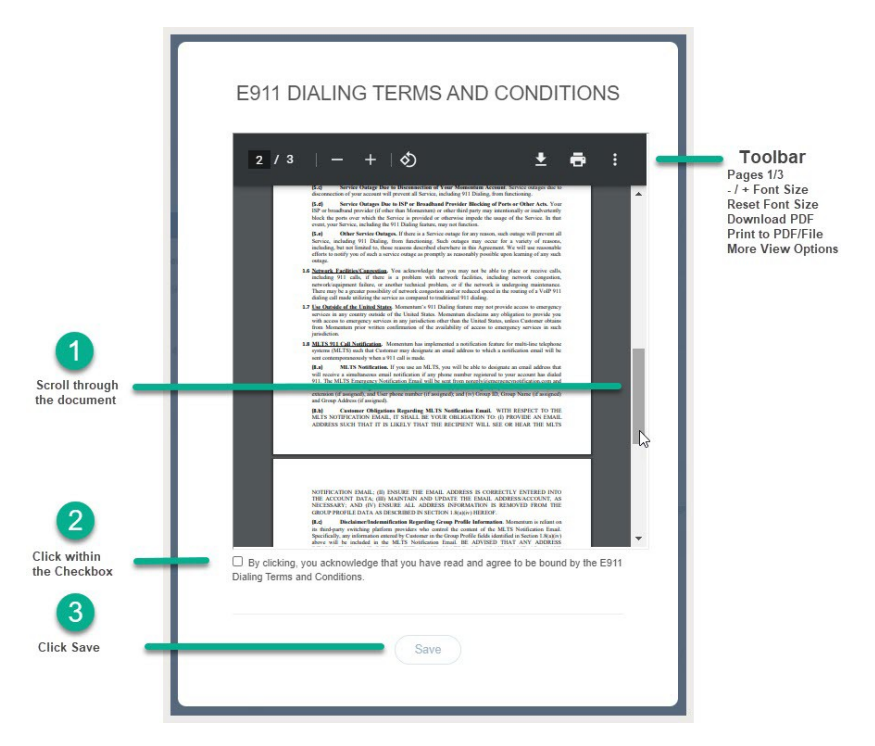

# <span id="page-9-0"></span>**ADMIN TOOLS**

The Vexus Fiber My Cloud Services Portal provides useful resources to help with all Administrator-level tasks. Administrators can sign in and instantly locate account information, setup and manage individual user accounts, define universal settings for Groups or Locations, create and update Auto-Attendants, Hunt Groups, Enterprise Time Schedules, and much more – quickly and easily online.

When Administrators log into the portal, they see the Admin Tools section of the Menu Navigation Panel which provides authorized users with access to manage the related settings and services, as well as locate and manage individual accounts within the organization. This menu displays only those areas the Admin is permitted to view and access to work with features and tools in these sections may require additional permissions.

The Admin Tools are user specific. The Navigation Menu Panel can include the following optional sections:

NOTE: Your role and/or authorization level determine the sections and features you may access, review, and manage.

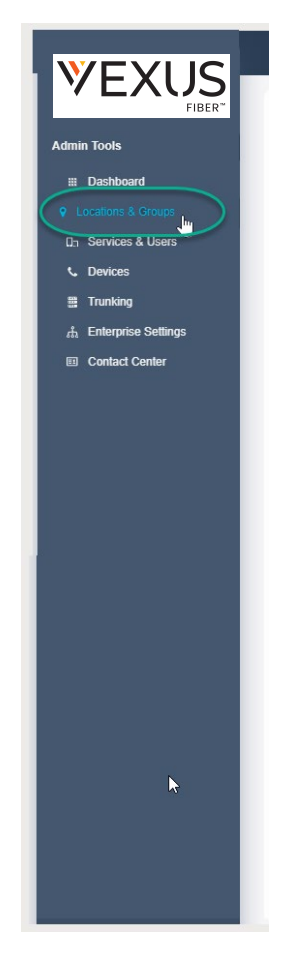

- $\bullet$  Dashboard The home page for Administrators
- Locations & Groups Location and Group level feature management
- Services & Users User Account list and access to individual user settings
- Trunking Review and manage SIP Trunk settings
- Enterprise Settings Manage enterprise-level services and features
- \*Contact Center Limited Access. Administer Contact Center setup
- \*Billing **Restricted Access**. Advanced Billing information and payment management.
- \*IP Trunking **Restricted Access**. Advanced specialized Trunk Group management
- \*Enterprise Trunking **Restricted Access**. Specialized Enterprise Trunk Group configuration management for specially trained/authorized Admins
- \*Devices **Restricted Access**. Advanced access to manage device inventory on the account. Requires additional training prior to access.
- \*Service Changes **Restricted Access**. Advanced service change order management tools. Requires additional training prior to access.
- \*Microsoft Teams **Restricted Access.** Advanced Teams User TN / Direct Routing assignment management tools for MS 365/Teams Admins.

#### **Restricted sections and their tools only display to specially trained and authorized Administrators with sufficient access permissions.**

Each menu option opens the main page to begin working with the related settings or services where included on the account. Only the features and services the organization or service provider authorizes the Admin to view will be available for review within the portal. Advanced features should not be authorized for Admin use until well after the system is fully implemented and the Admin is well versed in the use of all basic tools. Additional training is required for advanced/restricted access tools.

> *For your security, the connection to the portal will automatically close and return to the Sign In page if it is idle for more than 10 minutes.*

# <span id="page-10-0"></span>**Dashboard**

This page is the Home page for Admins. The Dashboard provides at-a-glance information about the activity of the accounts and services the Admin may view, site-wide search functionality, and access to all work areas the Admin needs within the portal. *Note: The tools and sections you see may differ from this example.*

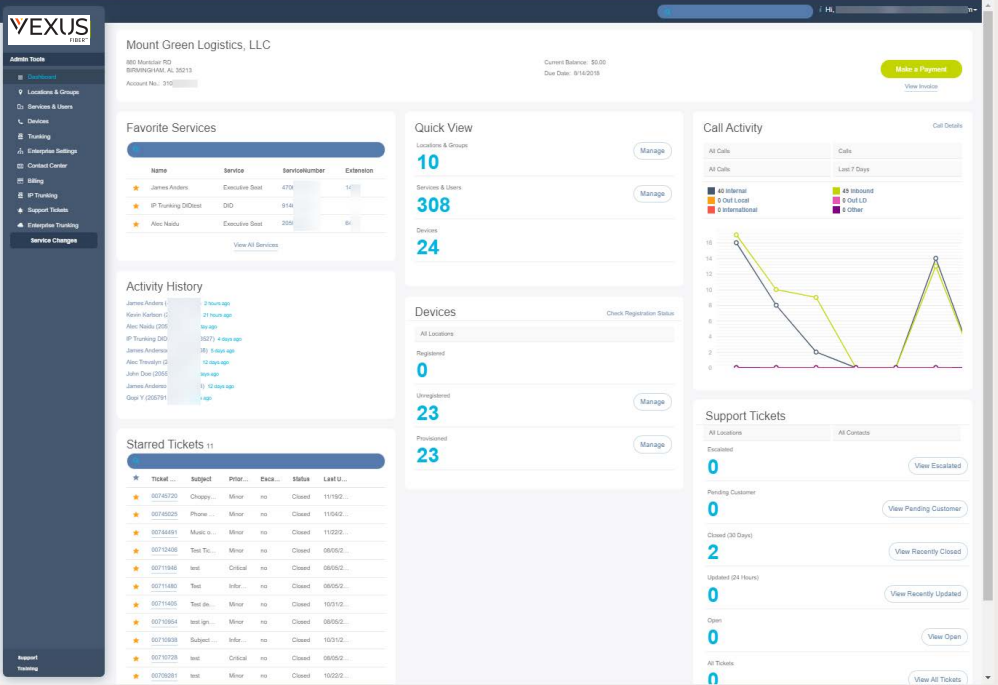

#### <span id="page-10-1"></span>**Site Search**

The Search field at the top of the application offers site-wide search functionality within the areas the Admin may access.

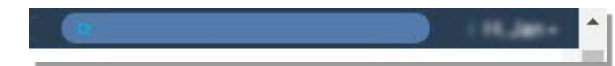

# <span id="page-10-2"></span>**Admin Information**

The Hi, <User Name> area at the top of the application opens a drop-down list of quick access links to view your current user profile dashboard, go to the **[Support](#page-105-1) or [Training](#page-106-1) pages, and to Log Out.** 

# <span id="page-10-3"></span>**Admin Dashboard Sections**

<span id="page-10-4"></span>Each section and widget (card) featured within the Admin Dashboard provides useful information, tools, and filtered access links to the relevant work areas. Unfiltered access to those ares is offered in the Admin Tools Navigation Menu Panel.

#### Billing Profile

This card at the top of the Dashboard offers account information, and for authorized Billing Admins the current balance, the latest invoice information, and a direct access link to the [Billing](#page-67-5) page to make a payment.

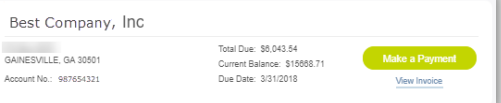

#### <span id="page-11-0"></span>Favorite Services

This card allows the Admin to create a list of favorite  $\star$  accounts or services to keep on the dashboard for quick access, a search tool, and a link to the [Services &](#page-34-1) Users page to review the entire list of individual user / service accounts.

# Quick View

<span id="page-11-1"></span>Up-to-date information about the account, including the number o[f Locations](#page-12-1) & Groups, [Services](#page-34-1) & Users, and NEPS registered Devices in inventory, with links to the pages where those items can be managed.

#### Call Activity

<span id="page-11-2"></span>This section provides a quick graphical view of call data, with filtering tools to select specific call data for review by location, call type, date range, etc. This dashboard section offers useful 'mouse-over' details of the statistics within the dashboard and a Call Details link to review filterable call log data, plus the ability to Export Call Logs to a .csv spreadsheet format for reporting. *Note: To reduce the number of very large database searches that would slow response times in the portal when viewing Call Details logs, if the call log list grows to over 10,000 records returned, the system will display a message that the Export Call Logs tool should be used to allow for off line review of such a large request for data.*

#### **Devices**

<span id="page-11-3"></span>The Devices card displays the current counts for the NEPS and BroadSoft registered and/or provisioned devices that are in the account's inventory within the portal. Access is provided to filter the information per Location, check registration status information, and review the *Registered*, *Unregistered,* or *Provisioned* devices assigned to the selected Locations & Groups.

#### Activity History

<span id="page-11-4"></span>This section shows the most recent Administrator-level activity on the system for user or service accounts (that the admin may access) and, when an account displayed in the list is clicked, provides direct access links to open and review User Dashboard.

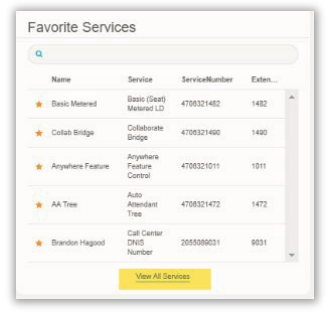

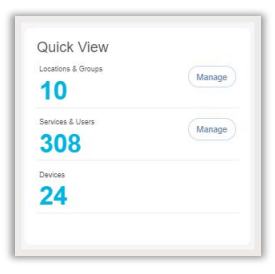

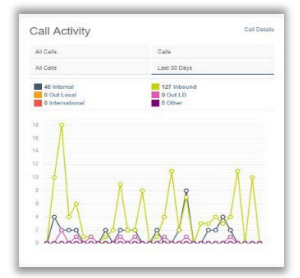

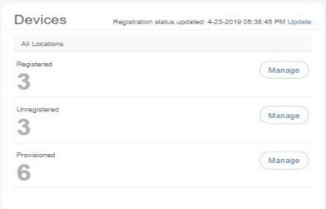

#### **Activity History**

Exec DID (4706321468) 2 mi Collab Bridge (4706321490) 8 hours a Basic Metered (4706321482) 19 hours a DID DID (4705093280) 20 hours ago Exec Loc2 (2056661018) a day ago Premium Queue (4703770093) 2 days AA Tree (4706321472) 2 days ago Brandon Hagood (4703770097) 3 days ago Brandon Hagood (2055089031) 3 days ago

# <span id="page-12-1"></span><span id="page-12-0"></span>**Locations & Groups**

The Locations & Groups page provides a searchable list of the Locations or Groups currently configured on the account to which the Admin has access. Authorized Admins may search for terms within the list using the Section Search tool above the list, use the column headers to sort the data alphanumerically, manage e911 Address and Notification data, and Edit features used by each location or group.

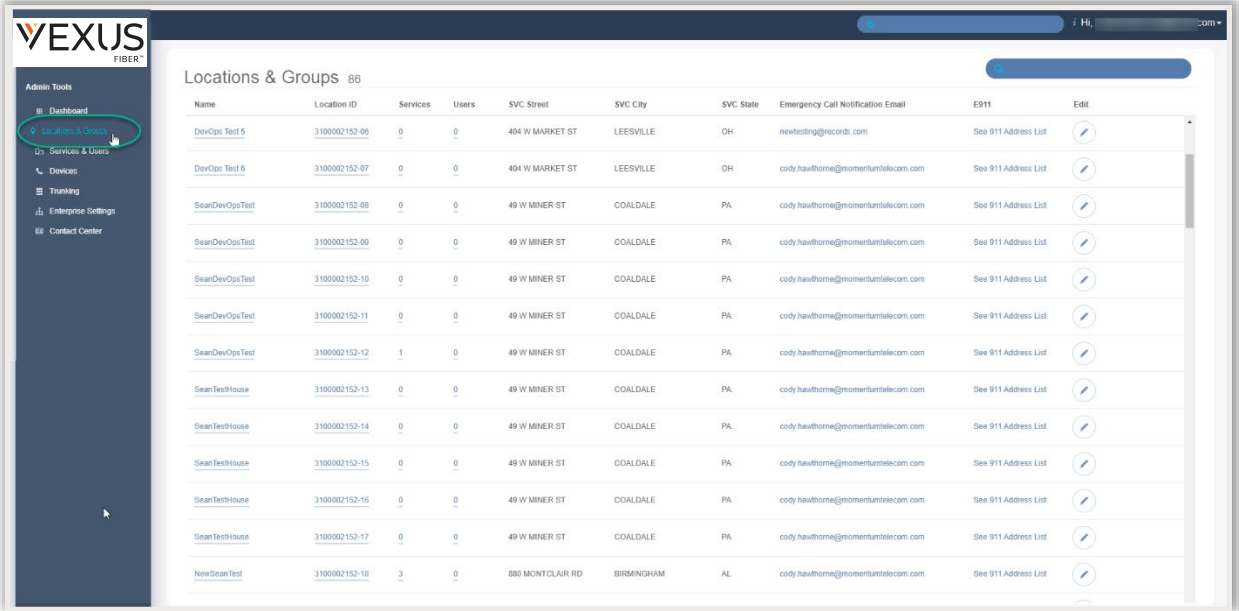

#### **Section Search**

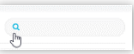

Enter terms to locate data specific to the Locations & Groups section.

#### **Column Links**

The link under Name opens the Group Settings view. The links in the Location ID, Services, and Users columns open new filtered views within th[e Services & Users](#page-34-1) page. The Emergency Call Notification Email and See 911 Address List links open views for management of the e911 call notification email or registered address changes for the relevant Location or Group.

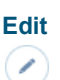

The Edit icon for each Location opens the Group Settings page for Feature maintenance and administration tasks. The link under the Name column *also* opens the Settings dialog for group level feature management of a selected Location or Group.

# <span id="page-13-0"></span>**Emergency Call Notification Email**

The Emergency Call Notification Email sends an email to the address on file when 911 is dialed from a phone within the system. The Locations & Groups page provides access for Admins to view the current notification email address on file for the Enterprise or a Location. Where authorized, Admins may also change the *Emergency Call Notification Email* address to be used by one or more Locations. This feature is a requirement of the FCC. **See:** [FCC.gov - Kari's Law/Ray Baum's Act](https://www.fcc.gov/mlts-911-requirements)

Note: Permission to edit this information at the location/group level is managed at the *Enterprise* level. See also: [Enterprise Settings - Emergency Call Notification Email.](#page-41-1)

*While viewing the Locations & Groups page:*

1. Click on the link under the Emergency Call Notification Email column next to a Location within the list to open the *Edit Emergency Call Notification Email* dialog and view the current information. *This is a read-only view if the Enterprise level email is in use for all locations and editing at the Location/Group level has been disabled.*

# **If authorized to make any changes to the email that is on file at the Location/Group level:**

- 2. Emergency Notification Email Address: Enter **one (1)** complete email address to which notifications will be sent when 911 calls are made from system phones assigned to this location. A distribution email address may be used.
- 3. Optional: Apply Setting to Other Locations: In this section, *authorized* Admins may elect to use the notification email address entered in this dialog for multiple locations.
- 4. Click to place a check in the box  $\boxtimes$  next to the Locations that will also use this email address to receive email notifications when 911 calls are made from assigned system phones.
- 5. Click Save when finished to update the system with the new information and return focus to the Locations page view.

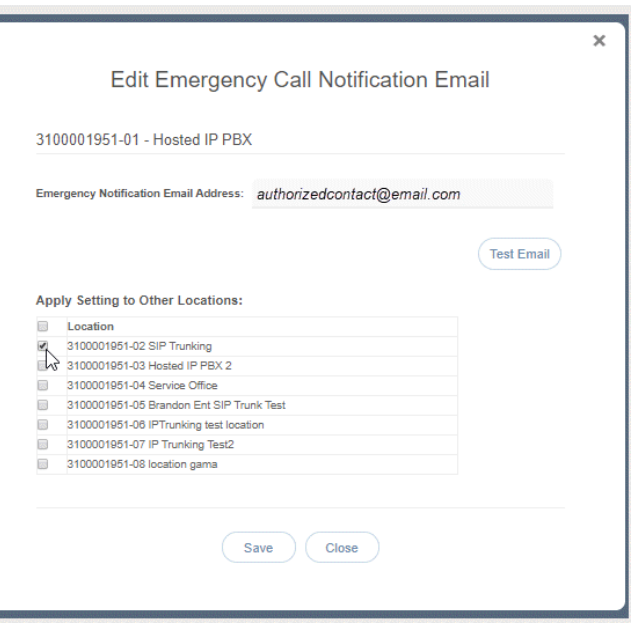

Note: Synchronization is usually quick, but it can take up to 15 minutes to fully update all necessary areas within the service provider system with the email address information defined here when it is saved.

Optional: Test Email: Click on the *Emergency Call Notification Email* link within the Locations list again and click on the Test Email button to send a validation email to the address to confirm that an email will be received at the address entered. No further action is needed or required when the email is received. Note: The Test Email button may not provide a useful confirmation until after the Email address has been saved and propagated throughout the provider system.

Optional: Repeat the single email steps (1, 2 and 4 above ) as needed for the Locations/Groups that should have an *alternate* Emergency Call Notification Email address defined.

# <span id="page-14-0"></span>**See 911 Address List**

The e911 column offers access to review the current e911 address information for numbers assigned to a Location or Group via the See 911 address List link. Each number listed displays either Active and the current address information on file for review or Not Active with the address fields awaiting correct information to be entered. It is important to ensure that each line has an address entered. The e911 address information entered/displayed here is used by emergency services to locate the origination of a call to the Public Safety Answering Point (PSAP) system. Every organization should ensure that a detailed and complete description of the location (full street address along with building, floor, etc.) is provided for each device / telephone number in use in their system at all locations.

Note: Any e911 address entered/modified by an Admin or User from this portal and successfully updated in the Public Safety Answering Point (PSAP) system is used by Emergency Services and should include details that will help first responders to quickly find the location of the person who placed a 911 call from a system device that is registered to your organization and the Service Provider. e911 address information may be edited/managed at the Location level or User level.

# Ref[: FCC.gov](https://www.fcc.gov/mlts-911-requirements) - Kari's Law/Ray Baum's Act

*While viewing the Locations & Groups Page:*

- 1. Click on the See 911Address List link adjacent to a Location listing.
- 2. Click on the Edit  $\triangleright$  icon adjacent to a desired listing to make changes.
- 3. Perform one or more of the following actions:
	- ◆ Reset: Click this link to clear the fields and enter correct information below.
	- ◆ Reset to Primary Address: Click this link to apply the Location's Primary Address information as this user's e911 address.
	- **Enter the correct information in each field (as needed) to update or** add new e911 address information for the user assigned to the TN. Note: Complete the specialty fields for unit type, floor, building, etc. to enhance the details of the e911 address on file and ensure that there is a **Dispatchable Location** delivered to the PSAP with a 911 call from that line that consists of the validated street address of the calling party, plus additional information such as suite, apartment, building, floor, or similar information necessary to adequately identify the location of the calling party for first responders and speed up response time during emergencies.
- 4. Click Save to update the system with the new information or click *Close* to collapse the view without making changes. *Once saved, the PSAP system will validate the new address information and update. This validation process takes approximately 10 minutes to complete for an address. A success message displays when that process completes and the address is registered to the phone number.*
- 5. Click Close when finished or click outside the dialog to exit the e911 List and return focus to the Locations & Groups list.

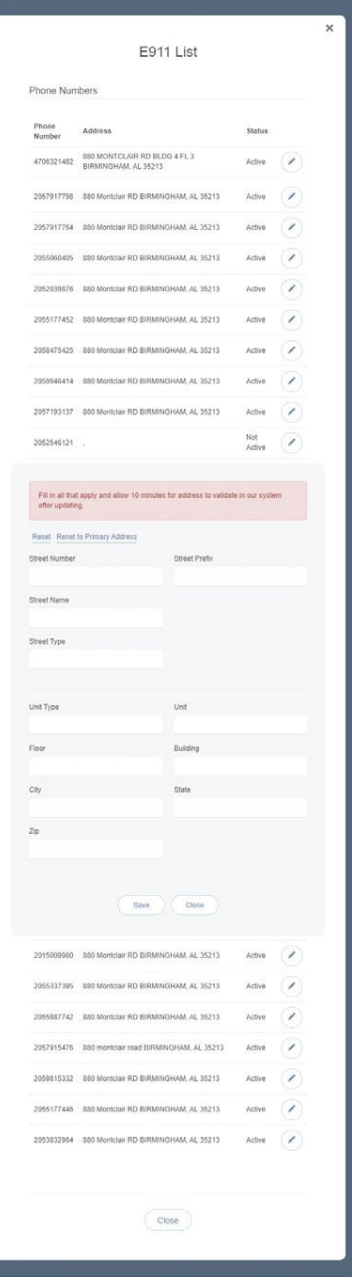

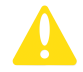

*Some e911 address management tasks require intervention by the Service Provider to complete. An Authorized Contact for your organization should communicate with their assigned Service Provider contact (AM/PM or the Customer Support team) to request assistance with those changes that are not self-managed and, where applicable, to discuss any potential additional PSAP registration costs per Location that may be incurred by such changes. The Service Provider is standing by to assist.*

# <span id="page-15-0"></span>**Access Group Settings by Location**

The Locations & Groups page provides easy access to manage the group or location's feature settings.

- 1. Click on the Edit icon  $\Diamond$  adjacent to a Location (far right column) to open the Location's Group Settings dialog. Any features or services the Group uses are displayed for management in this page.
- 2. Once in the *Group Settings* page, click on the ► arrow under the View/Edit column adjacent to a setting in the list to open its *Edit* view.

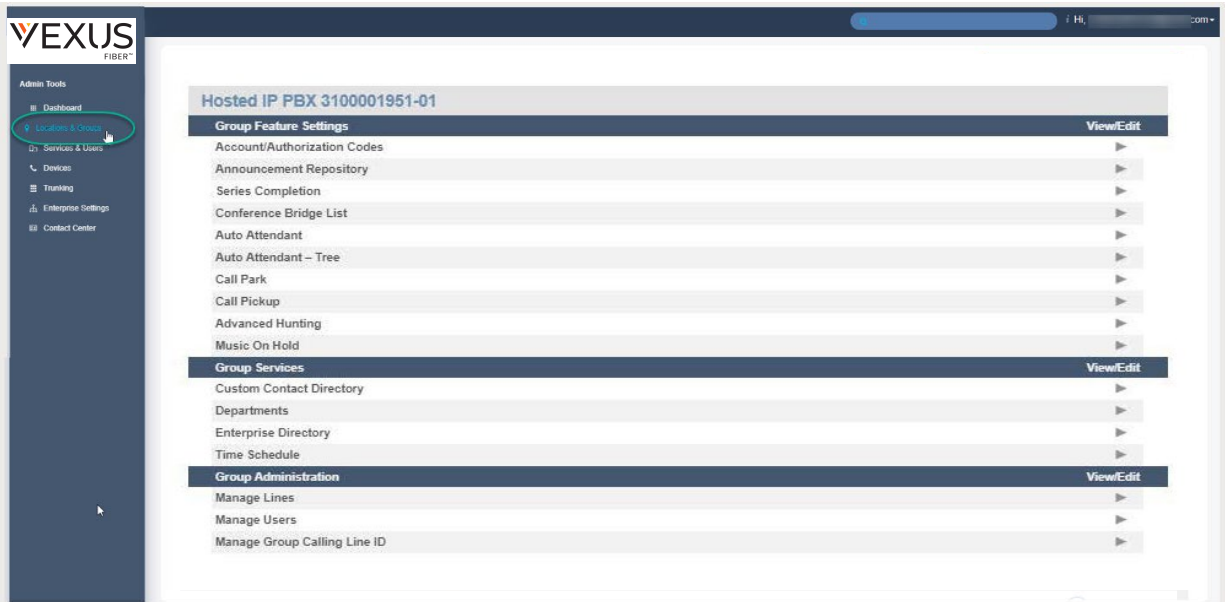

**Admins may have access to work with multiple feature settings in Locations & Groups. At least some of the following features may be available for management:** 

# <span id="page-15-1"></span>**Account / Authorization Codes**

Manage setup and usage of Account and Authorization Codes. *Only one type of code may be used at a time per Location*. Basic Instructions for setup are provided via the **n** see instructions link.

- Account Codes organize calls for expense tracking and accounting purposes.
- Authorization Codes control long distance access and secure your phone lines.

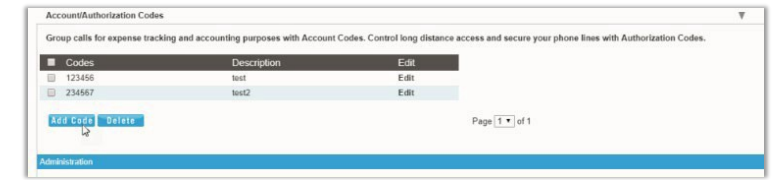

### <span id="page-15-2"></span>Add an Account or Authorization Code

- 1. Click the Add Code button.
- 2. Enter a Code and a Description (name).
- 3. Click the Save button to submit the new code and return the focus to the Account/Authorization Codes *Edit* view.
- 4. Click to place a check in the box  $\boxtimes$  next to the code to enableusage.
- 5. Click the Save button to update the system and close the *Edit* view.

# <span id="page-16-0"></span>Account / Authorization Code Administration

In the Administration section of the Account/Authorization Codes *Edit* view:

- 1. Type: Click within the radial button to turn ON ⊙ Account or ⊙ Authorization Codes.
- 2. Number of Digits: Define the required code length using the drop-downmenu.
- 3. Allow Local and Toll-Free Calls without Account/Authorization Code: Optional -Place a check in the box  $\boxtimes$  to enable this functionality.
- 4. Set Restricted User Types: Click to select desired SIP Trunk Users within the Non-Restricted list and use the arrows  $\rightarrow$  4 to move them to (or from) the Mandatory or Optional fields.
- 5. Click the Save button below when finished to update the system and return to Group Settings.

# <span id="page-16-1"></span>Edit an Account / Authorization Code

- The contract of the contract of  $P_{\text{ACO}}$ Type: @Account Code On @Authorization Code On @ Off of Digits: 6 . Warning: Changing the "Number of Digits" will deactivate all active code cal and Toll-Free Calls wi  $\blacktriangleright$  $\vert$  .  $\blacksquare$  $\overline{\mathbf{a}}$  $\blacksquare$  $\blacktriangleleft$  $\blacksquare$  $\blacksquare$ Save Cancel
- A. Enable/Disable: Click within the check box  $\boxtimes$  next to a code to enable or disable the code and click Save within the Code list section to update the system.
- B. Modify: Click on the Edit link next to a Code in the list to change the name or code numbers and click the Save buttons in each area to submit the changes and update thesystem.

# <span id="page-16-2"></span>View Account / Authorization Code Reports

- 1. Click on the Click here to view Acc/Auth Code Reports link.
- 2. Select the Bill Date.
- 3. Select the Report Type.
- 4. Click the Run button to create and review the selected report.

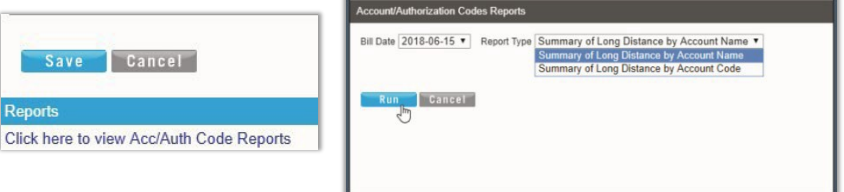

# <span id="page-17-5"></span><span id="page-17-0"></span>**Announcement Repository**

Manage the announcements and greetings that are available for selection by the group. This feature offers the ability to upload and store announcements and messages. Files uploaded and stored in the group Announcement Repository are available within selection lists when setting up Voicemail greetings and announcement messages.

While in the Settings page, click on the adjacent ► arrow under View/Edit to open the Edit view.

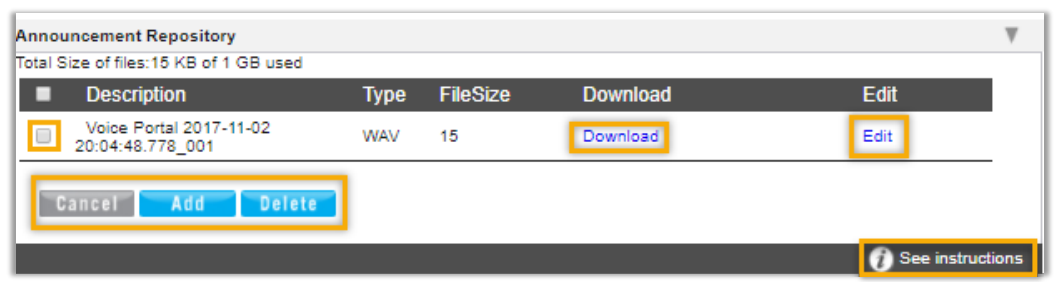

<span id="page-17-1"></span>The repository offers up to 1 GB of storage space. The total amount of storage that has been used displays for review. *Maximum file size for audio announcements is 5 MB in CCIT u-Law 8kHz, 8-bit Mono format. Basic Instructions and file size requirements are provided via the link in the Edit view.*

#### Add an Announcement File

- 1. Click on the Add button to begin.
- 2. Type the Name to be displayed in file selection lists.
- <span id="page-17-2"></span>3. Click on the Choose File button to select a local audio file to upload into therepository.
- 4. Click the Save button.

### Download an Announcement File

- <span id="page-17-3"></span>1. Click on the Download link.
- 2. Select the local folder you wish to use to store a copy of the file.

#### Edit an Announcement File

- 1. Click on the Edit link next to an Announcement to view its Settings.
- 2. Change the Name or,
- 3. Click the Choose File button to navigate to and select a new file to upload/replace the announcement.
- <span id="page-17-4"></span>4. Click on the Save button to submit changes and exit.

#### Delete an Announcement File

Caution: This action is immediate and cannot be undone.

- 1. Click to place a check  $\mathbb Z$  in the box next to an Announcement.
- 2. Click on the Delete button. The removal action is immediate and cannot be undone.

# <span id="page-18-0"></span>**Auto Attendant**

Manage the basic settings for the automated receptionist line(s) that answer the phone with a personalized message. Each Auto Attendant offers up to twelve (12) options for connecting to various people, departments, etc., and will be assigned its own extension or directory number. Basic instructions are provided via the See Instructions link in the settings dialog. **O** See instructions

<span id="page-18-1"></span>While in the Settings page, click the adjacent ► arrow under View/Edit to open the Edit view.

#### Edit Auto Attendant Basic Settings

- 1. Click on the Edit link next to the Auto Attendant listing to review the current settings.
- 2. Make the following changes, *as needed*:
	- **Active: Click within the check box to set 4** to  $\boxtimes$  Active or to  $\Box$  disable the Auto **Attendant**
	- $\bullet$  Name: Type a name that displays in lists for selection.
	- **EXEC** Calling Line ID First Name / Last Name: Type the name that will show on Caller ID for this Auto Attendant
	- Time Zone: Select the appropriate time zone where the Auto Attendant (or Location/Group) resides.
	- **Business Hours: Select the appropriate option** from the drop-down menu.
	- Holiday Schedule: Select the appropriate option from the drop-down menu.
	- $\bullet$  Scope of extension dialing: Select  $\odot$  Enterprise or  $\odot$  Group.
	- Scope of name dialing: Select  $\odot$  Enterprise or  $\odot$  Group
- 3. Click Save to submit the changes and return the Auto Attendant list.

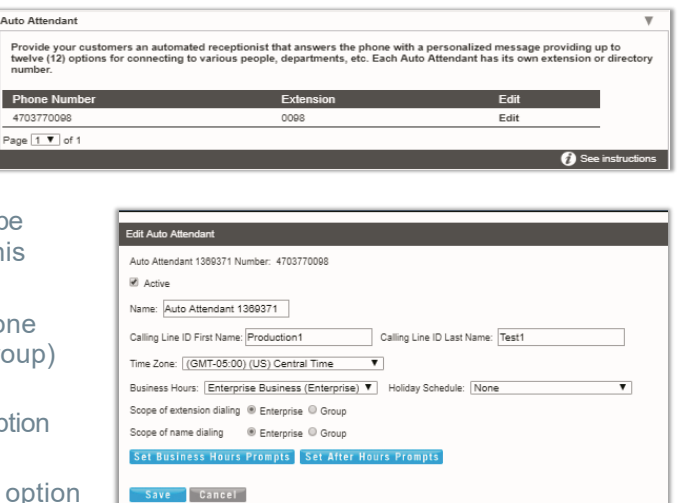

# <span id="page-19-0"></span>Edit Auto Attendant Business Hours Prompts

- 1. Click on the Edit link next to the desired Auto Attendant listing to review the current settings.
- 2. Click on the Set Business Hours Prompts button.
- 3. Select  $\odot$  Standard Greeting or  $\odot$  Custom Greeting, upload and choose a greeting from the drop-down menu.
- 4. Enable first-level extension dialing: Click within the checkbox to  $\boxtimes$  enable.
- 5. Add Auto Attendant Prompt Descriptions and Actions for each line (up to 12), as needed.
- 6. Click the Save button to submit the changes and return to the *Edit Auto Attendant* dialog.
- 7. Click the Save button to update the system with the new Auto Attendant settings and return to the *Auto Attendant* list.

# <span id="page-19-1"></span>Edit Auto Attendant After Hours Prompts

- 1. Click on the Edit link next to the desired Auto Attendant listing to review the current settings.
- 2. Click on the Set After Hours Prompts button.
- 3. Select  $\odot$  Standard Greeting or  $\odot$  Custom Greeting upload and choose a greeting from the drop-down menu.
- 4. Enable first-level extension dialing: Click within the check box to  $\boxtimes$  enable.
- 5. Add Auto Attendant Prompt Descriptions and Actions for each defined line (up to 12), as needed.
- 6. Click the Save button to submit the changes and close the pop-up dialog.
- 7. Click the next Save button presented to update the system with the new Auto Attendant settings and return to the *Auto Attendant* list.

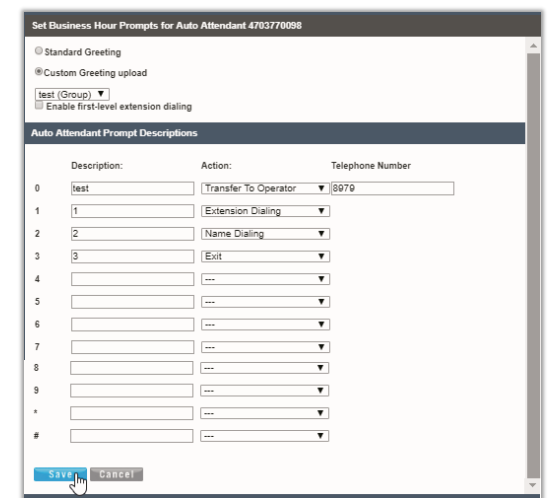

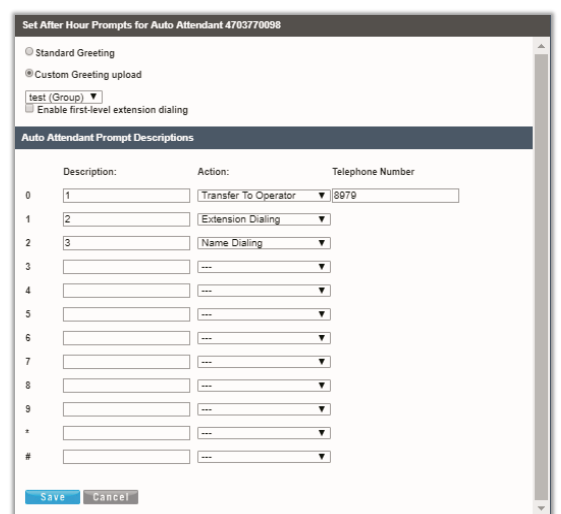

# <span id="page-20-0"></span>**Auto Attendant – Tree**

Manage the advanced settings for Auto Attendant lines and create one or more sub menus to handle additional lines, multiple calling schedules, individual departments, etc. While in the Settings page, click the adjacent ► arrow under View/Edit to open the *Edit* view.

# <span id="page-20-1"></span>Edit Auto Attendant Tree Advanced Settings

- 1. Click on the Edit link next to the Auto Attendant listing to review the current settings.
- 2. Make the following changes, as needed:
	- Active: Click within the check box to set to Active or to disable the Auto Attendant.

Auto Attendant - Tree

Phone Number

4706321472

Page 1 V of 1

- Name: Type a name that displays in lists.
- Calling Line ID First Name / Last Name: Type the name that will show on Caller ID for this Auto Attendant
- Department: Choose an option from the drop-down menu.
- **Language:** English is the default in the menu.
- $\div$  Time Zone: Select the appropriate time zone where the Auto Attendant (or Location/Group) resides.
- **Network Class of Service: Choose an option using** the drop-down menu.
- **Enable video support:** Click within the check box to enable  $\boxtimes$  or disable  $\Box$ .
- $\bullet$  Scope of extension dialing: Select  $\boxtimes$  Enterprise or Group.
- $\bullet$  Scope of name dialing: Select  $\boxtimes$  Enterprise or Group.
- Name Dialing Entries: Select the display type option for names.
- Transfer to the operator after seconds of inactivity: Enter an amount of time (in seconds).
- 3. Click Save to submit the changes and return the Auto Attendant list.

# <span id="page-20-2"></span>Set Auto Attendant Tree Business Hours Prompts

- 1. Click on the Edit link next to the Auto Attendant Tree listing to review the current settings.
- 2. Click on the Set Business Hours Prompts button.
- 3. Select  $\odot$  Default Greeting or  $\odot$  Personal Greeting upload and choose a greeting from the drop-down menu.
- 4. Click within the check box to  $\boxtimes$  Enable first-level extension dialing.
- 5. Add Auto Attendant Prompt Descriptions and Actions for each line (up to 12), as needed.
- 6. Click the Save button to submit the changes and return to the Edit Auto Attendant dialog.
- 7. Click the Save button to update the system with the new Auto Attendant settings and return to the Auto Attendant list.

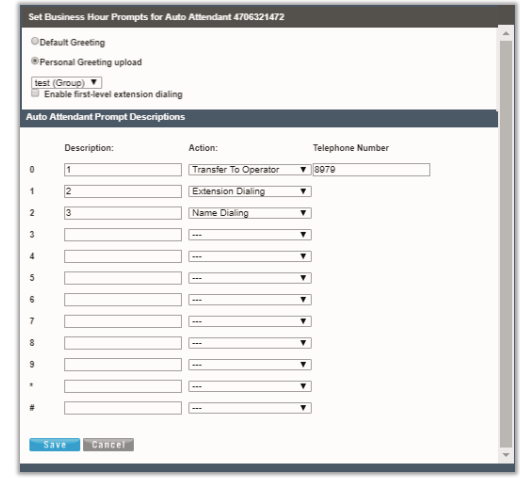

Provide your customers an automated receptionist that answers the phone with a personalized message providing up to<br>twelve (12) options for connecting to various people, departments, etc. Each Auto Attendant has its own ex

Calling Line ID First Name: AA Calling Line ID Last Name: Tree<br>Department: Gelect Department-Time Zone: [GMT-05:00) (US) Central Time ▼ Network Class of Service<br>[--Network Class Of Service-- ▼ ]

Scope of extension dialing @ Enterprise ® Group @ Department 

\* Transfer to the operator after: 10<br>Set Business Hours Prompts Set After Hours

 $E$ dit

Edit

**O** See i

Extension

1472

**Edit Auto Attendant** .<br>Auto Attendant 1360264 Number: 4706321472

Enable video support

Save Cancel

Name: Auto Attendant 1360264

**Z** Active

# <span id="page-21-0"></span>Set Auto Attendant Tree After Hours Prompts

- 1. Click on the Edit link next to the Auto Attendant Tree listing to review the current settings.
- 2. Click on the Set After Hours Prompts button.
- 3. Select  $\odot$  Default Greeting or  $\odot$  Personal Greeting upload and choose a greeting from the drop-down menu.
- **4.** Click within the check box to **☑ Enable first-level extension** dialing.
- 5. Business hours: Choose an option from the drop-down menu.
- 6. Add Auto Attendant Prompt Descriptions and Actions for each line (up to 12), as needed.
- 7. Click the Save button to submit the changes and return to the Edit Auto Attendant dialog.
- 8. Click the Save button to update the system with the new Auto Attendant settings and return to the Auto Attendant list.

#### <span id="page-21-1"></span>Set Auto Attendant Tree Holiday Prompts

- 1. Click on the Edit link next to the Auto Attendant Tree listing to review the current settings.
- 2. Click on the Set Holiday Prompts button.
- 3. Select  $\odot$  Default Greeting or  $\odot$  Personal Greeting upload and choose a greeting from the pre-defined list in the dropdown menu. (These greetings were uploaded previously into the [Announcement](#page-17-5) Repository).
- 4. Click to place a check next to  $\boxtimes$  Enable first-level extension dialing, to allow callers to dial an extension or a phone number.
- 5. Holiday Schedule: Optional. A Personal Greeting upload required. Choose the schedule from the drop-down options. Note: *The Personal Greeting upload will be overridden by the Start Announcements defined in each holiday schedule event as they trigger.*
- 6. Enter up to 12 Auto Attendant Prompt Descriptions, Actions, and where *Play Announcement* is the selected Action, choose an announcement,as needed.
- 7. Click the Save button to submit the changes and return to the Auto Attendant *Edit* view.
- 8. Click the Save button to update the system with the new Auto Attendant settings and return to the Auto Attendant list.

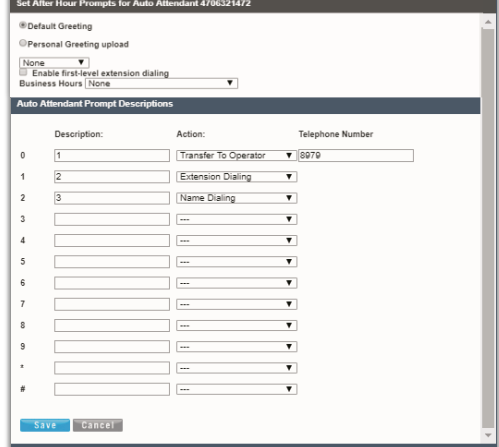

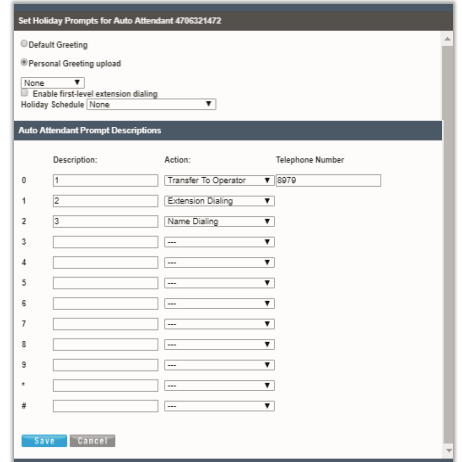

# <span id="page-22-0"></span>Add Auto Attendant Tree Submenus

The advanced settings in *Auto Attendant – Tree* offer the ability to create one (1) overall Auto Attendant PLUS multiple Auto Attendants under it that can be set up to handle calls or specific work for locations, groups or departments, and more.

- 1. Click on the Edit link next to the Auto Attendant Tree listing to review the current settings.
- 2. Click on the **submenus** button to open the Set *Submenus for*… dialog.
- 3. Click on the Add button to begin creating a new Auto Attendant *Submenu*.
- 4. Define the following, as needed:
	- $\bullet$  Submenu ID: Type a name that displays in lists.
	- ↓ Select ⊙ Default Greeting or ⊙ Personal Greeting upload and choose a greeting from the drop-down menu.
	- $\bullet$  Click within the check box to  $\boxtimes$  Enable extension dialing at any time.
	- Add Auto Attendant Prompt Descriptions and Actions for each line (up to 12), as needed.
- 5. Click Save to submit the changes and return the Auto Attendant list. Repeat to add more Auto Attendant - Tree Submenus.

# <span id="page-22-1"></span>Edit Auto Attendant Tree Submenus

- 1. Click on the Edit link next to the Auto Attendant Tree listing to review the current settings.
- 2. Click on the **submenus** button to open the *Set Submenus for*… dialog. Click on the Edit link next to the Submenu.
- 3. Modify the settings or prompts, as needed.
- 4. Click the Save button to submit the Submenu changes and return to the Auto Attendant Tree setting view.
- 5. Click the Save button in the Settings view to update the system with the new setup and close the dialog.

#### <span id="page-22-2"></span>Delete Auto Attendant Tree Submenus

Caution: This action is immediate and cannot be undone.

- 1. Click on the Edit link next to the Auto Attendant Tree listing to review the current settings.
- 2. Click on the **subments** button to open the Set *Submenus for*… dialog.
- 3. Click within the check box  $\boxtimes$  next to the Submenu you wish to delete from the list.
- 4. Click on the Delete button to remove the selection and close the *Set Submenu for…* dialog.

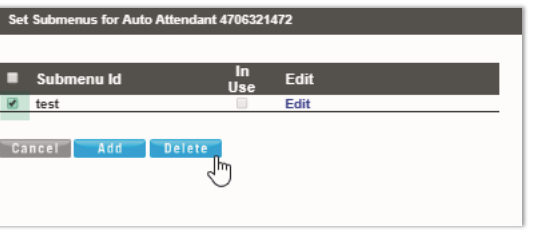

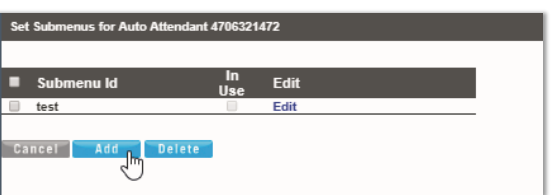

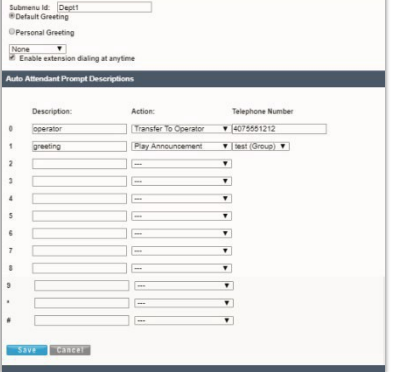

# <span id="page-23-0"></span>**Outbound Caller ID**

Manage the Caller ID that is shown for outbound calls from users/devices assigned to the Trunk Group. While in the Settings page, click the adjacent ► arrow under View/Edit to open the *Edit* view. Quthound Caller ID

Outbound Caller ID information: @E911 DID @DID @Custom

Save Cancel

Note: When an outbound Emergency (e911) call is made. Caller ID will show your Billing Telephone No

# <span id="page-23-1"></span>Manage Outbound Caller ID

1. Click to select  $\odot$  E911,  $\odot$  DID, or  $\odot$  Custom.

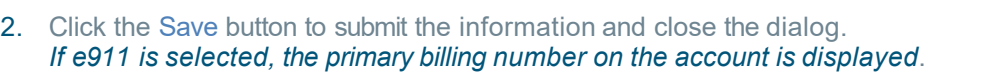

### <span id="page-23-2"></span>**Series Completion**

This service provides key Hunt Group functionality by allowing the Admin to assign users' lines. The system will hunt through this set of lines according to the pre-defined order and availability. While in the Settings page, click the adjacent ► arrow under View/Edit to open the *Edit* view.

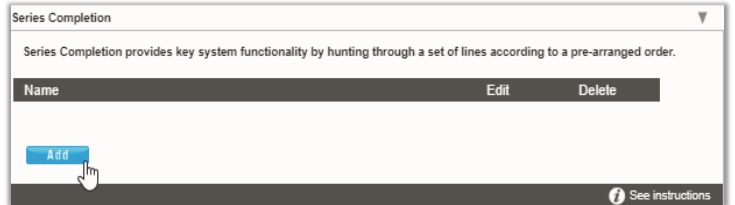

#### <span id="page-23-3"></span>Add Series Completion

- 1. Click on the Add button to open the setup dialog.
- 2. Enter a Name to display in lists.
- 3. Highlight Available Users and use the arrows to move them to the Assigned Users section.
- 4. Click the Save button when finished to submit the data and close the dialog.

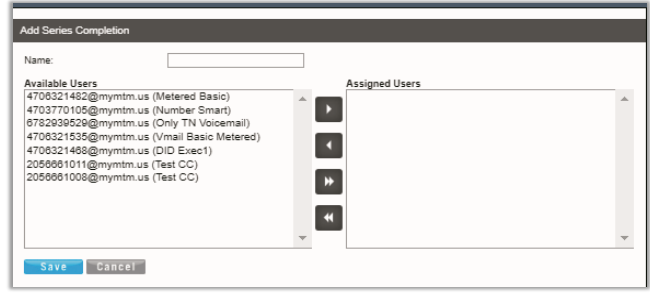

#### <span id="page-23-4"></span>Edit Series Completion

- 1. Click on the Edit link adjacent to the Series you wish to modify.
- 2. Make changes to the Name or Assigned Users.
- 3. Click the Save button to submit the changes and close the dialog.

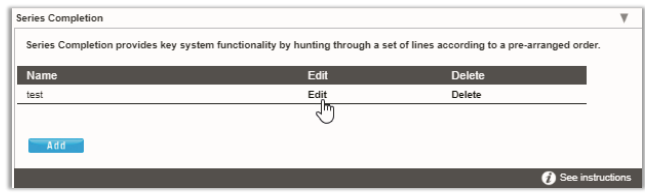

#### <span id="page-23-5"></span>Delete Series Completion

Caution: This action cannot be undone.

1. Click on the Delete option adjacent to the item you wish to remove from the system.

*The selected item is immediately removed.*

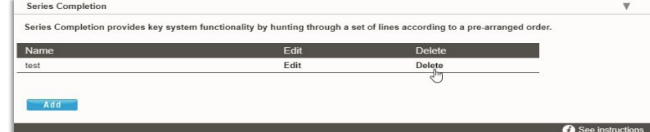

# <span id="page-24-0"></span>**Conference Bridge List**

Assign Conference Hosts and Moderators for your Conference Bridge(s).

While in the Settings page, click the adjacent ► arrow under View/Edit to open the *Edit* view.

# <span id="page-24-1"></span>Manage Conference Bridge List

- 1. Click on the Edit option adjacent to the Conference Bridge you wish to modify.
- 2. Make changes to the Name, Calling Line names, Operator Phone Number or Conference Moderators.
- 3. Click the Save button to submit the changes and close the dialog.

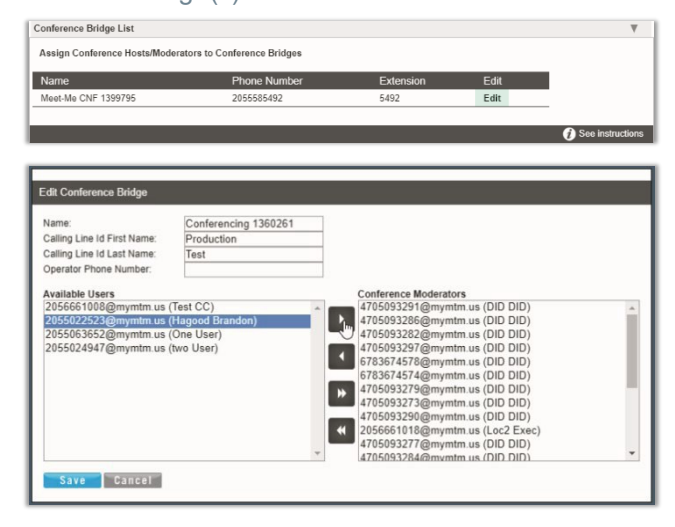

# <span id="page-24-2"></span>**Instant Conference**

Manage this feature for use with the Push To Talk service to create hands-free intercom conferencing for Groups. Once defined, users may dial the Instant Conference to Call Group number or use the intercom by dialing **\*50** followed by the instant conference extension.

<span id="page-24-3"></span>While in the Settings page, click the adjacent ► arrow under View/Edit to open the Edit view.

#### Manage Instant Conference

- 1. Click Add or Edit Instant Conference to manage the Instant Conference group.
- 2. Enter or modify the Name for the Instant Conference.
- 3. Maximum Time for Unanswered Calls: Click within the check box to  $\boxtimes$  Enable /  $\Box$  Disable and specify a time in Minutes.
- 4. Enter the appropriate 10-digit phone number(s) to be added to Instant Conference (define the group).
- 5. Click the Save button to submit the data and close the dialog.

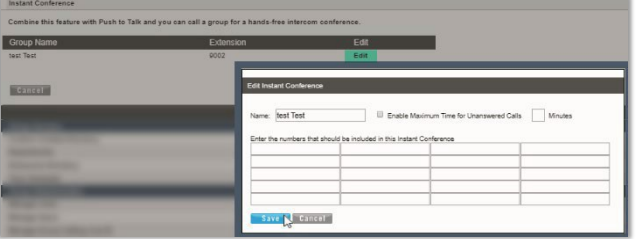

# <span id="page-25-0"></span>**Call Park (Groups)**

Manage the settings for Call Park Groups and enable people within your organization to park and retrieve 1 call at a time*.* 

Call Part

**S** 

F

While in the Settings page, click the adjacent ► arrow under View/Edit to open the Edit view.

# <span id="page-25-1"></span>Manage Call Park Group Default Settings

1. Select or Enter the following:

#### Settings for Call Park:

Alternate User Recall To:  $\odot$  Choose a user type.

#### Settings for Group Call Park:

- Set Display Timer (in seconds).
- Click to Disable/ Enable Parked Destination Announcement.

#### Settings for All Parked Calls:

- **Ring Pattern for Recalled Calls: Select an option from the drop-down menu.**
- **Recall Timer:** Set an amount of time (from 30-600 seconds).
- Alert Alternate Recall User Wait Time: Set an amount of time (from 30-600 seconds).
- 2. Click the Save button to submit the default settings and close the dialog.

# <span id="page-25-2"></span>Add a Call Park Group

- 1. Click the Add button.
- 2. Accept the default or enter a Group Name**.**
- 3. Choose the group's Recall To:  $\odot$  user type.
- 4. Use the  $\rightarrow$  4 arrows to move highlighted Assigned Users to/from Selected Users.
- 5. Click the Save button to submit the information and close the dialog.

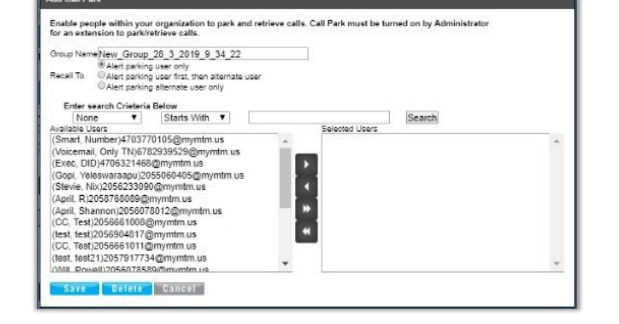

# <span id="page-25-3"></span>Edit a Call Park Group

- 1. Modify the Call Park (Group) Default Settings.
- 2. Click the Save button to update the call park group default settings.

**Optional**: Click the Edit option next to a Group in the list.

- 1. Modify the Group Name, Recall To, or User assignments.
- 2. Click the Save button to submit the changes.

# <span id="page-25-4"></span>Delete a Call Park Group

Caution: This action is immediate.

- 1. Click the Edit button next to a Group in the list.
- 2. Click the Delete button to remove the Group listing and close the dialog. *The selected Call Park Group is immediately removed.*

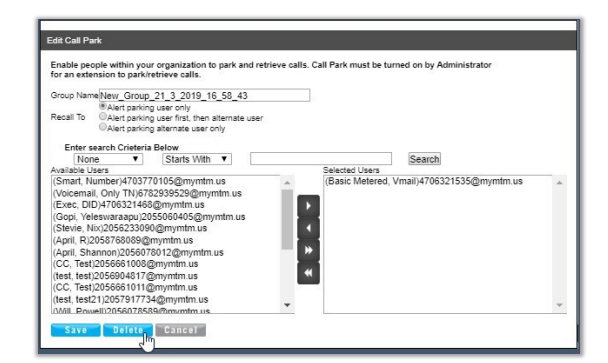

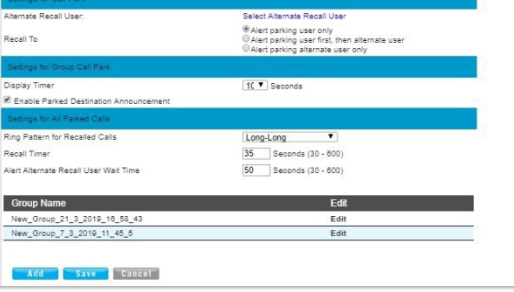

# <span id="page-26-0"></span>**Call Pickup (Groups)**

Assign and Allow users to answer any ringing line within their call pickup group. While in the Settings page, clickthe adjacent ► arrow under View/Edit to open the *Edit* view.

Call Picku

# Add a Call Pickup Group

- <span id="page-26-1"></span>1. Click the Add button.
- 2. Enter a Group Name.
- 3. Click the arrows to move highlighted Available Users to/from Selected User Order.
- 4. Click the Save button to submit the new group and close the dialog.

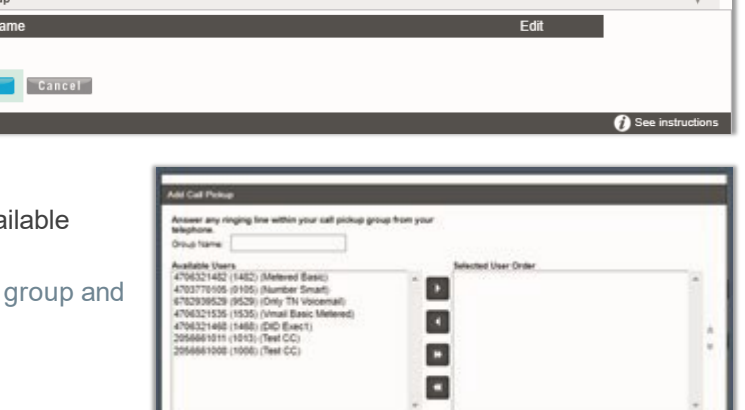

ave Telefa Costell

#### <span id="page-26-2"></span>Manage Call Pickup Groups

- 1. Click on the Edit option next to a Call Pickup Group.
	- a. Make Changes to Name and/or Selected Users and click the Savebutton. Or
- 2. Use Caution: This action is immediate and cannot be undone. Click the Delete button to instantly remove the group from the system and close the dialog.

# <span id="page-26-3"></span>**Advanced Hunting**

Utilize all your lines and prevent unnecessary busy signals. When a call is generated to a line that is busy, the call automatically rolls to the next number in the Hunt Group.

#### <span id="page-26-4"></span>Manage Advanced Hunting Settings

- 1. Click on the Edit option next to the Hunt Group listing.
- 2. Make changes to the following settings and options:
	- $\bullet$  Name: Enter a name that displays in lists.
	- Calling Line ID (First/Last): Enter the Caller ID name.
	- Hunt Style: Select a hunt style from the drop-down menu options.
	- $\bullet$  Allow Call Waiting: Click to  $\boxtimes$  Enable /  $\Box$  Disable.
	- ◆ Highlight and use arrows to move Available Users to/from Selected User Order and/or Directory Number Hunting.

Hunt<sup>(</sup><br>Hunt Vame:<br>Calling Line ID First Name: Calling Line ID Last Name: Grou Regular  $\blacksquare$  $\mathbf{r}$  $\blacksquare$  $\blacksquare$  $\blacksquare$  $\mathbf{E}$  $\blacksquare$  $\blacksquare$ Select Department. ▼<br>(GMT-05.00) (US) Central Time ▼ ngs 5 V rings after waiting seconds 0 **Cancel** 

*Note: When a user is assigned to Directory Number Hunting and the user receives a call, the call is presented to the user first. If this Directory Number user is busy or unavailable, the*

*service then applies the Hunt Style policy that has been configured for the Hunt Group. If a number is included in the Directory Number Hunting field, it essentially becomes a pilot number for the Hunt Group if busy or not answered.*

- **Department:** Select the appropriate department from the drop-down selection list.
- Time Zone: Select the appropriate time zone for the group/location.
- Allow Members to control Group Busy: Click to  $\boxtimes$  Enable /  $\Box$  Disable.
- $\bullet$  Enable Group Busy: Click to  $\boxtimes$  Enable /  $\Box$  Disable.
- ◆ Apply Group Busy When Terminating Call To Agent: Click to  $\boxtimes$  Enable /  $\Box$  Disable.
- $\bullet$  Skip to next agent after x rings: Click to  $\Box$  Disable /  $\Box$  Enable and select the amount of rings.
- Forward call after waiting x seconds: Click to  $\Box$  Disable /  $\Box$  Enable and select the amount of seconds.
- $\div$  Enable Call Forwarding Not Reachable: Click to  $\boxtimes$  Enable /  $\Box$  Disable.
- Calls forward to: Enter the 10-digit phone number/SIP URI.
- $\bullet$  Make Hunt Group busy when all agents are not reachable: Click to  $\boxtimes$  Enable /  $\Box$  Disable.
- $\bullet$  Use system default CLID: Click to  $\odot$  Enable /  $\odot$  Disable.
- $\bullet$  Customize the CLID for this Hunt Group: Click to  $\odot$  Enable /  $\odot$  Disable.
- $\bullet$  Include the Hunt Group Name in the CLID: Click to  $\boxtimes$  Enable /  $\Box$  Disable.
- 3. Click the Save button to submit the new data and close the dialog.

# <span id="page-27-0"></span>**Music On Hold**

Manage the music or greeting files played to callers when placed on hold. Basic Instructions and

file size requirementsare provided via the  $\Box$  See instructions link. While in the Settings page, click the adjacent ► arrow under View/Edit to open the *Edit* view.

# <span id="page-27-1"></span>Manage Music On Hold

- 1. Click to turn ON orOff
- 2. Select  $\odot$  Standard Hold Music or  $\odot$  Custom Hold Music.
- 3. *Optional*: Choose a pre-uploaded 'custom file' from the drop-down menu.(see: [Announcement](#page-17-5) Repository)
- 4. Click the Save button to submit the change and close the dialog.

# <span id="page-27-2"></span>**Custom Contact Directory**

Create and manage customized contact groups within the directory. While in the Settings page, click the adjacent ► arrow Custom Contact Director under View/Edit to open the *Edit* view.

# <span id="page-27-3"></span>Add a Custom Contact Directory List

- 1. Click on the Add button to create a custom contact list.
- 2. Type a Name for the list.
- 3. Select from the Available Users list and use the arrows ◄► to move them to/from the Assigned Users section
- 4. Click the Save button when finished to submit the list and close the pop-up dialog.

# <span id="page-27-4"></span>Edit a Custom Contact Directory List

- 1. Click the Edit option next to a Contact List.
- 2. Make changes to the list Name or Assigned Users, as needed.
- 3. Click the Save button to update the list and close the pop-updialog.

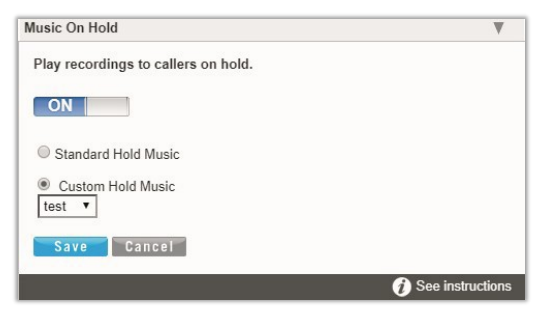

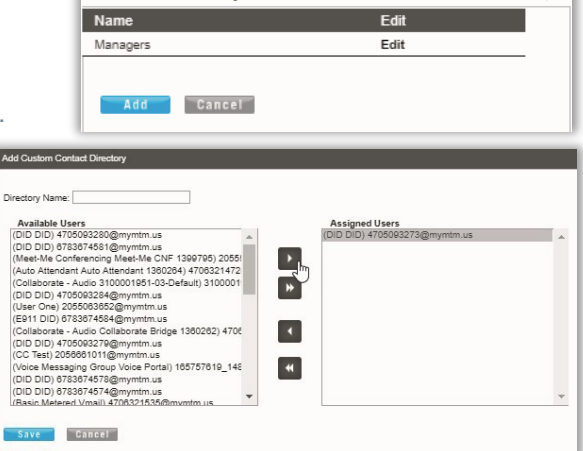

# <span id="page-28-0"></span>Delete a Custom Contact Directory List

- 1. Click the Edit option next to a Contact List.
- 2. Click the Delete button to immediately remove the list from the system and close the dialog.

Enternris

#### <span id="page-28-1"></span>**Departments**

<span id="page-28-2"></span>Manage Departments for the *Group/Location*.

# Add a Department

- 1. Click the Add button to create a new Department.
- 2. Type the Department Name.
- 3. Select the Parent Department from the drop-down menu options.
- 4. Click the Save button to submit the changes and close the dialog.

# <span id="page-28-3"></span>Edit a Department

- 1. Click on the Edit link next to the Department.
- 2. Make the changes you wish to make.
- 3. Click the Save button to submit the changes and close the dialog.

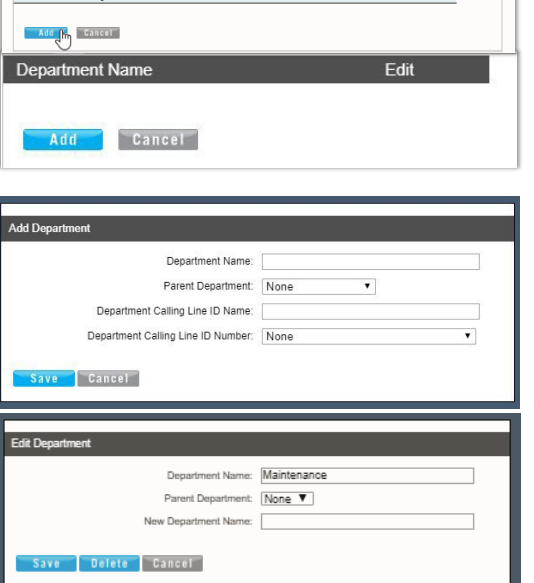

#### <span id="page-28-4"></span>Delete a Department

Caution: This action is immediate and cannot be undone.

- 1. Click on the Edit link next to the desired Department.
- 2. Click the Delete button to remove the selected department from the system and close the dialog.

# <span id="page-29-0"></span>**Enterprise Directory**

The Enterprise Directory feature offers an online listing of all phone service information within the Enterprise directory for the account.

While in the Settings page, click the adjacent ► arrow under View/Edit to open the *Edit* view.

# <span id="page-29-1"></span>Print Enterprise Directory Summary

1. Click on the **Enterprise Directory Summary Link** to view and even Print the abbreviated Phone List using your browser features.

#### <span id="page-29-2"></span>Print Enterprise Directory Details

1. Click on the Enterprise Directory Details link to view a detailed Phone List that is ready to print using your browser features.

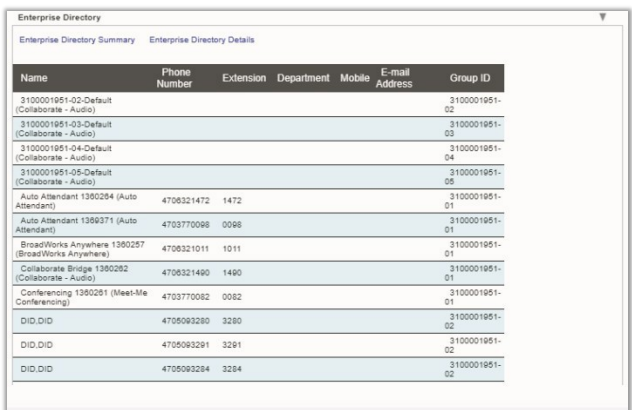

# <span id="page-29-3"></span>**Time Schedule**

The Location / Group Time Schedule feature allows Admins to set the group or location's schedules for business hours and holidays and define all events that are needed.

Calls that fall within these times can be sent to voicemail or receive a pre-defined greeting.

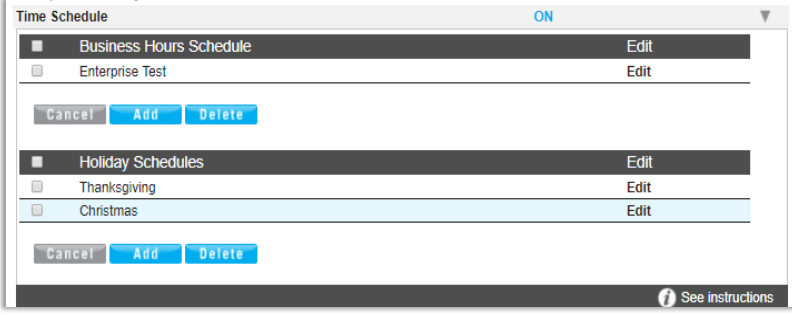

# <span id="page-29-4"></span>Add a Schedule

- 1. Click to place a check mark  $\boxtimes$  next to the preferred option (Business Hours or Holiday Schedule).
- 2. Click the Add button under that option.
- 3. Enter a unique Schedule Name.
- 4. Click the Save button when finished.

#### <span id="page-29-5"></span>Delete a Schedule

Caution: This action is immediate and cannot be undone.

- 1. Click within the check box  $\boxtimes$  adjacent to a Schedule to select it.
- 2. Click on the Delete button within that section to immediately remove the Schedule and any events that have been defined within it.

# <span id="page-30-0"></span>Add an Event

- 1. Click Edit next to the preferred schedule option in either  $\boxtimes$  Business Hours or  $\boxtimes$  Holiday Schedule.
- 2. Click Add Event to define the following options for a specific event type:
	- **Event Name: Required Type a short** title for review in lists.
	- Start Date/End Date: Select the day the event begins and ends. 1 day event  $=$  Jan  $3$  - Jan  $3$ 2 day event  $=$  Jan  $3$  - Jan  $4$
	- $\div$  Select the All Day Event check box  $\boxtimes$ , or Start Time, End Time**.** Time = HH:MM

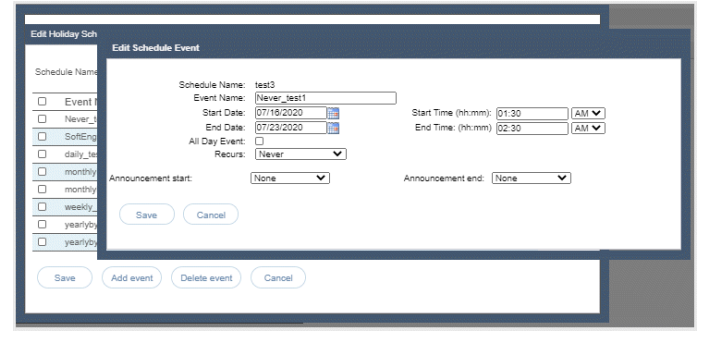

- Optional: Recurs (Never, Daily, Weekly, Monthly by Day, Monthly by Week, Yearly by Day, Yearly by Week)
- Optional: Recur every x (Months or Year and/or the Numerical day of the month).
- Optional: End *Never*, *After (x # of occurrences)*, or *Date* (set the end date).
- 3. Click Save when finished to submit the data and close the dialog.

# <span id="page-30-1"></span>Edit an Event

- 1. Click on the Edit option next to the desired Time Schedule option.
- 2. Make changes to the event name, date, times, announcements, or recurrences.
- 3. Click Save when finished to submit the changes and close the dialog.

#### <span id="page-30-2"></span>Delete an Event

Caution: This action is immediate and cannot be undone.

- 1. Click within the check box  $\boxtimes$  adjacent to a Schedule to select it.
- 2. Click the Edit option next to the selected item to review the schedule's list of Events.
- 3. Click within the check box  $\boxtimes$  adjacent to an Event listed within the dialog to select it.
- 4. Click on the Delete Event button.
- 5. Click on the Save button to update the data for the Schedules and close the dialog.

# <span id="page-30-3"></span>**Manage Lines**

Manage the names and numbers associated with lines on the account.

While in the Locations > Settings page, click the adjacent ▶ arrow under View/Edit.

You may use the Search tools at the top to locate a listing by the data displayed within the *Last Name*, *First Name*, *Phone Number*, or *Extension* columns.

Click a column header to sort in ascending/descending alphanumeric order. The Close button exits the view.

- 1. Click the Edit link next to a number to modify the listing.
- 2. Make changes to the Name (first/last), Line Description, and Outbound Caller ID, as needed.
- 3. Click on the Save button to submit the changes and close the *Edit Line* dialog.

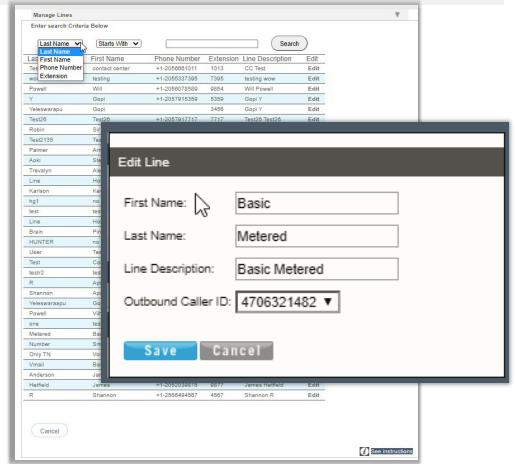

# <span id="page-31-0"></span>**Manage Users**

Manage user access rights and extension assignments. While in the Settings page, click the adjacent ► arrow under View/Edit to open the *Edit* view.

#### <span id="page-31-1"></span>Manage User Password and Recovery Email

- 1. Locate the user you wish to modify within the list.
- 2. Click the Edit option next to the selected user.
- 3. Enter the following, as needed:
	- Password: Type the new Password and again in *Re-enter Password* to confirm.
	- \* Password Recovery Email: Type the full email in name@email.com format. This is where the system will send the recovery information.
- 4. Click the Save button to submit the change.

# <span id="page-31-2"></span>Add Users to Groups

- 1. Click the Add User button.
- 2. Enter or define the following:
	- User Name: Type the name or designation (phone number, device type, etc.) you wish to display in lists.
	- Password: Enter and reenter the password assignment for the user.
	- Password Recovery Email: Enter an email address for password recovery notifications.
	- Group Admin: Click to enable/disable this as the initialassignment.
	- Contact Center Manager: Click to enable/disable this as the initialassignment.
	- $\cdot$  Highlight item(s) in the Available Groups section and use the arrows to add to the Assigned Groups.
- <span id="page-31-3"></span>3. Click the Save button to submit the change and close the dialog.

# Edit User Access and Extension

- 1. Locate the user you wish to modify within the list.
- 2. Click the Edit option next to the selected user.
- 3. Make changes to the following, as needed:
	- Password (and repeat)
	- \* Password Recovery Email: Enter a new email address.
	- $\bullet\quad \text{ is Assign }$  Administrative Rights to Enable, as needed.
	- $\bullet\quad \text{ 1}$  Assign Contact Center Manager Rights to Enable as needed.
	- **Extension Assignments: Select from the Available** Numbers and use the arrows ◄► to move to or from the User Extensions box.
- 4. Click the Save button to submit the changes and exit.

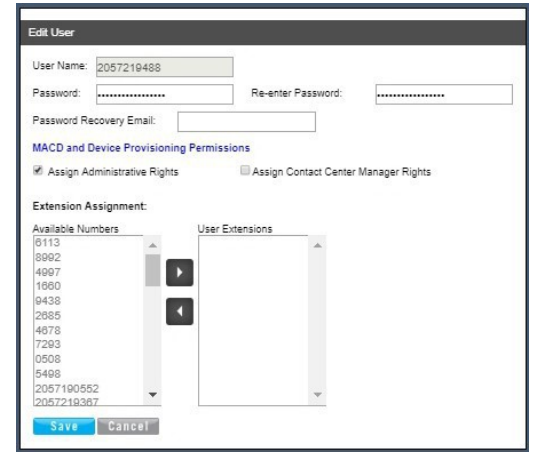

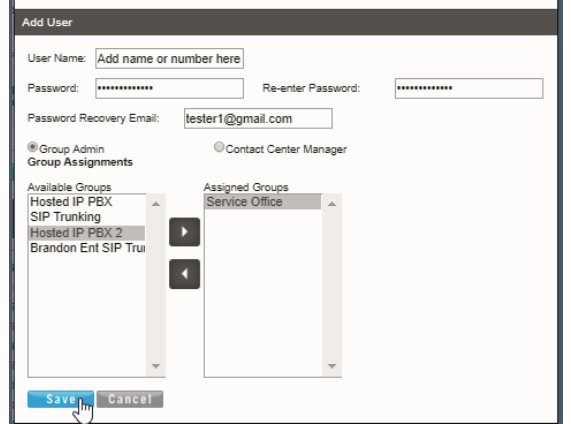

# <span id="page-32-0"></span>Assign Administrative Rights to a User

- 1. Locate the user you wish to modify within the list.
- 2. Click the Edit option next to the selected user.
- 3. Click within the  $\boxtimes$  Assign Administrative Rights to enable.
- 4. Click the Save button to submit the changes and close the dialog.

# <span id="page-32-1"></span>Assign Contact Center Manager Rights to a User

- 1. Locate the user you wish to modify within the list.
- 2. Click the Edit option next to the selected user.
- 3. Click within the  $\boxtimes$  Assign Contact Center Manager Rights to enable.
- 4. Click the Save button to submit the changes and close the dialog.

# <span id="page-32-2"></span>Set Advanced Administrator Permissions

Additional Administrator permissions required for access to review and manage the information and tools within the restricted access sections such as [Service Changes,](#page-69-1) [Devices,](#page-83-1) and [Billing](#page-67-5) sections and Dashboard views may be defined for an Admin User by an Authorized Administrator. Each enabled assignment provides access to view or manage specific features or tools in the restricted areas when logged into the Portal as an Admin. By default, all restricted area features are **not** enabled for use by *any* Admin and these permissions must be enabled by the provider and setup manually by an Authorized Admin or the Super Admin after training has been completed. Contact your organization's Super Admin who must work with the Service Provider for assistance.

*While working in Manage Users:*

- 1. Locate a User in the list with the Admin column set to Yes.
- 2. Click on the Edit option next to the selected user.
- 3. Click on the Advanced Admin Permissions link to review and edit the*Advanced Admin Permission* settings.
- 4. Service Changes Permissions (MACD) RESTRICTED ACCESS Click within the listed check boxes to  $\boxtimes$  enable or  $\Box$  disable appropriate Service Changes section and feature access.
- 5. Devices (Provisioning) (RESTRICTED ACCESS) Click within the listed check boxes to  $\boxtimes$  enable or  $\Box$ disable appropriate administrative device management access in the *Devices* section.
- 6. Billing (RESTRICTED ACCESS) Note: *This option only displays in systems that have Location level Billing enabled for use by the provider and the selected Admin has permissions as a Location/Group level Admin.*

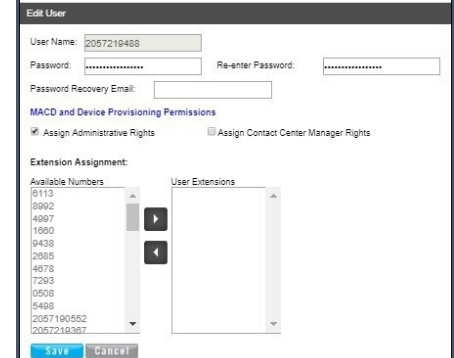

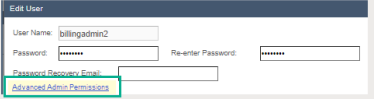

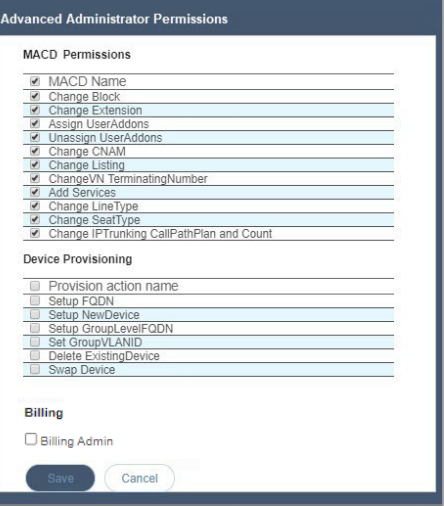

Click within the listed check box to  $\boxtimes$  enable or  $\Box$  disable this Admin as a location level billing admin with the ability to review and manage bill payments for specifically assigned locations.

7. Click the Save button to submit the changes, close the dialog, and return to the *Edit User* view.

#### <span id="page-33-0"></span>Delete Users

Caution: This action is immediate and cannot be undone.

*While working in Manage Users:*

- 1. Click within the check box  $\boxtimes$  adjacent to a User in the list to select that individual.
- 2. Click the Delete User button to instantly remove the user from the list.

# <span id="page-33-1"></span>**Manage Group Calling Line ID**

Important: If your system uses extension-only seats (without associated telephone numbers) along with *Call Recording* assigned, changing the Group Calling Line ID here will cause the *Call Recording* feature to stop working.

If you are unsure about your setup, please contact your Service Provider's Customer Support to request assistance to complete the appropriate Call Recording configuration changes.

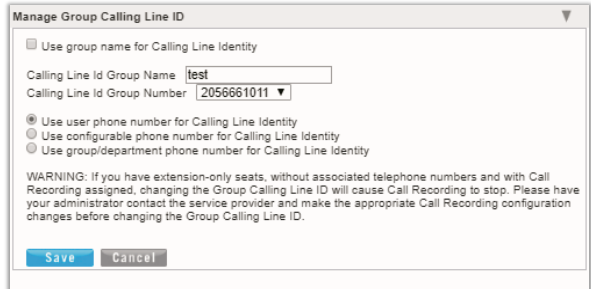

- 1. Define or select from the following options, as needed: Use Group name for Calling Line Identity: Click within the check box  $\boxtimes$  to Enable
- 2. If set to Enabled, make selections from the following, as needed:
	- Calling Line ID Group Name: Enter the group name that displays in Caller ID
	- Calling Line ID Group Number: Select the number option from the list.
	- $\bullet$  Use User phone number for Calling Line identity:  $\odot$  Click to enable, as needed.
	- $\bullet$  Use configurable phone number for Calling Line identity:  $\odot$  Click to enable, as needed.
	- $\bullet$  Use group/department phone number for Calling Line Identity:  $\odot$  Click to enable, as needed.
- 3. Click the Save button to submit the changes and close the dialog.

# <span id="page-34-1"></span><span id="page-34-0"></span>**Services & Users**

The Services & Users section lists the individual accounts within the enterprise (or area the admin reviews). The data is searchable and sortable and includes all important information 'at-a-glance'. Admins may also set users or services as Favorites  $\star$  in this page, Check / Update the Registration Status, or go directly to a specific account dashboard to review and manage settings.

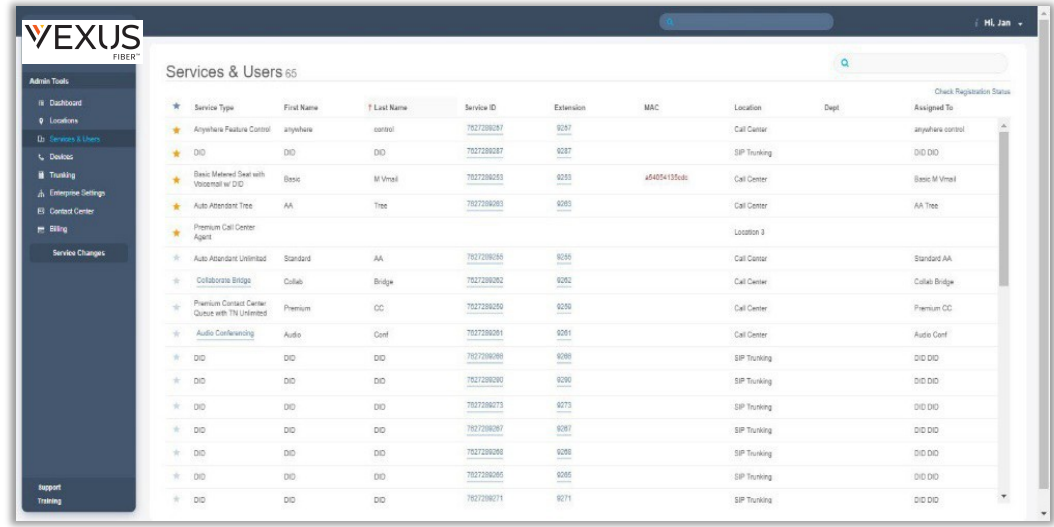

#### **Section Search**

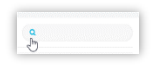

Locate any data found within the table below.

#### **Check Registration Status**

Poll NEPS and BroadSoft provisioned device registration status and update.

#### **Favorites**

The first column allows Admins to set Favorites ★ for easy Dashboard access.

# **Service ID & Ext**

The links under the Service ID and Ext columns open the User Services Dashboard for the selected account.

# <span id="page-35-0"></span>**Manage Services & Users**

Locate an item in the list and click on the link under the Service ID or Ext column to open the individual User Dashboard to review the current information for the account and access all account features for administration:

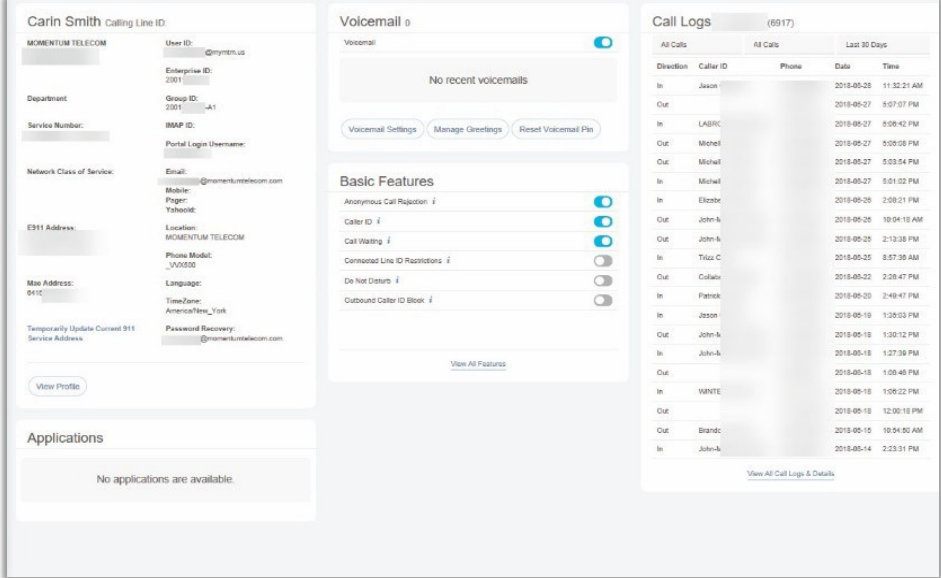

#### <span id="page-35-1"></span>User Profile

This dashboard card displays the current profile information and the View Profile button provides access to manage temporary e911 locations, change the password, manage notification emails, and update directory information.

# <span id="page-35-2"></span>Voicemail

This card displays recent un-deleted voicemails to play, delete, forward, or block callers.

A red dot  $\bullet$  indicates un-played messages. The View All Voicemails link provides access to review and manage all undeleted voicemails if there are more available than can be displayed within the dashboard card.

# <span id="page-35-3"></span>Call Logs

This dashboard card displays the latest calls to/from the user's device and View All Call Logs button opens a new page to display up to 1000 calls within the past 90 days, with filtering tools and a link to Export Call Logs to a spreadsheet report format.

#### <span id="page-35-4"></span>**Applications**

This card provides direct links to the landing or Sign In page for add-on applications assigned to the user, if applicable.

# <span id="page-35-5"></span>Basic Features

This card displays the On**/Off** feature settings for easy access and the View All Features & Services link offers direct access to the user's Settings page to manage all assigned services and features on their account.
# **Working with User Settings**

Click on the View All Features link at the bottom of the Basic Features Dashboard Card to open the Settings page, which lists the features and services that are available to the user in an easy to readtable format, and provides access to View and to Edit the settings for each feature listed.

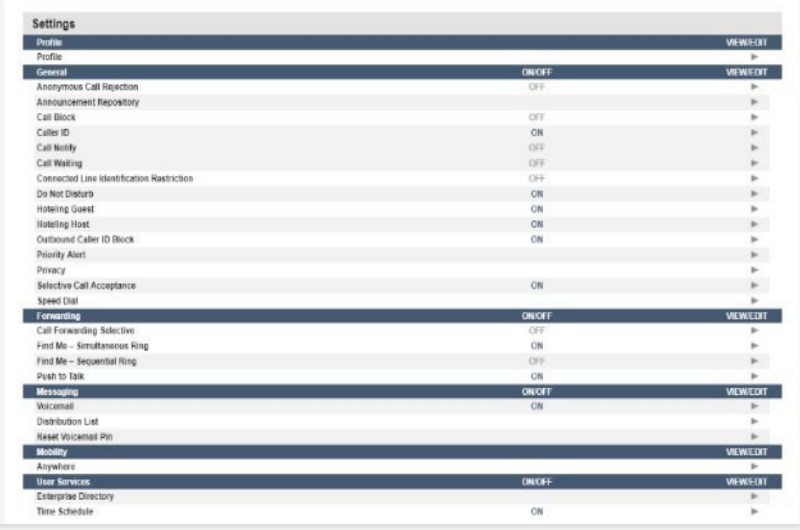

- Features are generally grouped by type to make similar or related features easy to locate.
- On/Off features show their current status within the table.
- The arrow ► under the View/Edit column (far right) for a feature opens the *Edit* view.
- . While viewing a feature's setting details, the *i* See instructions icon at the bottom of the view provides access to helpful information about setup and/or interactions with other features.
- Many of the On/Off features shown in this list and the individually enabled settings shown here may also be managed via the Basic Features Dashboard Card and through the user's device using phone codes, AKA: Star Codes, when set to *Enabled*. (ex: \*77).

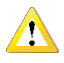

Your account type and/or role defines the users, features, and services you may access. Some features shown in this document may not be available to all users or all organizations.

# **Access the Settings Page**

In the Dashboard: Click on the View All Features link in the Basic Features card on the User's Dashboard to open the Settings page.

## **View / Edit User Feature Settings**

In the Settings page: Click on the arrow ► under the View/Edit column next to a feature to open its *Edit*  view and modify the feature setup.

# **Trunking**

The Trunking page offers a searchable view of the current SIP Trunk Group(s) on the account and offers access to review and manage individual services or users assigned to a SIP Trunk Group. The data displayed here includes Location ID, Trunk Group ID, Pilot DID, Call Paths, and the trunk group Service Number count.

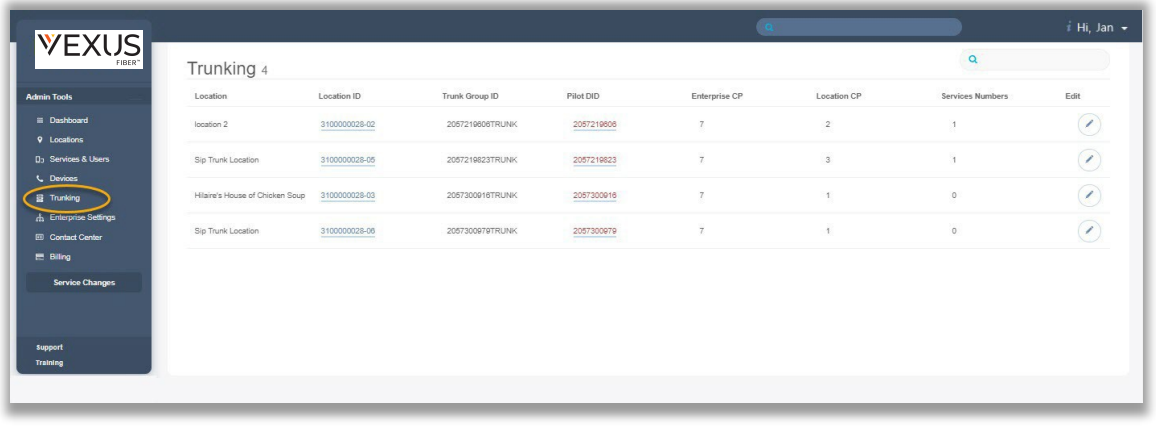

#### **Section Search**

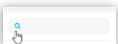

Locate data found within the table below.

The link in the Location ID column provides access to review the list of *Services & Users* assigned to the Trunk group. The Pilot DID link opens the User Services

**Column Links**

Dashboard and Profile for the account.

**Edit** 0

The Edit button opens the SIP Trunk Group settings for review and maintenance.

Click on the Edit icon  $\triangle$  adjacent to the Trunk Group listing (far right column) to open the *Trunk Group Features* page and manage the call forwarding settings and usage.

General settings might include any features defined for organizational use. For Example:

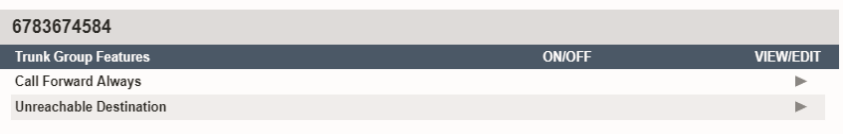

# **Call Forward Always**

This feature defines the overall behavior of Forwarding and Routing for the SIP Trunk. The default action for *Call Forwarding Always* is **None**.

- 1. Click on the arrow ► under the View/Edit column to open the *Edit* view for this service.
- 2. Click to enable one of the following alternate options, as needed:
	- **Eorward to Phone Number/SIP-URI: and enter** the 10-digit number (no spaces or special characters).

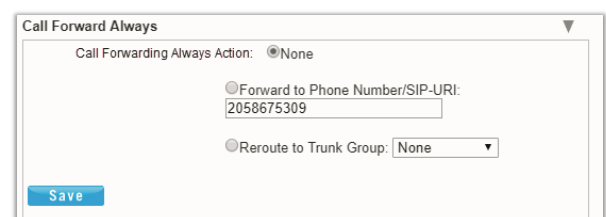

- Reroute to Trunk Group and select the group using the drop-down menu.
- 3. Click the Save button when finished to submit the data and close the settings dialog.

# **Unreachable Destination**

Manage the behavior for calls when the dialed destination is unreachable. The default action is None.

- 1. Click on the arrow ► under the View/Edit column next to a feature to open its *Edit* view.
- 2. Click to enable one of the following alternate options, as needed:
	- Forward to Phone Number/SIP-URI: and enter the 10- digit number (no spaces or special characters).
	- \* Reroute to Trunk Group and select the group using the drop-down menu.
- 3. Click the Save button when finished to submit the data and close the settings dialog.

Note: Any Trunk Group settings are made available for administration per organizational requirements. For more maintenance instructions, refer to the sections in this guide that describe these other features.

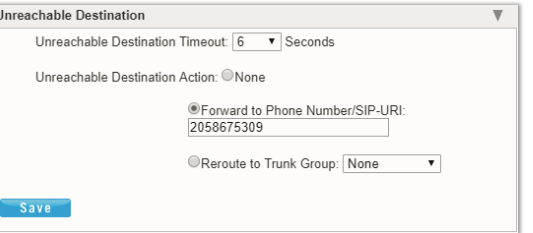

# **Enterprise Settings**

The Enterprise Settings menu option opens that section for review and administration of the global feature settings.

In this section simply click on an ► arrow under the View/Edit column adjacent to the desired Enterprise Service or the Contact Center feature to view the *Edit* dialog and manage the settings.

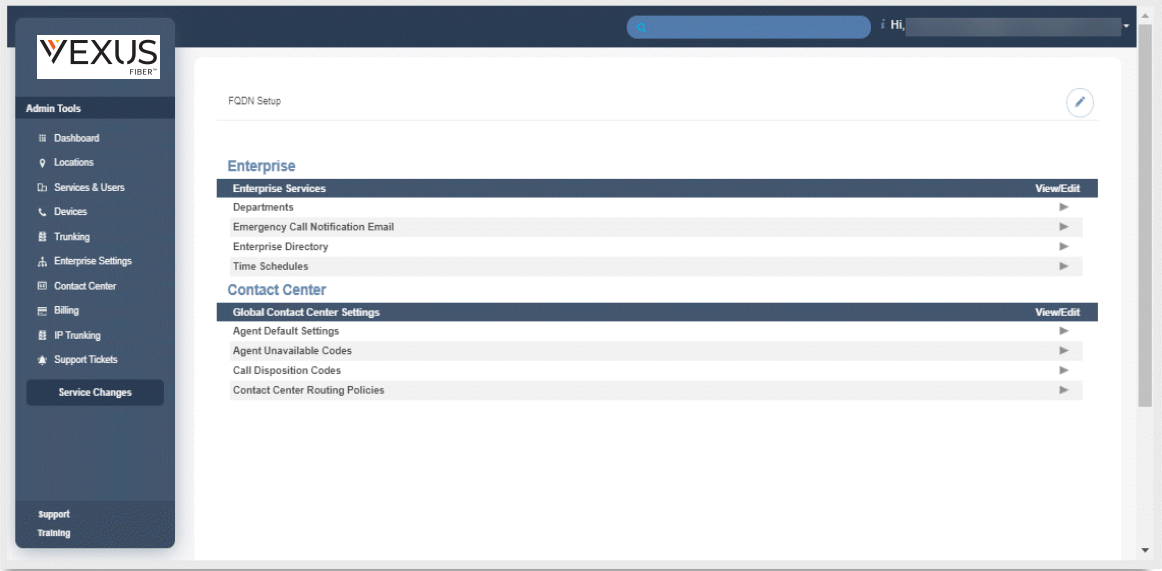

# **Enterprise FQDN Setup**

Manage the default Fully Qualified Domain Names (FQDNs) to be used by the Enterprise's devices that are in inventory on the account. Any FQDNs that are defined here may be assigned to devices at the Location or group level, as well as individual devices. See: Devices.

# Add a Fully Qualified Domain Name (FQDN)

In the Enterprise Settings view:

- 1. Click the Edit icon adjacent to FQDN Setup.
- 2. Enter a new Fully Qualified Domain Name in the text field.
- 3. Click Save when finished to update the list of available FQDNs and close the dialog.

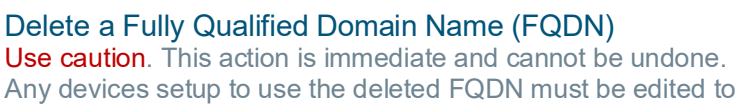

select an existing FQDN. In the Enterprise Settings view:

- 1. Click the Edit icon adjacent to FQDN Setup.
- 2. Click the Delete button adjacent to an existing FQDN listing.
- 3. Click Save when finished to update the system and close the dialog.

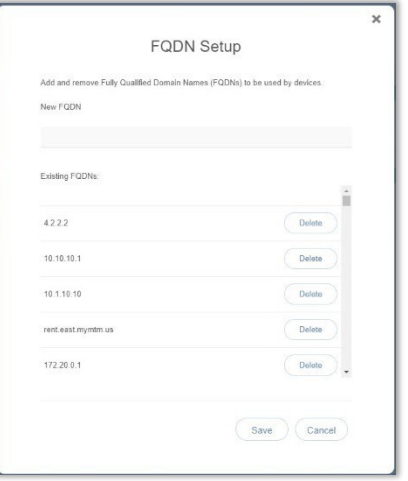

# **Enterprise Departments**

Super Admin-level access to manage departments for the entire organization.

#### Add a Department

In the Departments edit view:

- 1. Click the Add button to create a new Department.
- 2. Type the Department Name.
- 3. Select the Parent Department from the drop-down menu options.
- 4. Click the Save button to submit the changes and close the dialog.

#### Edit a Department

- 1. Click on the Edit link next to a department.
- 2. Make the changes you wish to make.
- 3. Click the Save button to submit the changes and close the dialog.

#### Delete a Department

Caution: This action is immediate and cannot be undone

- 1. Click on the Edit link next to a department.
- 2. Click the Delete button to remove the selected department and return to Enterprise Settings.

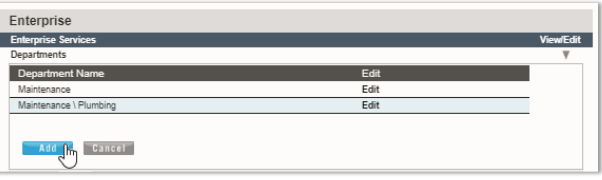

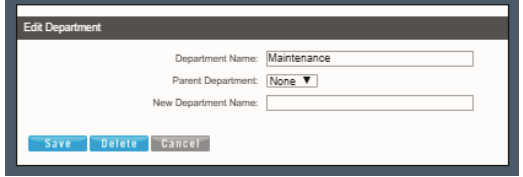

# **Enterprise Emergency Call Notification Email**

Manage the main (default) email address for notifications when a 911 call is made from a number/device within the Enterprise account. Administrators may review the current email address used for 911 call notifications if one has been defined for the Enterprise, add or modify the address, send a test email to the address, and allow this default address to be overridden at the Location level by authorized Location/ Group Admins.

See also: Locations & Groups [- Emergency](#page-13-0) Call Notification Email

## *In the Enterprise Settings view:*

1. Click on the View/Edit drop-down arrow adjacent to Emergency Call Notification Email to review, add, or edit the default Enterprise email address that will receive notifications of 911 emergency calls from system users:

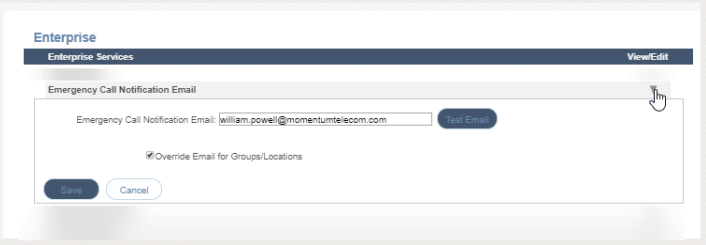

- 2. Emergency Call Notification Email: Enter one (1) email address that will receive emergency call notification messages when a user dials 911 from within the Enterprise system. This address is the default email address on file for receipt of these messages for the Enterprise.
	- Optional: Override Email for Groups/Locations: Click to place a check in the box to allow Location/Group Administrators to override the Enterprise level email address and define alternate email addresses that will receive the notifications when calls to 911 are made from system phones assigned to the location. You may also click to remove the check mark and disable the override option in Locations. This also reverts all locations to use the Enterprise default email for 911 Call Notifications. Note: This check box disables the use of the Enterprise level email address. If all emails should go to the email entered here at the Enterprise level, do not click to enable this functionality.
- 3. Click the Save button when finished to submit the changes, update the system (and auto-populate the Locations email addresses) and close the Edit view. Synchronization is generally quick, but it can take up to 15 minutes to fully update all necessary areas within the system to display the email address defined here.

Optional: Test Email: Return to the Emergency Call Notification Email *Edit* view and click on the Test Email button to send a test email from the system to the address listed in the Emergency Call Notification Email field. A validation email is sent by the system to the address on file. No further action is needed or required when the email is received.

Note: A test email may only be sent *after* the address has been saved.

*Tip:* As a simple way to ensure that appropriate parties are notified via a single default email address, consider entering a distribution email address here at the Enterprise Level that includes all the management and supervisory staff in the organization who should be informed and leave the override option unchecked.

# <span id="page-42-0"></span>**Enterprise Directory**

The Enterprise Directory feature offers an online listing of all phone service information within the Enterprise directory for the account.

#### Print Enterprise Directory Summary

1. Click on the Enterprise Directory Summary Link to view a summary listing of the Phone List to print using your browser feature.

#### Print Enterprise Directory Details

1. Click on the Enterprise Directory Details link to view a detailed Phone List that is ready to print using your browser feature.

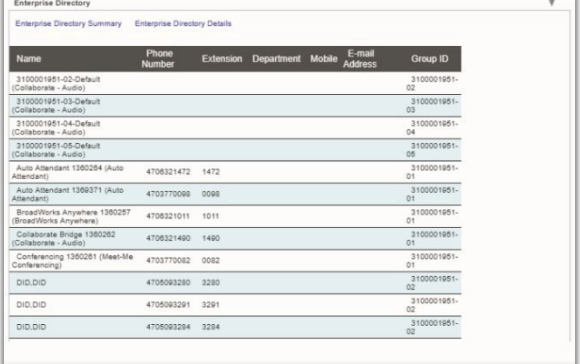

# **Enterprise Time Schedules**

The Enterprise Time Schedule feature allows Admins to setup and manage the global business or holiday schedules that users can select for features that modify call behaviors, like Call Forwarding and Call Forwarding Selective.

### Add a Schedule

- 1. Click to place a check mark next to the preferred option ( $\boxtimes$  Business Hours or  $\boxtimes$  Holiday Schedule).
- 2. Click the Add button under that option.
- 3. Enter a unique Schedule Name.
- 4. Click the Save button when finished.

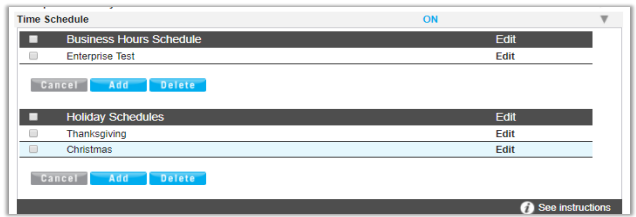

# Delete a Schedule

Caution: This action is immediate and cannot be undone.

- 1. Click within the check box  $\boxtimes$  adjacent to a Schedule to select it.
- 2. Click on the Delete button within that section to immediately delete the Schedule and any events attached to it. This will affect any features that have selected this Schedule to trigger call behaviors (for example: Call Forwarding, Call Forwarding Selective, etc.)

#### Add an Event

- 1. Click to place a check mark  $\boxtimes$  next to the preferred option (Business Hours or Holiday Schedule)
- 2. Click Add Event to review and define the following options, as needed for a specific event type:
	- **Event Name:** Type a short title for review in lists.
	- Start Date: Select the date the event begins.
	- $\cdot$  Select the All Day Event check box  $\boxtimes$ , OR define the Start Time, End Time, and/or End Date
	- Recurs: (Never, Daily, Weekly, Monthly by Day, Monthly by Week, Yearly by Day, Yearly by Week).
	- Recur every x (Months or Year and/or the Numerical day of the month).
	- $\bullet$  End: Never, After (x # of occurrences), or Date (set the end date).
- 3. Click on the Save button when finished to submit the data and close the pop-up dialog.

# Edit an Event

- 1. Click on the Edit option next to the desired Time Schedule option.
- 2. Make changes to the Event Name, Date(s), Time(s) or recurrences.
- 3. Click Save when finished.

### Delete an Event

Caution: This action is immediate and cannot be undone.

- 1. Click within the check box  $\boxtimes$  adjacent to a Schedule to select it.
- 2. Click the Edit option to view the Time Schedule Edit dialog and the list of Events.
- 3. Click within the check box  $\boxtimes$  adjacent to an Event to select it.
- 4. Click on the Delete Event button.
- 5. Click on the Save button to update the Schedule and close the dialog.

# **Enterprise Agent Default Settings**

Define and manage the default level Contact Center settings for agents to handle Guard Time settings and Agent Unavailable behaviors.

## Manage Enterprise Agent Default Settings

- 1. Select and define the following settings for Agents assigned to the Contact Center:
	- Use Guard Time Settings: Click within the radial button to enable either  $\odot$  Default or  $\odot$  Enterprise.
	- $\bullet$  Click within the box  $\boxtimes$  to Enable guard time and select the amount of time in *Seconds* using the drop-down menu.
	- Use Agent Unavailable Settings: Click within the radial button to enable either  Default or **⊙** Enterprise.

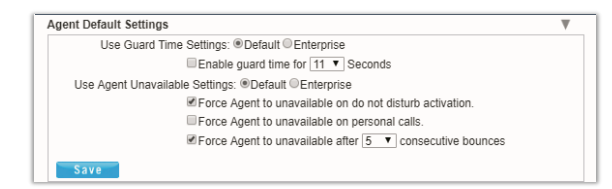

- $\cdot$  Click within the box  $\boxtimes$  to enable Force Agent to unavailable on do not disturb activation.
- $\cdot$  Click within the box  $\boxtimes$  to Force Agent to unavailable on personal calls.
- $\cdot$  Click within the box  $\boxtimes$  to Force Agent to unavailable after x consecutive bounces and specify the number of bounces using the drop-down menu.
- 2. Click the Save button when settings are defined to submit the changes and close the dialog.

# **Enterprise Agent Unavailable Codes**

Enable, add, and manage activation and usage of the codes that agents will use when unavailable for Contact Center calls. Click on the arrow ► under the View/Edit column next to this feature to open its *Edit* view.

# Enable Agent Unavailable Codes

- 1. Select and define the following settings, as needed:
	- $\cdot$  Click within the box  $\boxtimes$  to Enable Agent Unavailable Codes.
	- Choose the Default Code on Do Not Disturb using the drop-down menu.
	- Choose the Default Codes personal calls using the drop-down menu.
	- Choose the Default Codes on consecutive bounces using the drop-down menu.
	- $\triangleleft$  Click within the box  $\boxtimes$  to enable Force use of Agent Codes Unavailable with default code and select a code using the drop-down menu.
- 2. Click the Save button to submit the data and close the dialog.

## Add Agent Unavailable Codes

- 1. Click on the Add button to begin adding a new code.
- 2. Click within the Active check box ⊠ to *enable* the new code for usage.
- 3. Type the new Code in the field provided.
- 4. Type a Description / title that will be displayed for review in lists.
- 5. Click the Save button and close the dialog.
- 6. *Optional*: Review the list of codes and click within the boxes adjacent to each to Activate  $\Box$  or Deactivate  $\Box$  individual items.
- 7. Click the Save button to submit the changes and close the *Agent Unavailable Codes* edit settings dialog.

## Edit Agent Unavailable Codes

- 1. Make changes to the following, as needed:
	- Click to Enable/Disable Agent Unavailable Codes (all).
	- Choose alternate default code selections.
	- $\cdot$  Click to  $\boxtimes$  Activate or  $\Box$  disable individual codes.
	- Click on the Edit link next to a Code in the list to change the code or the description, or to Delete it.
- 2. Click the Save button(s) to submit the changes and close the dialogs.

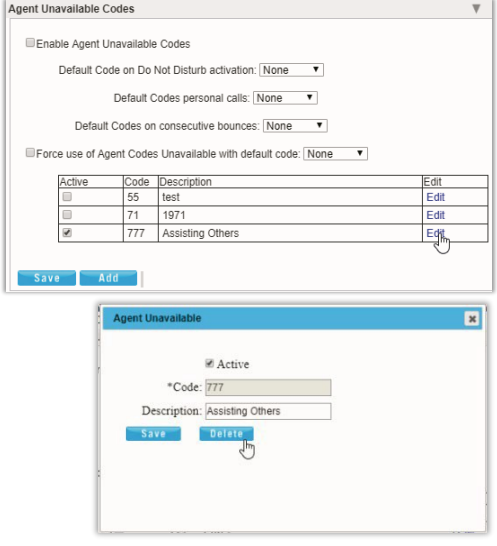

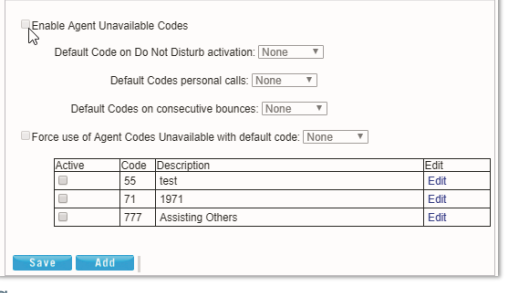

Agent Unavailable Codes

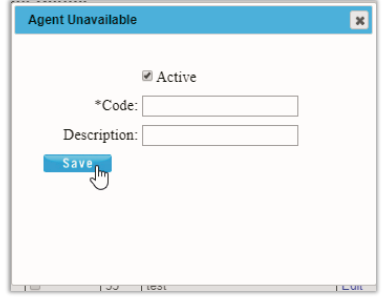

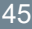

# <span id="page-45-0"></span>**Enterprise Call Disposition Codes**

Add and manage the enterprise level Call Disposition codes that are used for your organization's Contact Center(s). Click on the arrow ► under the View/Edit column next to a feature to open its *Edit* view.

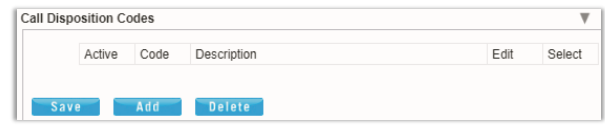

## Add Call Disposition Codes

- 1. Click the Add button to create a new Call Disposition Code.
- 2. Click within the Active check box to Enable  $\boxtimes$  (default) or Disable  $\Box$  the new code.
- 3. Enter the new Code in the field provided.
- 4. Type the Description (name) in the field provided.
- 5. Click the Save button to submit the new data and close the dialog.

## Edit Call Disposition Codes

- 1. In the Call Disposition Codes *Edit* view, you may make the following changes:
	- Activate/Deactivate Call Disposition Codes: Click within the Active check box to Enable  $\boxtimes$  or Disable  $\Box$ the selected code.
	- Edit Call Disposition Code information: Click on the Edit option next to an item in the list to review and modify the Code and Description information.
- 2. Click the Save button(s) to submit all changes and close dialogs.

# Delete Call Disposition Codes

Caution: This action is immediate and cannot be undone.

- 1. Click within the check box  $\boxtimes$  in the Select column next to a listed code. *Example: Agent Unavailable Code*.
- 2. Click on the Delete button to remove the code from the system.
- 3. Click the Save button(s) to submit all changes and close dialogs.

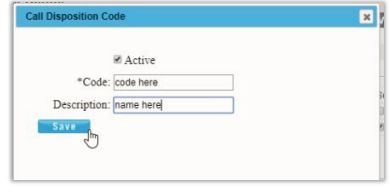

# **Enterprise Contact Center Routing Policies**

Administrator access to define and manage the type of call routing and/or the call priority level(s) to beused for each of your organization's Contact Center(s). Click on the arrow ► under the View/Edit column next to a feature to open its *Edit* view.

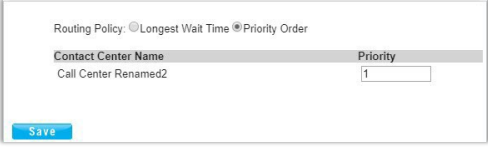

# Manage Enterprise Contact Center Routing Policies

- 1. Select an overall Routing Policy:
- 2. Click the radial button next to  $\odot$  Longest Wait Time (default) or Priority Order.
- 3. If Priority Order is selected, define the order of priority (1, 2, 3…) for each of the listed Contact Centers.
- 4. Click on the Save button to submit the changes and Exit.

# **\*Contact Center**

The Contact Center page provides authorized Admins with access to manage call flow and queue configurations and edit Contact Center settings. Simply select a Contact Center in your list and click theadjacent Edit link to manage its settings, or click the Configure link to define the Basic, Advanced, and Routing Policy features.

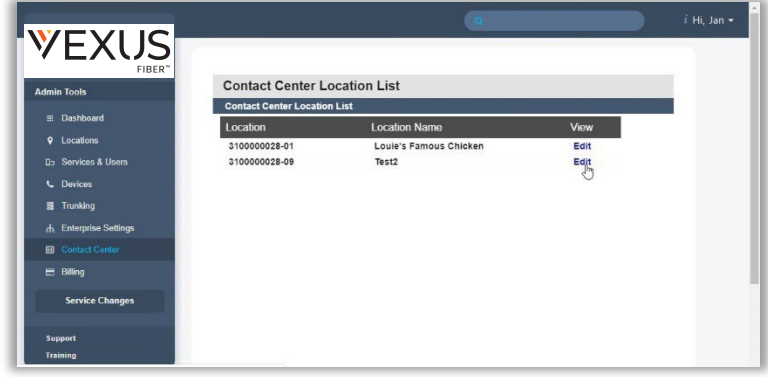

# **Edit Contact Center Queues**

The *Edit* option for a listing in the *Contact Center* page opens the Contact Center Queue List *Edit* view where the fundamental activation, call behavior, Quality of Service, queueing, reporting, and log in requirements are defined.

#### Edit Contact Center Basics

- 1. Make changes to the following, as needed.
	- Name: Type the name of the Contact Center that will display in lists and reports.
	- **EX** Calling Line ID: Type the Last Name and the First Name
	- **EX** Department: Choose the appropriate department from the drop-downmenu.
	- Language: Select a language from the drop-down menu.
	- **Time Zone:** Choose the appropriate option for the location of the contact center.
- 2. Click the Save button or continue to the next section.

#### Edit Contact Center Group Policy Settings Group Policy section:

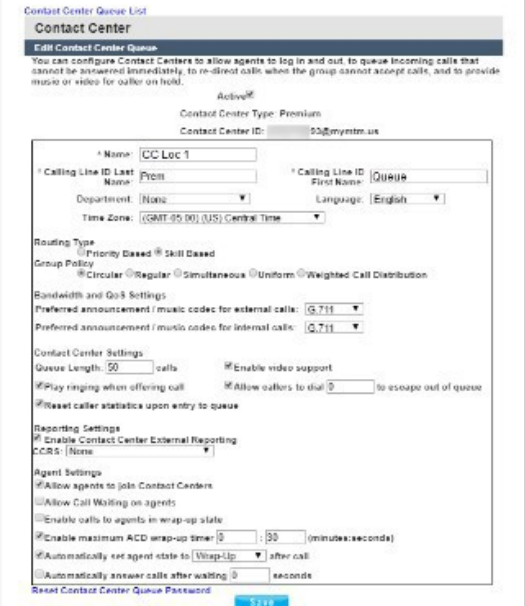

- 1. Define as needed:
	- $\bullet$   $\odot$  Circular: hunt agents in order listed on queue profile, starting where the last call left off.
	- $\bullet$   $\odot$  Regular: Send calls to first available agent on list, always beginning at the top of the list.
	- $\bullet$   $\odot$  Simultaneous: Ring all agents at the same time; first user to answer handles the call.
	- © Uniform: Send calls to the agent that has been idle the longest.
	- Weighted Call Distribution: (enables Skills-based routing) Distribute calls to idle agents per their Contact Center profile skill percentage assignments.
- 2. Click the Save button or continue to the next section.

# Edit Contact Center Bandwidth and QoS Settings

- 1. Select from the following setting options, as needed:
	- Preferred announcement / music codec for external calls: Use the drop-down menu to select from None, G.711, G.726, G.729 or AMR
	- Preferred announcement / music codec for internal calls: Use the drop-down menu to select from None, G.711, G.726, G.729 or AMR
- 2. Click the Save button to submit all changes and close the dialog or continue to the next section.

#### Edit Contact Center Settings

- 1. Select and/or define the following Setting options, as needed:
	- Queue Length calls: Enter the minimum number of calls for the queue to trigger.
	- $\bullet$  Enable video support: Click within the check box to  $\boxtimes$  enable/  $\Box$  disable
	- $\bullet$  Play Ringing when offering call: Click within the check box to  $\boxtimes$  enable/  $\Box$  disable.
	- $\bullet$  Allow callers to dial to escape out of queue: Enter the digit(s) a caller may dial to exit the queue.
	- $\bullet$  Reset caller statistics upon entry to queue: Click within the check box to  $\boxtimes$  enable/  $\Box$  disable.
- 2. Click the Save button to submit all changes and close the dialog or continue to the next section.

# Edit Contact Center Reporting

- 1. Select or define the following Reporting options, as needed:
	- **Enable Contact Center External Reporting:** Click within the check box to  $\boxtimes$  enable/  $\Box$  disable.
	- CCRs: Choose an option from the drop-down menu.
- 2. Click the Save button to submit all changes and close the dialog or continue to the next section.

#### Edit Contact Center Agent Settings

- 1. Select or define the following Agent Setting options, as needed:
	- Allow agents to join Contact Centers: Click within the check box to  $\boxtimes$  enable/  $\Box$  disable.
	- $\triangleq$  Allow Call Waiting on Agents: Click within the check box to  $\boxtimes$  enable/  $\Box$  disable.
	- Finable calls to agents in wrap-up state: Click within the check box to  $\boxtimes$  enable/  $\Box$ disable.
	- Enable maximum ACD wrap-up timer \_MM\_ : \_SS\_ : Type the ADC wrap-up time limit in Minutes and/or Seconds
	- Automatically set agent state to after call: Click within the check box to  $\boxtimes$  enable/  $\Box$  disable.
- 2. Click the Save button to submit all changes and close the dialog.

#### Reset Contact Center Queue Password

Manage the password for the Contact Center.

- 1. Click on the Reset Contact Center Queue Password link at the bottom of the dialog.
- 2. Type a new Password.
- 3. Retype the new Password.
- 4. Click the Save button to submit the change to the Call Center queue password.

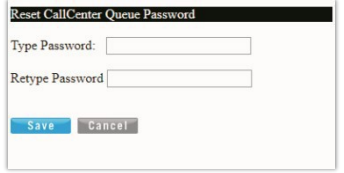

# **Configure Contact Center Queue Features**

The Configure option for a listing in the Contact Center page opens the *Contact Center Queue List* where the Basic, Advanced and Routing Policy feature settings may be managed. Activation for usage of many of these features must also be defined in the *Edit* Contact Center Queue section.

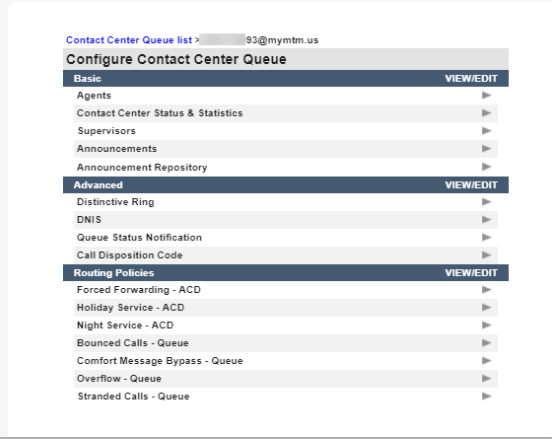

- 1. Click on the Configure link for a Contact Center listing to open the Configure Contact Center Queue dialog and review the features that may be administered.
- 2. Click on the arrow ► under the View/Edit column next to a feature to open its *Edit* view.

#### Contact Center Agents

Configure the list of agents that belong to the selected Contact Center. Users are available for selection if they have been *assigned* an appropriate Contact Center feature level.

- *Users with a Contact Center Basic license may be assigned to Basic Contact Centers.*
- *Users with a Contact Center Standard license may be assigned to Basic or Standard Contact Centers.*
- *Users with a Contact Center Premium license may be assigned to any Contact Center.*
- 1. Use the ◄► arrows to move selected Available Agents to/from the Assigned Agents section.
- 2. Use the ▲▼ arrows to select and reorder the agents in the Assigned Agents list.
- 3. Click the Save button when finished to submit the data and close the dialog.

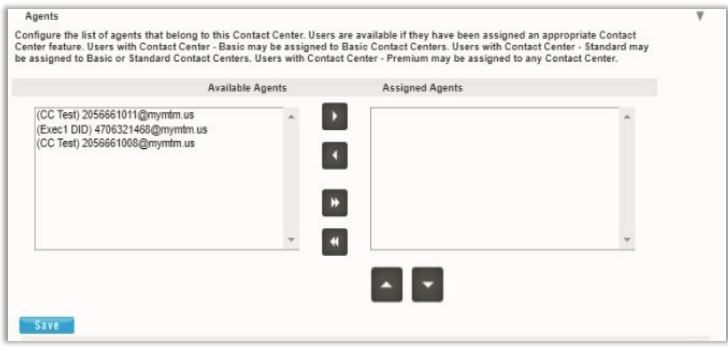

# <span id="page-50-1"></span>Contact Center Status & Statistics

Configure how the status and statistics of this Contact Center's activity are viewed and setup the email recipient(s).

- 1. Select or enter required information for the following options for statistics and reporting, as needed:
	- **Daily Report: Click to enable/disable.**
	- Statistics Source: Select the appropriate option from the dropdown menu list.
	- Reporting Period: Select the appropriate number of days from the drop-down menu list, as needed.

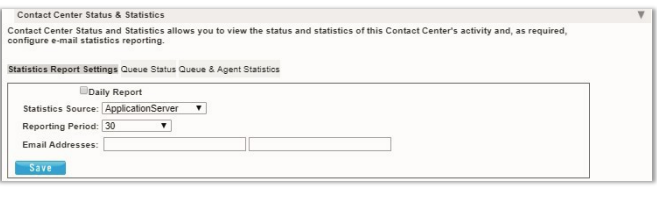

nfigure the list of users who may supervise this Contact Center. Configure agents to be supervised. Available agents are any agen<br>ailable currently not supervised and can include agents that are also supervisors.

 $\mathbf{p}$  $\blacksquare$ 

 $\blacksquare$ **R** 

- Email Addresses: Enter email addresses in the fields provided, as needed.
- 2. Click the Save button when finished to submit the data and close the dialog.

## Contact Center Supervisors

Manage the Supervisors and Agent assignments for this contact center.

1. Select Available Supervisors and use the arrows to move the selections to the *Assigned Supervisor's* section.

> irs Assign Agents lasic, Metered)4706321482@mymtm.us

> > DID)4706321468@m

- 2. Click on the Assign Agents tab.
- 3. Choose a Supervisor from the drop-down menu.
- 4. Select from the Available Agents and use the arrows  $\triangle$   $\triangleright$  to move the selections to the Assigned Agents section.
- 5. Repeat steps 3+4 for other Supervisors.
- <span id="page-50-0"></span>6. Click on the Save button when finished to update the system and return to the Configure Contact Center Queue dialog.

## Contact Center Announcements

Basic and Premium. Define the Announcement types and audio file selections for the Contact Center.

# **Entrance Message**

- 1. Select and define the following Entrance announcement options, as needed:
	- ❖ Ø Play Entrance Message
	- ❖ Ø Entrance Message is mandatory when played.
	- ◆ Audio: Select desired option:
		- $\odot$  Default play the system message.
		- URL enter the URL(s) in order of play.
		- $\odot$  Custom select File(s) in order of play.
- File1: None File2: None<br>File3: None<br>File4: None
- 2. Click the Save button when finished to submit the data and close thedialog.

#### **Estimated Wait Message**

- 1. Select the Estimated Wait Message tab and define the following setting options:
	- $\div$  Enable estimate message for queued calls: Click to place a check in the box  $\boxtimes$  to enable Estimate Wait Messages.
	- ◆ Announce Queue Position.
		- Play message for callers in queue positions: X (or lower): Enter the highest number in queue that will hear the queue position announcement.
	- ◆ Play high volume message: Click to place a check in the box  $\boxtimes$  to enable.

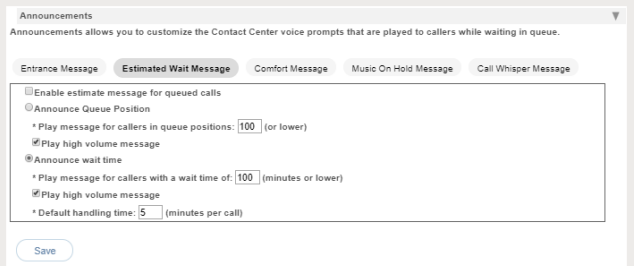

- $\triangle$  Announce Wait time: Click to  $\odot$  enable/ disable
- $\div$  Play message to callers with a wait time of X (minutes or lower): Enter the highest number of minutes a caller will be waiting when the wait time message will be allowed to play.
- $\triangle$  Play high volume message: Click to place a check in the box  $\boxtimes$  to enable.
- $\bullet$  Default handling time: X (minutes per call): Enter the default handling time per call.
- 2. Click the Save button when finished to submit the data and close the dialog.

#### **Comfort Message**

- 1. Select the Comfort Message tab and define the following setting options:
	- Play Comfort Message: Click to place a check in the box to enable Comfort Messages.
	- $\div$  Time between messages X (seconds): Enter at least 10 (seconds) in the field.
	- Audio:
		- **Default:** Click to **⊙** enable the use of system messages.
		- URL**:** Select to enter specific URLs for audio files which will be played to callers in the order shown  $(1, 2, 3, 4)$
		- Custom**:** Select to enable and choose from the files in the Announcement repository which will be played to callers in the order shown  $(1, 2, 3, 4)$

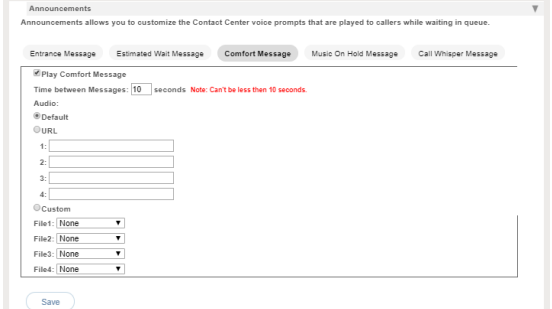

2. Click on the Save button when finished to submit the data and close the dialog.

#### **Music On Hold**

- 1. Select the Music On Hold tab and define the following setting options:
	- ❖ Enable Music or video on hold for queued calls: Click to enable  $\odot$ Music On Hold.
	- $\triangle$  Audio
		- Default: Click to ⊙ enable the use of system messages.
		- URL**:** Select to enable and enter specific URLs for audio files or video which will be played to callersin the order shown (1, 2, 3, 4)

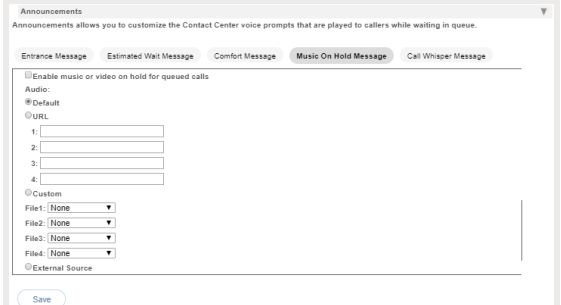

- Custom: Select to enable and choose from the files in the Announcement repository which will be played to callers in the order shown (1, 2, 3,4).
- **External Source:** Click to select and enable external source.
- 2. Click on the Save button when finished to submit the data and close the dialog.

#### **Call Whisper Message**

- 1. Select the Call Whisper Message tab and define the following setting options:
	- Play Call Whisper Message: Click to enable Call Whisper Messages.
	- Audio
		- Default**:** Click to enable the use of system messages.
		- **URL:** Select to enable and enter specific URLs for audio files which will be played to agents in the order shown (1, 2, 3, 4)
		- $\blacksquare$  Custom: Select to enable  $\odot$  and choose from the files in the Announcement repository

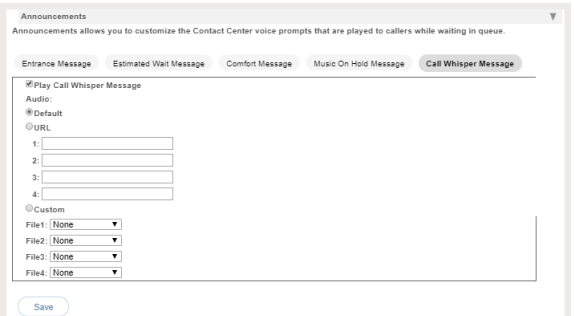

2. Click on the Save button when finished to submit the data and close the dialog.

## Contact Center Announcement Repository

Manage the announcements and greeting files used by this Contact Center. As with the Announcement Repositories for any Locations, Groups or Departments, the file requirements and current usage amounts for the Contact Center's announcement files are displayed to the

Admin, and basic instructions for uploads and management are provided via the  $\bigcap$  see instructions See Instructions link. Se[e:Announcement](#page-17-0) Repository

## Contact Center Distinctive Ring

Manage distinctive ringing policies for Contact Center calls routed to agents that have Distinctive Ring setup for use.

 $\overline{a}$ 

- 1. Click to  $\boxtimes$  Enable distinctive ringing for Contact Center Calls.
- 2. Ring Pattern: Select the desired ring tone pattern from the drop-down menu options.
- 3. Click the Save button when finished.

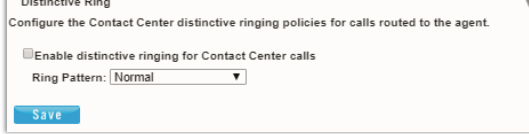

# Contact Center Bounced Calls – Queue

Configure the Contact Center routing policy for unanswered calls.

- 1. Enable the following options, as needed:
	- $\bullet$   $\boxtimes$  Bounce Calls after x Rings: Enter the number of rings if enabled.
	- $\bullet$   $\boxtimes$  Bounce Calls if agent becomes unavailable while routing the call.
	- $\bullet\quad \text{ } \text{\ensuremath{\in}}$  Alert Agent if call is on hold for longer than x seconds. Enter 30+ seconds if enabled.
	- $\bullet$   $\boxtimes$  Bounce Calls after being on hold by agent for longer than x seconds. Enter an amount of time in seconds.

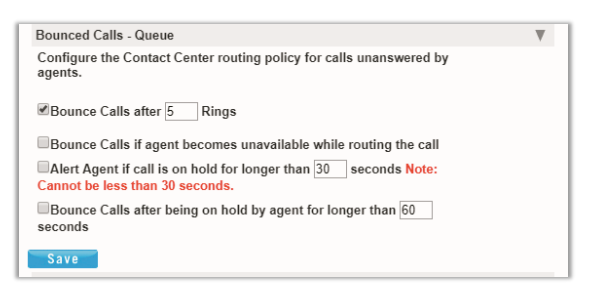

Overflow - Queue

2. Click the Save button when finished to submit the data and close the dialog.

## Contact Center Overflow – Queue

Configure the Contact Center routing policy, includingannouncements or videos for unanswered calls.

- 1. Select and define the following action and file options, as needed:
	- $\bullet$   $\odot$  Perform busy treatment.
	- $\bullet$   $\circ$  Transfer to phone number SIP URI.
	- $\bullet$   $\odot$  Play ringing until caller hangs up.
	- $\cdot$   $\boxtimes$  Enable Overflow after calls wait x Seconds and select amount of time (seconds) from the drop-down menu.
	- $\cdot$   $\boxtimes$  Play announcement before overflow processing and define the audio file(s)/types below.
	- Audio: Select desired option:
		- Default Use the default BW announcement URL and enter the URL(s) in order of play
		- Custom and select File(s) in order of play
- 2. Click Save when finished to submit the data and close the dialog.

# Contact Center Stranded Calls – Queue

Configure the Contact Center routing for calls stranded in queue when all agents are signed-out.

- 1. Select one of the following action options, as needed for the Contact Center Queue:
	- ◆ ⊙ Leave in queue
	- © Perform busy treatment
	- © Transfer to phone number SIP-URI: Click to enable and enter the appropriate 10-digit number to which calls will be forwarded.
- 2. Click the Save button when finished to submit the data and close the dialog.

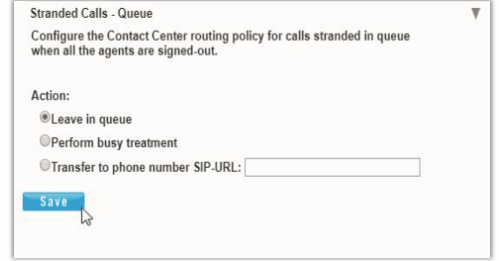

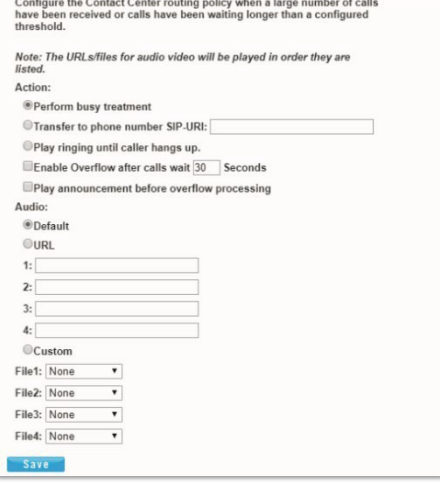

## Contact Center Distinctive Ring

Basic and Premium. Configure special ringtone policies for calls routed to the agent(s). *Click on the View/Edit arrow adjacent to this setting to begin.*

- 1. Select the following setting options, as needed:
	- **Enable distinctive ringing for Contact Center** calls: Click to enable  $\odot$  distinctive ringing.
	- **Ring Pattern:** Choose a ring pattern option from the drop-down list.

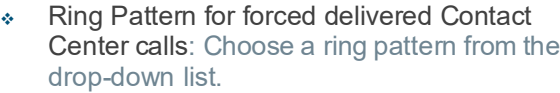

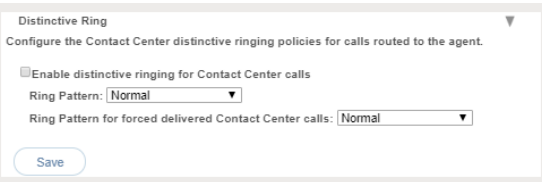

2. Click Save when finished to submit the data and close the dialog.

## Contact Center Queue Status Notification

Turn on/off queue volume status notifications sent to agent devices and control the thresholds forhigh volume notifications.

*While working in Contact Center > Edit > Configuration, click on the View/Edit link adjacent to Queue Status Notification to begin.*

- 1. Select the following setting options, as needed:
	- **Enable notification of queue status to agent devices:** Click to enable  $\boxtimes$  or disable  $\Box$  the setting.
	- $\div$  High volume notification thresholds: Click to enable  $\boxtimes$  the volume threshold type you wish to agents to receive a notification about and define the value as needed. The options are:
		- Number of calls in Queue: Click to enable  $\boxtimes$  (as needed) and enter the number of calls in the queue that will trigger a notification.
		- $\Box$  Longest waiting time: Seconds Click to enable (as needed) and enter the amount of time (in seconds) that a call waiting in queue the longest will automatically trigger a notification.
- 2. Click Save when finished to submit the data and close the dialog.

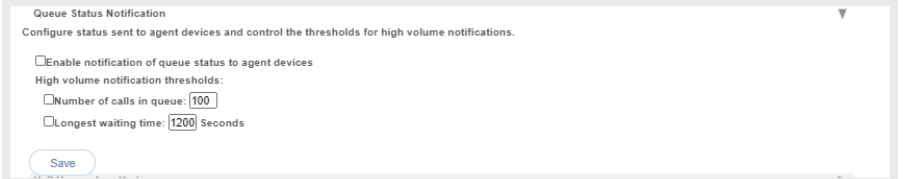

## Contact Center DNIS

Authorized Administrators may have access to manage the Contact Center DNIS configurations. DNIS, or Dialed Number Inbound Service, refers to the called or dialed number. Within the call centerapplication, it is used only to refer to the case where multiple dialed numbers have been associated with a single queue or call center. The system allows configuration of up to 64 DNIS numbers to a single queue. When they are configured, someone calls into a call center and is ultimately directed to a particular DNIS number within a queue. They hear entrance messages associated with that DNIS and the agent receiving the call sees (and/or hears) that DNIS name when the call is delivered so they too know where the caller. DNIS configurations and settings take precedence over related Contact Center Announcement settings. See also: Contact Center [Announcements](#page-50-0)

While working in *Contact Center > Edit > Configuration*, click on the View/Edit link adjacent to DNIS to begin.

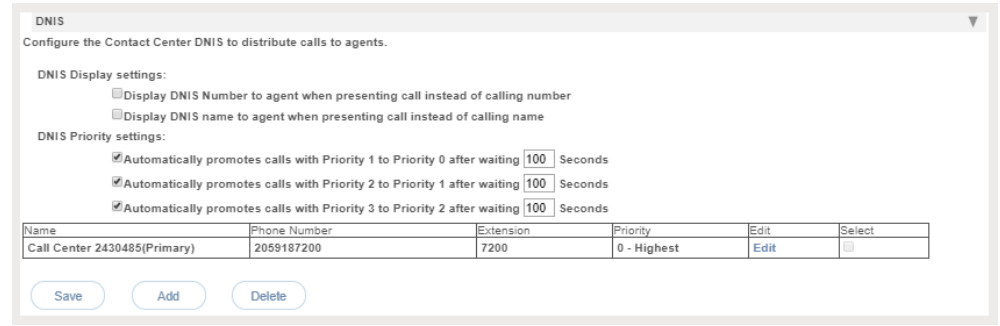

#### **Manage DNIS Display Settings**

- 1. Select and define the following DNIS Display settings, as needed for DNISnumbers:
	- $\bullet$   $\square$  Display DNIS Number to Agent when presenting call instead of calling number Click within the adjacent box to enable  $\boxtimes$  or disable  $\Box$ .
	- $\bullet$   $\square$  Display DNIS name to agent when presenting call instead of calling name Click within the adjacent box to enable  $\boxtimes$  or disable  $\Box$ .
- 2. Click Save when finished to submit the data and close the dialog.

### **Manage DNIS Priority Settings**

- 1. Enable  $\boxtimes$  and define the following DNIS Priority settings, as needed for DNIS numbers:
	- Automatically promotes calls with Priority 1 to Priority 0 after waiting X Seconds.
	- Automatically promotes calls with Priority 2 to Priority 1 after waiting X Seconds
	- Automatically promotes calls with Priority 3 to Priority 2 after waiting X seconds.
- 2. Click Save when finished to submit the data and close the dialog.

#### <span id="page-56-0"></span>**Add DNIS**

*While working in the Contact Center Configuration – DNIS Edit view:*

- 1. Click on the Add button to
	- begin creating a new DNIS listing.

The DNIS *Edit* view offers tabs for defining multiple setting options.

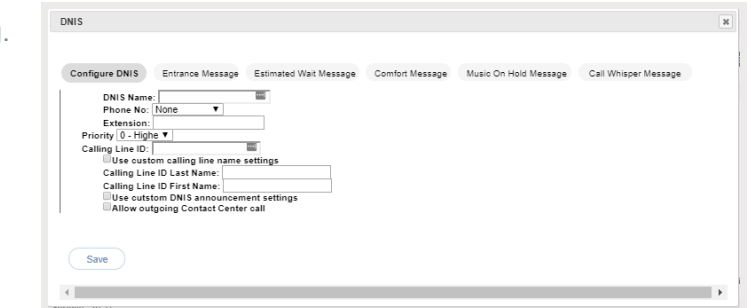

#### **Configure DNIS**

- 1. Enter or select the following settings options, as needed:
	- **DNIS Name** (required): Enter a name in the field.
	- **DNIS Phone No:** Select a phone number from the drop-down list.
	- $\div$  Extension: Enter an extension that is defined in your system.
	- $\div$  Priority: Select an option from the drop-down list.
	- ◆ Calling Line ID: Enter the display information.
	- $\bullet$  Use custom calling line name settings: Click within the check box to enable  $\boxtimes$  and enter the following:
		- **Exalling Line ID Last and First Name:** Enter the custom last and first names to be displayed for this line (caller ID)
	- $\bullet$  Use Custom DNIS announcement settings: Click within the check box  $\boxtimes$  to allow the setup and use of settings found in the other tabs at the top of the view.
	- \* Allow outgoing Contact Center Call: Click to enable and allow agents to dial out using this DNIS.
- 2. When finished, click on the Save button to update the system with the new information and close the view, or continue on to define additional settings in the other tabs where their use is enabled or available.

#### **DNIS Entrance Message**

- 1. Select and define the following Entrance announcement options, as needed:
	- ◆ Ø Play Entrance Message: Click within the check box to enable or disable  $\square$ .
	- $\bullet \ \ \mathbb{Z}$  Entrance Message is mandatory when played: Click within the check box to enable or disable  $\Box$ .
	- **↑ Audio:** Select and define the desired option(s):

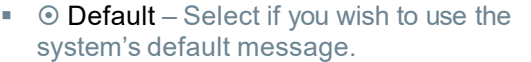

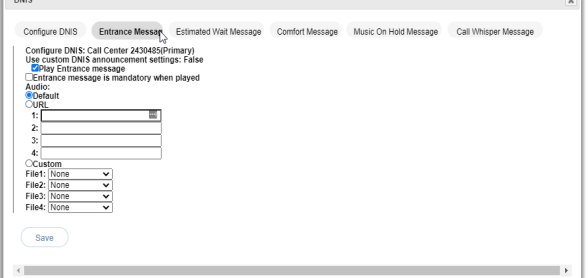

- $\blacksquare$   $\heartsuit$  URL Enter the URL(s) in the fields these define the order of play(1,2,3,4)
- $\blacksquare$   $\odot$  Custom Select the custom file(s) to be played in the order shown (1,2,3,4).
- 2. Click the Save button when finished to submit the data and close the dialog or continue on to define additional settings in the other tabs where their use is enabled or available – as needed.

#### **DNIS Estimated Wait Message**

- 1. Select the Estimated Wait Message tab and define the following setting options:
	- Enable estimate message for queued calls: Click to place a check in the box  $\boxtimes$  to enable Estimate Wait Messages.
	- ◆ Announce Queue Position: Click within the radial button to enable and define:
		- Play message for callers in queue positions: X (or lower): Enter the highest number in queue that will hear the queue position announcement.

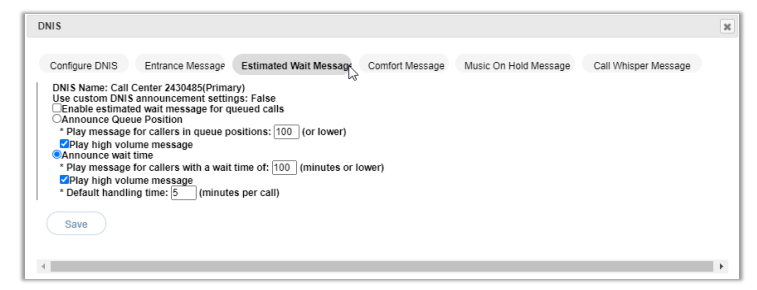

- Play high volume message: Optional. Click to place a check in the box  $\boxtimes$  to enable.
- $\triangle$  Announce Wait time: Click to  $\odot$  enable/  $\odot$  disable and define:
	- Play message to callers with a wait time of  $\underline{X}$  (minutes or lower): Enter the highest number of minutes a caller will be waiting when the wait time message will be allowed to play.
- Play high volume message: Click to place a check in the box  $\boxtimes$  to enable and define:
	- Default handling time: X (minutes per call): Enter the default handling time per call.
- 2. Click the Save button when finished to submit the data and close the dialog or continue on to define additional settings in the other tabs where their use is enabled or available – asneeded.

#### **DNIS Comfort Message**

- 1. Select the Comfort Message tab and define the following setting options:
	- ◆ Play Comfort Message: Click to place a check in the box to enable Comfort Messages.
	- Time between messages X (seconds): Enter at least 10 (seconds) in the field.
	- Audio:
		- **Default:** Click to **©** enable the use of system messages.
		- URL**:** Select to enter specific URLs for audio files which will be played to callers in the order shown  $(1, 2, 3, 4)$
		- Custom**:** Select to enable and choose from the files in the Announcement repository which will be played to callers in the order shown (1, 2, 3, 4)
- 2. Click on the Save button when finished to save the data, close the dialog, and return to the DNIS list view.
- 3. Click Save to submit the new list information and update the system.

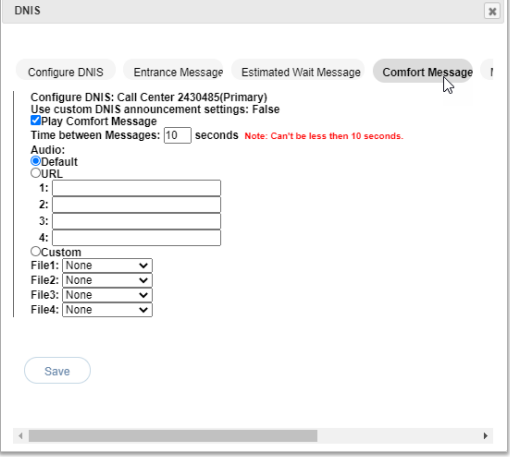

### **DNIS Music On Hold Message**

- 1. Select the Music On Hold tab and define the following setting options:
	- $\clubsuit$  Enable Music or video on hold for queued calls: Click to enable  $\odot$  Music On Hold.
	- ❖ Audio
		- $\blacksquare$  Default: Click to  $\odot$  enable the use of system messages.
		- $\blacksquare$  URL: Select to enable  $\odot$  and enter specific URLs for audio files or video which will be played to callers in the order shown (1, 2, 3, 4)
		- $\blacksquare$  Custom: Select to enable  $\odot$  and choose from the files in the Announcement repository which will be played to callers in the order shown  $(1, 2, 3, 4)$ .
			- **External Source: Click to select and** enable  $\odot$  external source.

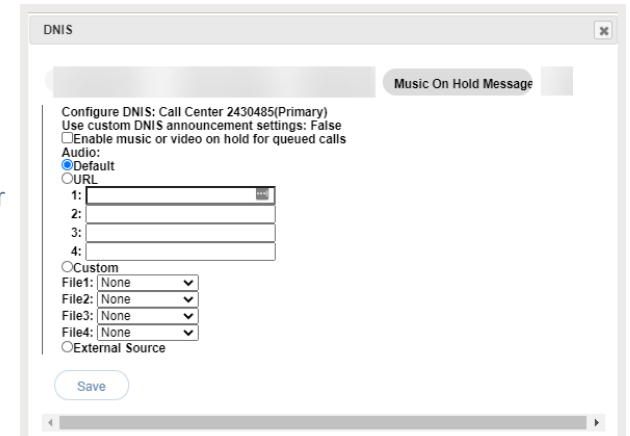

- 2. Click on the Save button when finished to save the data, close the dialog, and return to the DNIS list view.
- 3. Click Save to submit the new list information and update the system.

#### **DNIS Call Whisper Message**

- 1. Select the Call Whisper Message tab and define the following setting options:
	- ◆ Play Call Whisper Message: Click to enable Call Whisper Messages.
	- **↑** Audio
		- Default: Click to enable the use of system messages.
		- URL: Select to enable and enter specific URLs for audio files which will be played to agents in the order shown (1, 2, 3, 4)
		- **Custom:** Select to enable  $\odot$  and choose from the files in the Announcement repository
- 2. Click on the Save button when finished. *The Add DNIS dialog closes and the DNIS list displays.*
- 3. Click Save to submit the new list information and update the system.

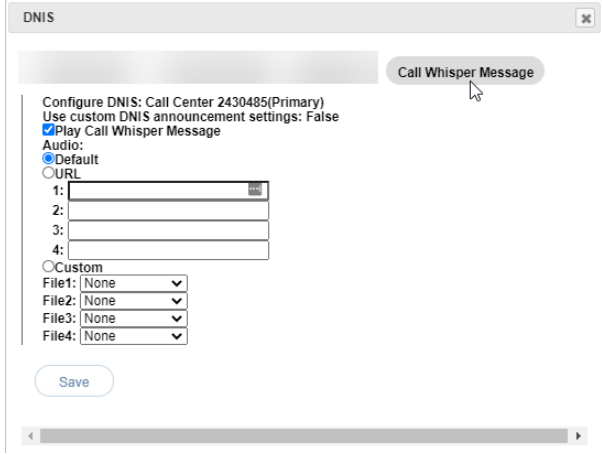

#### **Edit DNIS**

*While working in Contact Center DNIS settings view:*

Note: The primary DNIS listing cannot be edited and is read only to protect that configuration. Contact your Account Manager or Customer Support if the primary DNIS configuration requires changes.

- 1. Click on the Edit link adjacent to the desired non-primary DNIS in the list to open the edit view.
- 2. Make changes to the available settings and options, including any message options, as needed.
- 3. Click on the Save button to submit the changes and return to the DNIS list view.
- 4. Click on the Save button to update the system with the new information and close theview.

#### **Delete DNIS**

Use Caution. All related underlying settings for the selected DNIS number are deleted as well and must be recreated if deleted in error. Note: The primary DNIS listing cannot be deleted in the Portal and is read-only to protect that configuration. Contact your Account Manager or Customer Service for assistance if the primary DNIS configuration requires changes.

*While working in Contact Center DNIS settings view:*

- 1. Click to place a check mark in the Select box adjacent to the desired DNIS in the list.
- 2. Click on the Delete button and click OK when prompted to remove the selection from the list.
- 3. Click Save when finished to update the system with all changes and close the view.

#### Contact Center Call Disposition Codes

**Premium**. Manage the Call Disposition Codes used to identify things like marketing promotions or special characteristics pertaining to the call. The disposition codes contain two elements: an identification value and a description.

Disposition codes can be used to address multiple scenarios, for example:

- Capturing the result of the call ("Requires Follow-Up", "Issue Resolved", "Contacted Sales Rep"),
- Capturing customer comments ("Angry", "Happy", "Called Multiple Times")
- Capturing marketing campaign feedback ("Print Advertisement", "Web Site", "Direct Mailing").

Disposition codes may be entered by the call center agent while the call is in progress or once the call has been finished and the call center agent is in Wrap-up state.

Call Disposition Codes can be entered at the Contact Center queue level and at the Enterprise level. See also: Enterprise [Call Disposition](#page-45-0) Codes

To access this setting while working in Contact Center go to *Edit > Configuration, click on the View/ Edit link adjacent to Call Disposition Code to begin.*

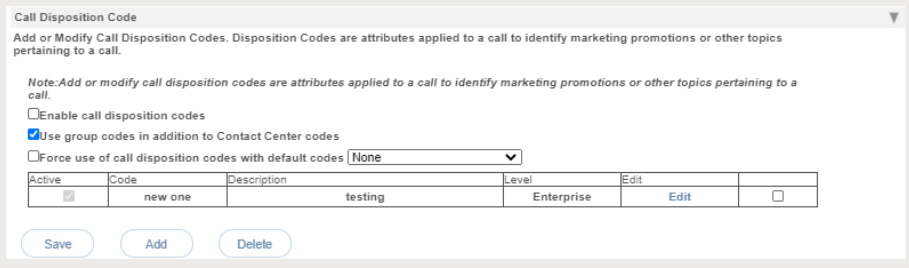

# **Manage Call Disposition Code Usage**

- 1. Select and define the following basic service usage setting options, asneeded:
	- **Enable call disposition codes:** Click within the box to enable  $\boxtimes$  / disable  $\Box$  the use of Call Disposition codes.
	- Use group codes in addition to Contact Center Codes: Click within the box to enable  $\boxtimes$  / disable  $\Box$  the use of Group Codes along with Contact Center Codes.
	- Force use of call disposition codes with default codes  $\Box$  Click to enable  $\Box$  and select the default code that will be entered automatically if for some reason an agent does not
	- enter one manually from the list of options provided in the drop-down menu.
- 2. Click Save to update the system with the new information for Call Disposition Codes.

## **Add a Call Disposition Code**

Authorized Admins may create a custom call disposition code at the Contact Center Queue level while working in the Call Disposition Code *Edit* view:

- 1. Ensure that Call Disposition Codes are Enabled.
- 2. Click on the Add button.
- 3. Select and define the following:
	- $\triangleleft$  Active: Click to place a check in the box  $\boxtimes$  to set this new code to Active when saved.
	- Code: Enter a code in the field provided.
	- Description: Enter a concise description of the purpose of the code e.g., 'MKTG Campaign 6.20'
- 4. Click the Save button when finished to add the custom disposition code to the list in the Edit view and close this dialog.

#### **Activate a Call Disposition Code**

The system offers several ways to manage whether call disposition codes are active and may be used by call center agents.

- Enable Call Disposition Codes: Click to place a check in the box to allow call disposition codes to be used.
- Click to place a check in the Active check box that is offered when Adding or Editing a call disposition code. Note: Always click the Save button after making changes.

#### **Edit a Call Disposition Code**

The list displayed in Call Disposition Codes offers access to Edit individual code description and activation information. The code cannot be edited.

- 1. Click on the Edit link adjacent to a Call Disposition Code within the table list.
- 2. Make changes to the Description or to the Active setting.
- 3. Click Save when finished to update the system with the changes.

### **Delete a Call Disposition Code**

Caution! This action is immediate and cannot be undone. While working in the Edit view for Call Disposition Codes, an Admin may delete a contact center queue level Call Disposition Code. Please note, the codes defined at the Enterprise level cannot be deleted at the Contact Center level.

- 1. Select the code you wish to remove by clicking to place a check in the box  $\boxtimes$  in the far right column adjacent to the code.
- 2. Click on the Delete button to immediately remove the code from the list.

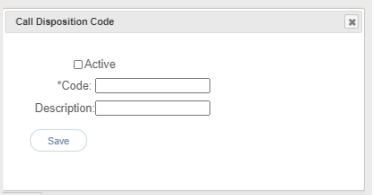

# Contact Center Routing Policies

Call Centers temporarily hold calls in the cloud when all users assigned to receive calls from the queue are unavailable. Call Centers provide an automated "answer" with customizable greetings, comfort messages, and hold music for the caller to listen to.

Queued calls are routed to an available agent when he/she is no longer on an active call. Each call queue is assigned a lead number, which is a telephone number outside callers can dial to reach the agents assigned to the call queue. Call Centers are also assigned an internal extension, which can be dialed internally toreach the agents assigned to the call queue.

The following sections offer examples of the types of routing policies that may be managed.

#### Forced Forwarding – ACD

Premium. Configure the Contact Center to temporarily divert new incoming calls to a different route independent of the Night Service route. Enabling Forced Forwarding does not affect calls already in the queue.

Note: The URLs/files for audio or video that are defined will be played in the order they are listed.

While working in *Contact Center > Edit > Configuration*, click on the Edit/View dropdown to open this setting for management.

- 1. Select and/or define the following setting options as needed for **Forced Forwarding – ACD** usage:
	- Forced Forwarding On | Off: Click within the appropriate radio button to turn on  $\odot$  or  $\odot$  off.

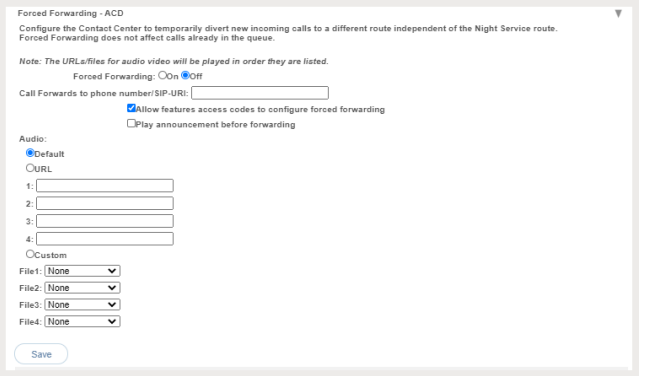

- Call Forwards to phone number/SIP URI: Enter the phone number or SIP-URI in the field provided.
- Allow feature access codes to configure forced forwarding: Check this box if you would like the Call Center Supervisor to use their phone to activate (**\*51**) and deactivate Redirect (**\*52**) through the use of a star code / feature access code.
- $\cdot$  Play announcement before forwarding: Click to enable  $\boxtimes$  and complete the following setting options as needed for the audio to be played...

#### Audio:

- Default Click to set as the default system message.
- URL Click to use specific files and enter up to 4 URLs in order of play.
- Custom: Click to use custom files that have been entered into the system and select up to 4 in the order of play from the drop-down selection tools.
- 2. Click Save when finished to update the system with the new information.

# Holiday Service – ACD

Premium. The Holiday Service - ACD allows an optional message to be played and a different routing treatment for special days and Holidays where workers may not be present. To access while working in *Contact Center > Edit > Configuration*, click on the *Edit/View* drop-down to open this setting for management. Select or define the following actions and setting options, as needed:

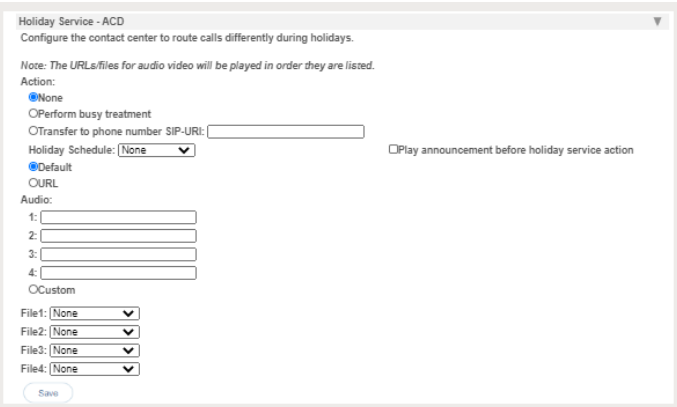

1. Select and define the following:

#### Action:

- $\bullet$   $\bullet$  None: Calls are left in queue.
- $\bullet$   $\bullet$  Perform Busy Treatment: Click to use the busy treatment.
- $\bullet$   $\bullet$  Transfer to phone number/ SIP-URI: Click to route calls to an alternate phone number/ SIP- URI and enter the correct destination information.
- $\bullet$  Holiday Schedule : Select a schedule from the drop-down list. This list displays the Holiday Schedules defined in Enterprise Time [Schedules.](#page-42-0)
- Default: Click to use the default announcement, which is "Your call is very important to us, but you have reached us on a scheduled holiday. Please call back during normal business hours or wait to leave a message."
- URL: Click to use an alternate audio or custom message and select accordingly below.

#### Audio:

If URL was selected above, choose from the following and define as necessary:

- **URL:** Click to use specific files and enter up to 4 URLs in order of play.
- Custom: Click to use the custom announcement files that have been entered into the Announcement Repository and select up to 4 in the order of play via the drop-down selection tools.
- 2. Click the Save button when all changes are complete to update the system and close the dialog.

# <span id="page-63-0"></span>Night Service – ACD

Premium. The Night Service option configures the routing,treatment, and announcement behaviors for calls received after normal business hours (Night service).

- 1. Select and define the following setting options for Night Service actions, as needed:
	- **O None: Default. Calls are left in queue.**
	- $\bullet$  O Perform busy treatment: Click to select this option and set the service to perform busy treatment for calls during non-business hours.
	- $\bullet$  O Transfer to phone number / SIP-URI: Click to select this option and route calls to an alternate phone number/SIP-URI then enter the correct destination information in the adjacent text field.
	- Force night service regardless of business hour schedule On  $\circ$  |Off  $\circ$  (default) Click within the  $\odot$  On radio button to enable this option and allow the supervisor or administrator to override the Business Hours schedule (defined below) and manually initiate Night Service for the queue. This manual override can also be activated by a Call Center supervisor using their phone interface if the feature access code option is enabled below, as well.

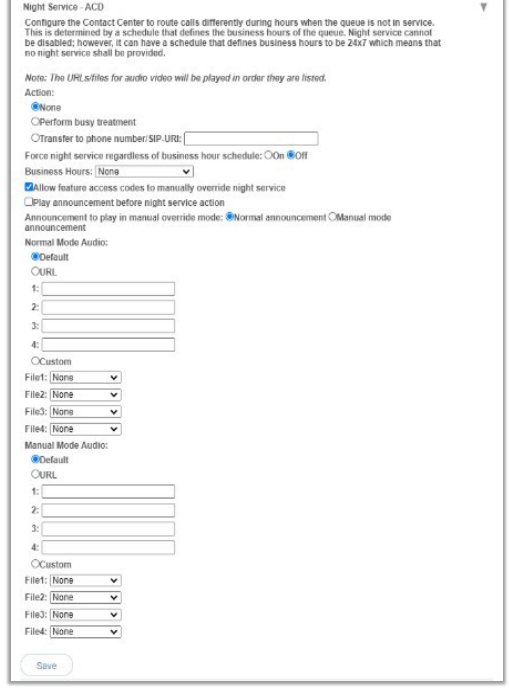

- **Business Hours: Select the appropriate schedule** from the drop-down to define business hours.
- Allow feature access codes to manually override night service: Click to enable and allow Call Center Supervisor(s) to use their phone to activate (**\*53**) and deactivate (**\*54**) the Night Service via star code/FAC.
- Play Announcement before night service action. Click to enable for use with busy treatment or transfer actions. This option can be configured to play an announcement prior to proceeding with the action Night Service. In this case, the announcement is played once to completion before the action is processed.
- Announcement to play in manual override mode: Click to enable either  $\odot$  Normal announcement or  $\circ$  Manual mode announcement and continue to define the setting options in the corresponding section below for audio behaviors:
- Audio Mode sections: Based on the selection made for Announcement to play, make option selections in either Normal Mode Audio or Manual Mode Audio for the following:
	- **Default**: Click to use the default messaging "Your call is very important to us, but you have reached us outside of business hours. Please call back during normal business hours or wait to leave a message."
	- **URL**: Click to enable the use of URLs and enter up to 4 URLs for the files in the order you wish them to play (1, 2, 3, 4.).
	- **Custom**: Click to enable and use the selection tools to choose up to 4 files from the Contact Center's Announcement Repository in the order they will play (1, 2, 3, 4).
- 2. Click Save when finished to update the system with the changes for Night Service ACD.

# Bounced Calls – Queue

Standard. Configure the routing policy for calls that are sent to an available agent but go unanswered by the agent in this queue. To access while working in *Contact Center > Edit > Configuration*, click on the *Edit/View* drop-down adjacent to this setting to open the *Edit* view.

- 1. Select and define the following setting options, as needed:
	- $\bullet$   $\boxtimes$  Bounce Calls after  $\times$  Rings: Click to enable and enter the number of rings to allow before thecall is bounced.
	- $\boxtimes$  Transfer to phone number : SIP- URI \_: Click to select this option androute calls to an alternate phone number/SIP-URI then enter the correct destination information in theadjacent text field.

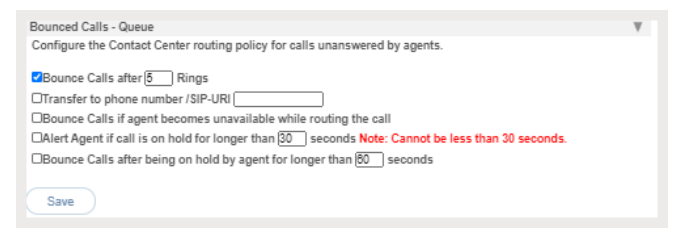

- $\bullet$   $\boxtimes$  Bounce Calls if agent becomes unavailable while routing the call: Click to enable this option to bounce calls being sent to an agent if the Agent transitions to an *unavailable* state while the call is en route.
- $\boxtimes$  Alert Agent if call is on hold for longer than seconds: Click to enable this service option if you wish for the system to notify the Agent if a call sent to them from the queue was put on hold for longer than the time defined here (in seconds). *Note: 30 or more seconds are required here*.
- ↓  $\Box$  Bounce Calls after being on hold by Agent for longer than \_\_ seconds. Click to enable this service option if you want the system to automatically bounce a call that has been on hold for longer than the time defined here (in seconds).
- 2. Click Save when finished to update the system with the changes made for Bounced Calls Queue.

#### Comfort Message Bypass – Queue

Premium. This service policy offers the use of an alternate audio message if calls are expected to be answered quickly*.* When enabled, the usual comfort/Music-On-Hold treatments are bypassed, and the settings defined here are used. Note: This policy applies after the entrance message has finished playing (if applicable). While working in *Contact Center > Edit > Configure*, click on the *View/Edit* drop-down arrow adjacent to this setting to open the *Edit* dialog:

- 1. Select and/or define the following setting options, as needed:
	- $\div$  Comfort Message Bypass  $\circ$  On |  $\circ$  Off (default): Click within the  $\odot$  On radio button to enable this service.
	- $\bullet$   $\boxtimes$  Bypass Comfort message when estimated wait time is less than seconds: If the wait time is less that the amount entered here, the Bypass Comfort Message will be used. Enter the desired wait time in seconds.

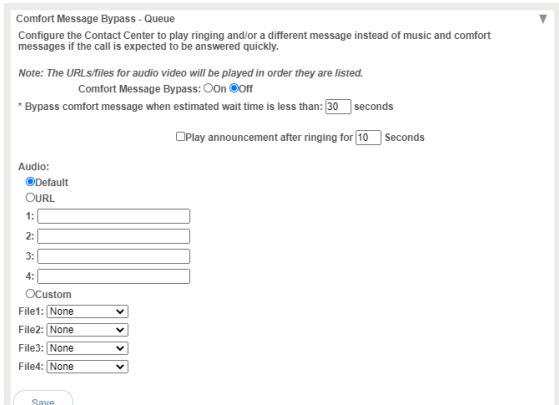

 $\boxtimes$  Play announcement after ringing for Seconds: Click  $\boxtimes$  to Enable and set the number of seconds to allow ringing before the alternate

message will be presented to the caller, then set the message **Audio** source below.

- **Default**: Click to use "Please hold while we transfer you to an agent."
- **URL:** Click to select the use of URLs and enter up to 4 URLs in the order you wish them to play (1, 2, 3, 4.).
- **Custom**: Click to select and use the selection tools to choose up to 4 files from the Contact Center's Announcement Repository in the order they will play  $(1, 2, 3, 4)$ .
- 2. Click on the Save button when finished to submit the changes and close the *Edit* dialog.

#### Overflow – Queue

Basic, Standard, and Premium. Overflow treatment is applied to calls when the Call Center reaches its size limit or when callers have been in the Call Center for a specified amount of time. For example, if the Call Center queue size limit is set to 20, the twenty-first caller will be routed to the overflow destination. Likewise, if the overflow timer is set to two minutes, after two minutes, callers will be routed to the overflow destination. Use this section to define the routing policy and/or message behavior when a large number of calls have been received or calls have been waiting longer than a configured threshold.

While working in *Contact Center > Edit > Configure*, click on the drop-down arrow adjacent to Overflow – Queue to open the edit dialog.

- 1. Select and/or define the following options as needed for Overflow routing: Action:
	- ◆ ⊙ Perform busy treatment: Click to select this action – the caller hears a fast busy tone when Overflow treatment is in effect.
	- $\odot$  Transfer to phone number SIP-URI: Click to select this option and route calls to an alternate phone number/SIP-URI when Overflow treatment is in effect, then enter the correct destination information in the adjacent text field. This entry can

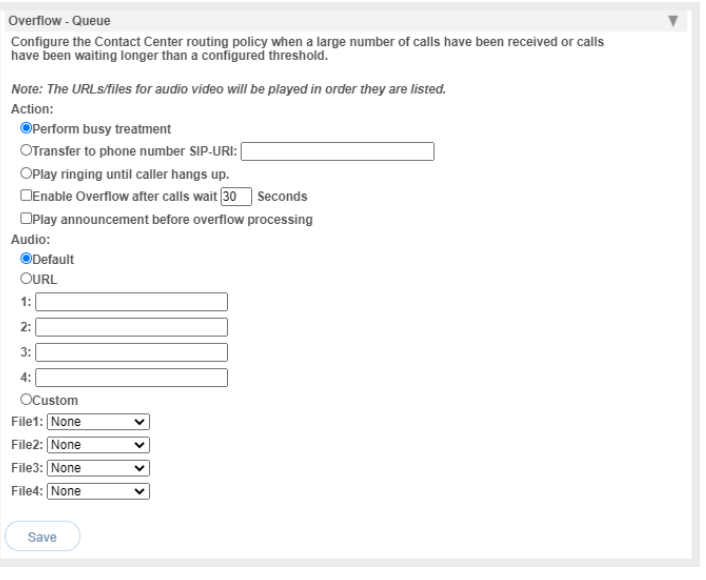

- be an extension,another phone number/queue, or even an external number.
- Play ringing until caller hangs up: Click to select this option and callers will hear ringing until they disconnect when overflow treatment is in effect.
- $\boxtimes$  **Enable Overflow after calls wait** Seconds: Click to select this option and apply overflow treatment to queued calls after a certain amount of time. Enter the amount of time in seconds. If the maximum number of queued calls is met, the next call to be presented to the queue is treated with the Overflow actions that are also defined in this area once the call has waited the specified amount of time.
- $\cdot$   $\boxtimes$  Play announcement before overflow processing: Click to select and then define the audio selection that will be played prior to performing the overflow action setting(s) defined above.

Audio:

- **Default:** Click to select and use the default system message "Your call is very important to us, but due to the high volume of calls we cannot answer your call. Please hold while we transfer you to Voice Messaging so that we can help you as soon as possible."
- **URL:** Click to select the use of URLs and enter up to 4 URLs in the order you wish them to play (1, 2, 3, 4.).
- **Custom:** Click to select and use the drop-down tools to choose up to 4 files from the Contact Center's Announcement Repository in the order they will play(1, 2, 3, 4).
- 2. Click on the Save button when finished to submit the changes and close the *Edit* dialog.

# Stranded Calls – Queue

Standard and Premium. Configure the processing / routing policy for any calls that are left stranded in queue when there are no agents currently signed in. (An agent is said to be staffing a queue if the agent has joined the queue and is not in the Sign-out state.) If the last agent staffing a queue "unjoins" the queue or signs out, then all calls in the queue become stranded and will be handled as described by the settings defined here. If an incoming call is received by a queue with no agents staffing the call center, then the call is initially put in the queue.

Once the queued call should be offered to an agent, and if there are no agents staffing the queue, then the call is processed as a stranded call. In particular, if the *Entrance Message is mandatory…*  option is enabled or the queue elsewhere, then the entrance message is played to completion before the call is handled as a stranded call. [See also:](#page-50-1) Entrance [Message;](#page-56-0) DNIS Entrance Message

While working in *Contact Center > Edit > Configure*, click on the drop-down arrow adjacent to Stranded Calls – Queue to open the *Edit* dialog.

- 1. Select and/or define the following actions options, as needed for Stranded Calls:
	- ↓ **O Leave in Queue:** (default) Click to select this action option. Calls will simply remain in the queue.

 $\bullet$   $\circ$  Perform busy treatment: Click to

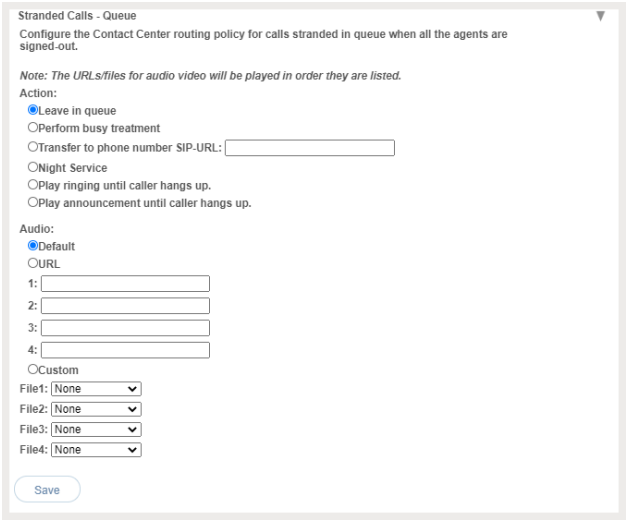

- select this action option, and calls will be removed from the queue and receive a fast busy tone.
- © Transfer to phone number / SIP-URI \_: Click to select this action option and enter the destination information in the data-entry field. Calls stranded in queue are removed from the queue and transferred to the configured destination.
- $\bullet$   $\odot$  Night Service: Click to use this action option. Calls will be handled according to the Night [Service](#page-63-0) configuration. Note: If the Night Service action is set to None, then the Stranded Calls policy will perform similarly, and calls remain in the queue.
- Play ringing until caller hangs up: Click to select. Calls are removed from the queue and provided with ringing until the caller disconnects.
- $\bullet$   $\odot$  Play announcement until caller hangs up: Click to select and then choose/define the audio selection below. The calls will be removed from the queue and the message selection(s) will be played on a loop until the caller disconnects/ends the call.
- Audio:
	- **Default**: Click to select and use the default system message "Your call is very important to us, but no agents are available."
	- **URL**: Click to select the use of URLs and enter up to 4 URLs in the order you wish them to play (1, 2, 3, 4.).
	- **Custom**: Click to select and use the drop-down tools to choose up to 4 files from the Contact Center's Announcement Repository in the order they will play  $(1, 2, 3, 4)$ .
- 2. Click on the Save button when finished to submit the changes and close the *Edit* dialog.

# **\*Billing**

## Restricted Access. Only Authorized Administrators have access to the **Billing** page.

The Billing page provides tools for reviewing and managing the monthly billing and payments for the Enterprise account or Locations on the Enterprise Account (where enabled and authorized for use by the organization).

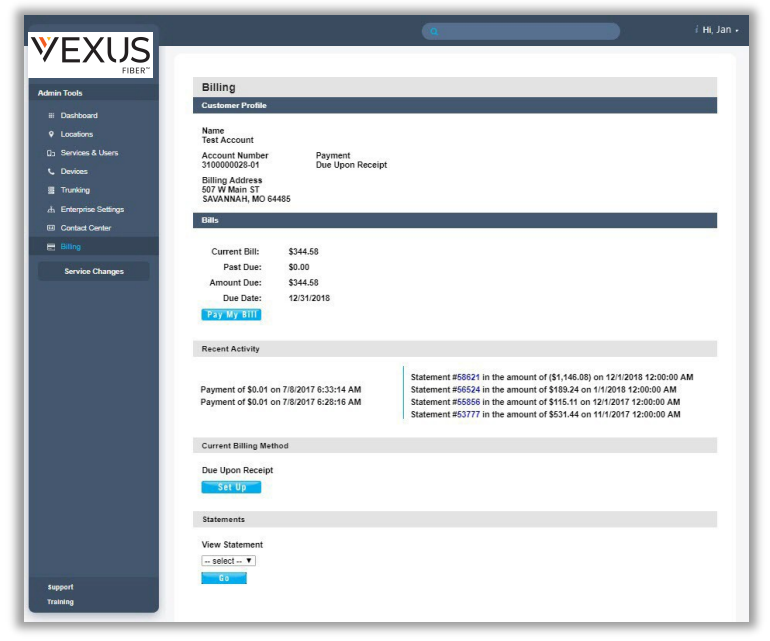

**Note:** A drop-down selection tool may display in the Billing page that allows specially authorized Billing Admins who manage accounts payable (AP) for one or more locations to choose the billing data they wish to review and administer by selecting the appropriate location.

# **View Customer Profile**

The Customer Profile section displays an overview of the current billing address, account number, and the current payment method in use.

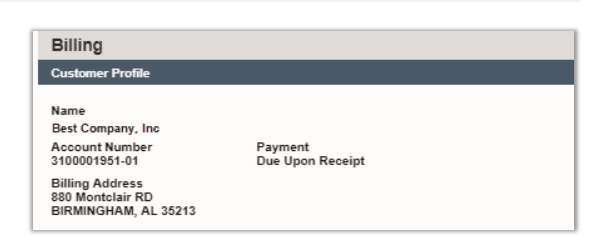

# **View Bills**

The Bills section of the page offers up-to-date information for the Current Billing Cycle, any amounts Past Due, and the option to pay the current bill or setup payments. A dropdown selection tool may display allowing Billing Admins to choose specific data to review and manage.

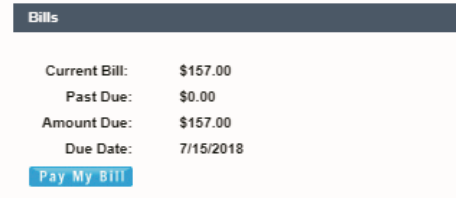

## **View Recent Activity**

The Recent Activity section in *Billing* displays the current payment information and links to review the most recent payment statements.

# **View Current Billing Method**

The Current Billing Method section displays the payment method of record and offers another link to Set Up alternate payment methods.

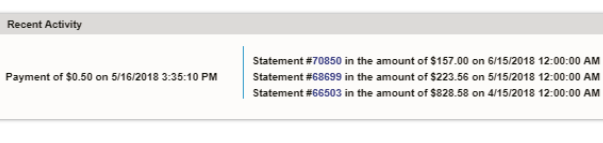

**Current Billing Method** 

Due Upon Receipt

Set Up

# **Pay My Bill**

Once an authorized Admin is viewing the billing data, the Bills and Current Billing Method sections of the page offer access options to setup payments.

The Pay My Bill button and Set Up buttons both open the *Bills* page where you may select from the following payment method options:

1. Fill in the requested information to make a payment and/or create a recurring payment schedule.

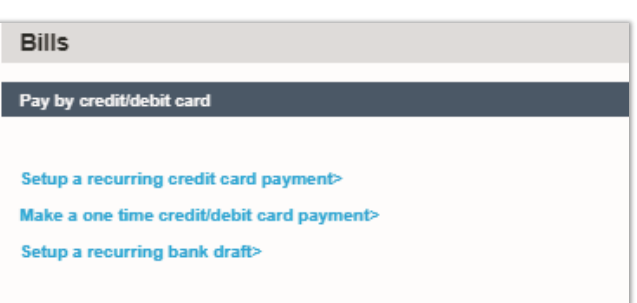

Note: Eligible debit cards will be transacted through the Electronic Funds Transfer network. Momentum can process debit cards on the STAR and PULSE networks or debit cards as credit cards provided there is a Visa, MasterCard, or American Express logo on the front of the card.

2. Click Save or Submit to complete the payment process you selected.

#### Setup a Credit Card Payment

1. Click the Make a one-time credit/debit card payment link to pay the current bill.

OR

2. Click the Setup a recurring credit card payment link to enter payment information, schedule payments to occur at defined intervals and save this as the payment process. Note: When you initially set up a recurring payment method, any past due balance will be included with the current cycle charges on your first scheduled payment date so that your account is made fully current.

## Setup a Recurring Bank Draft

1. Click the Setup a recurring bank draft link and follow instructions to enter account information and schedule recurring withdrawals directly from a bank account.

Once setup, an option to cancel this method and choose another payment process option becomes available.

# Pay By Credit/Debit Card Please fill in the fol Please fill in the following information to make a payment. Eligible debt cards and cards will be transacted throught the Electronic Funds Transfer networks SCR (STAR) and PLUSE networks of the present cards utilized the S Account 3100001951-01<br>Name: 3100001951-01 Amount Due: 157.00 Name on<br>Card: Card Type: None  $\overline{\mathbf{v}}$ .<br>Card Number: Expiration:  $\boxed{01 \space \blacktriangledown}$  2018  $\blacktriangledown$ Security<br>Code: Pavr nt Schedule - Recurring Payment Please be advised when you set up a recurring payment method any pas<br>due balance as well as current charges will be charged on your first<br>scheduled payment date. Next Cancel

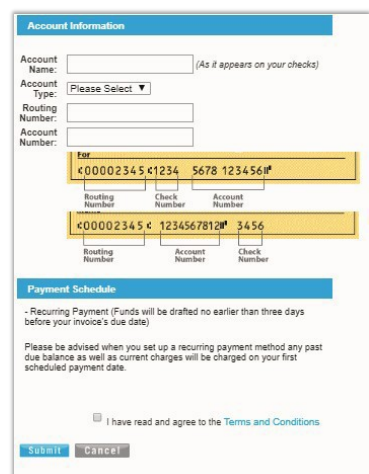

# **\*Service Changes**

#### *Restricted Access. The Service Changes section of the My Cloud Services Portal is an advanced Administration tool that requires additional authorization and training to access and utilize.*

The Service Changes page provides a searchable list of the current service orders for the account and thecurrent status of each. Tools are provided to view services by Location, Add Services, Manage User Add-Ons, View All Service Changes (historical activity), Edit or Terminate incomplete orders, or Delete open service change orders. Information and useful system notifications are provided throughout this area to assist trained and specially authorized Admins with Service Change tasks.

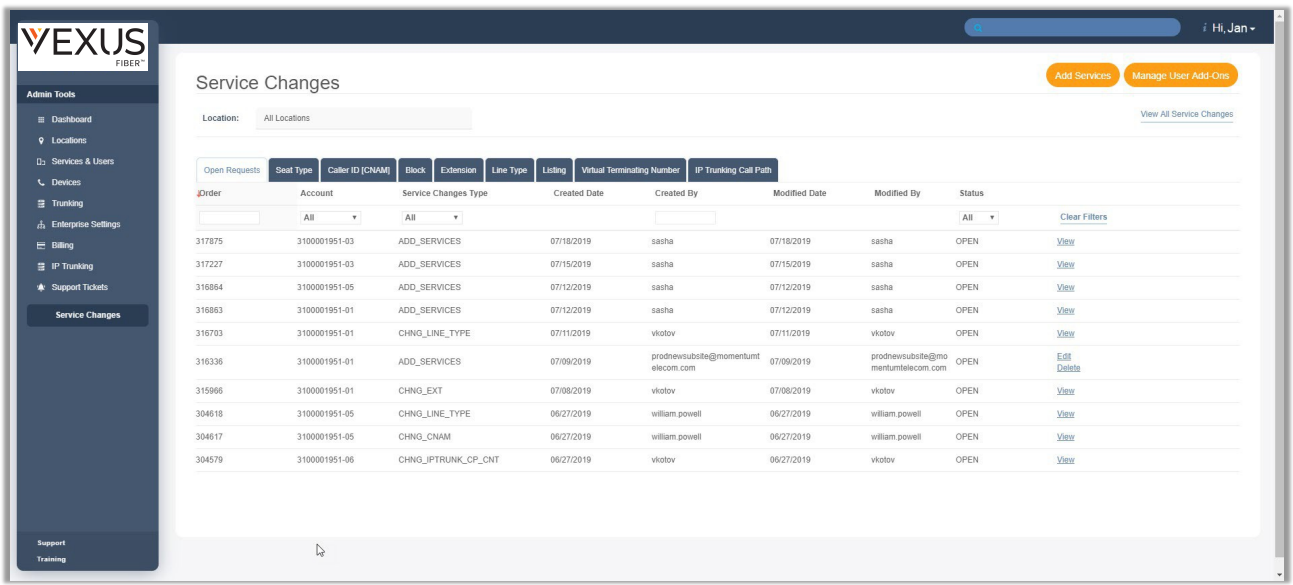

The primary Service Change tools listed at the top of the page include:

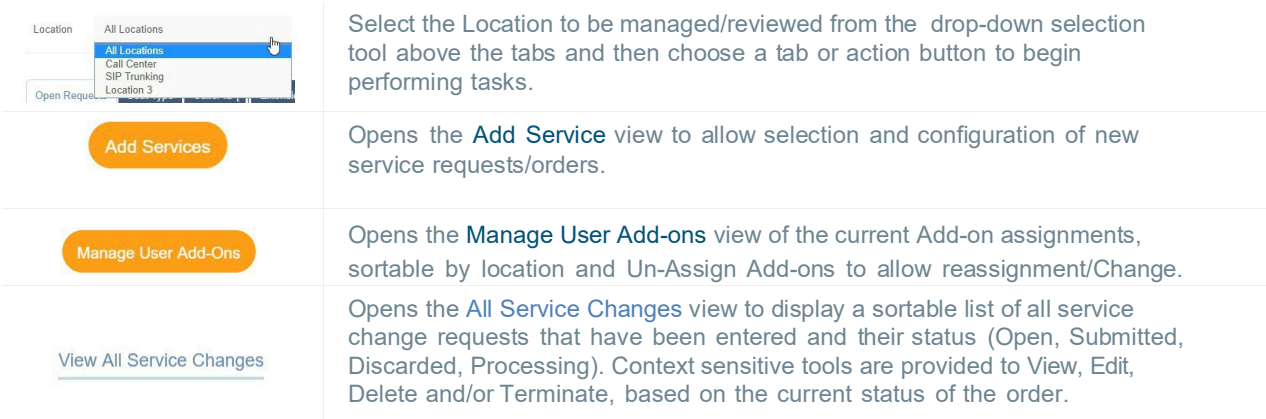

The default view when the Service Changes page displays is the Open Requests tab for *All Locations*. Information is provided in a sortable table view. Tabs above the table offer access to all of the service change areas the Admin may access, and the tools to perform related actions and tasks. The Change Management areas *can include*: Seat Type, Caller ID [CNAM], Block, Extension, Line Type, Listing, Virtual Terminating Number, and IP Trunking Call Path.

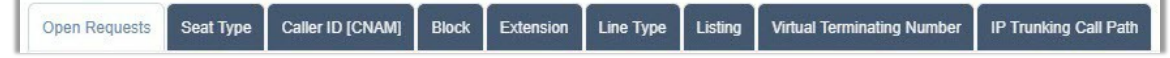

# **Open Requests**

The default view when the Service Changes section first displays is Open Requests for All Locations.

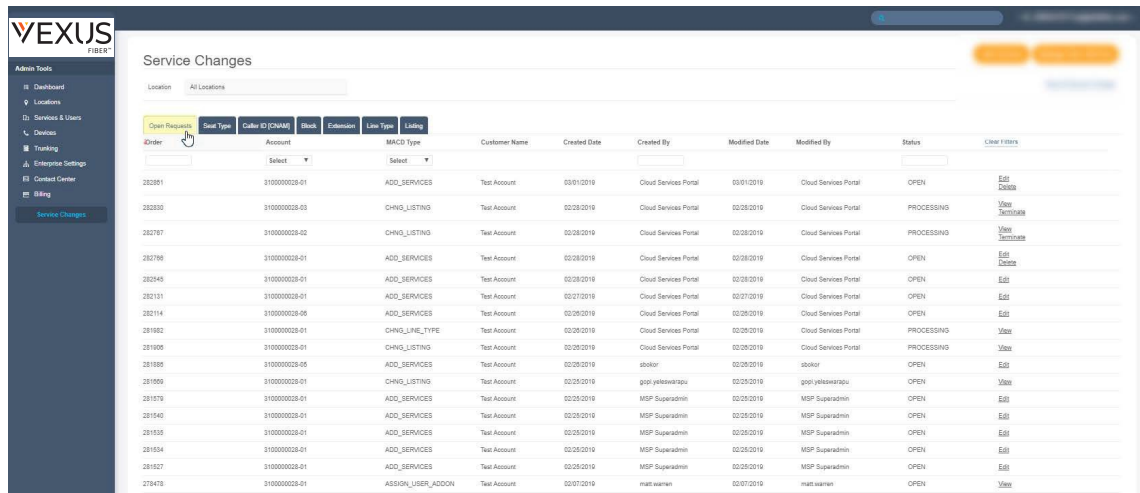

The most recent Services Change order is displayed at the top. This view may be filtered and sorted using the Location selection tool, table Column Headers, and the Order, Account, MACD Type, Created By and Status filter tools within the table.

## View Open Requests by Location

Click on the Location drop-down at the top of the page and select an available option to filter the view by Open Requests for the selected location.

#### Sort Open Requests

Click on the Column Headers in the Open Requests view to sort the data in ascending or descending order alphanumerically based on the values within the selected column.

#### Filter Open Requests

The list of open and processing Service Change order requests may also be filtered by:

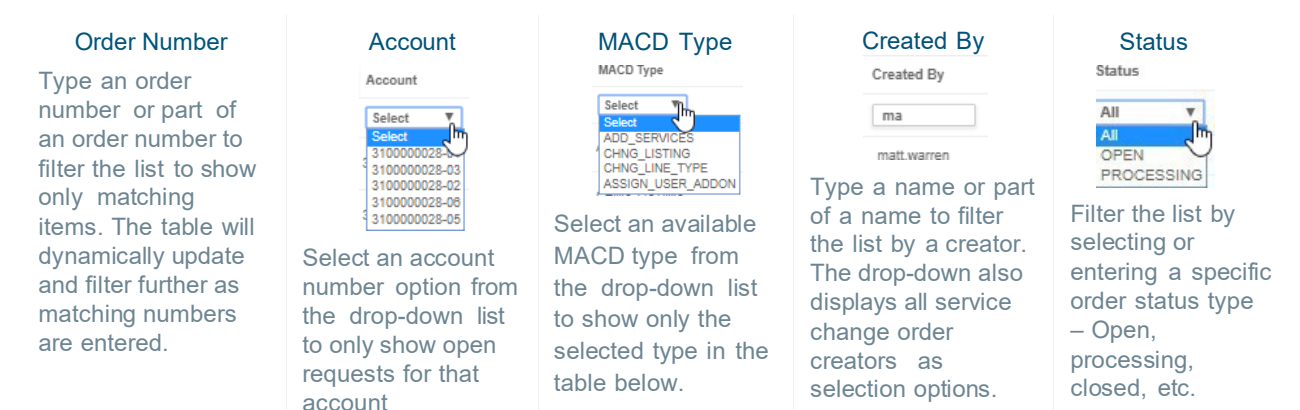

# Clear Filters

Click the Clear Filters link above the columns (far right) to remove any applied filters and return to the default sort and display order.

# **View a Service Change Order**

When a service is added and in an Open or Processing status, it is listed for review in the Open Requests tab.

1. Click the View link adjacent to the item in the far right column to open the read-only *Order Details* view.

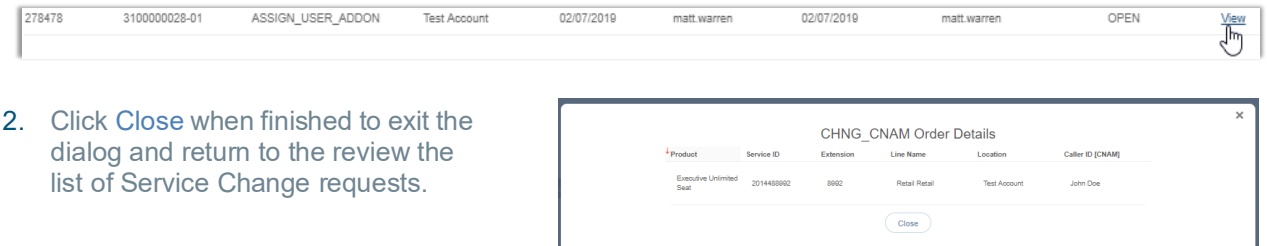

# **Edit a Service Change Order**

If a service change order can be edited, the option to do so is provided.

1. Click on the Edit link adjacent to an item in the far right column to open the item in *Edit* mode.

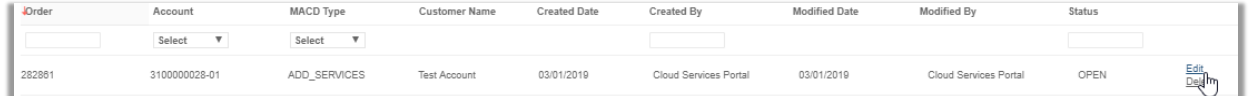

2. Make changes to the order, service configuration, quantity, etc., asneeded.

Note: Each service change type requires specific information for configuration. The system will assist users and notify if any missing information is discovered during the auto-confirmation process it completes prior to allowing the order to be submitted.

3. Click Save when finished to submit the updates/changes for processing.

# **Delete a Service Change Order**

If a service change order can be deleted, the option to do so is provided.

1. Click on the Delete link adjacent to the desired item in the far right column.

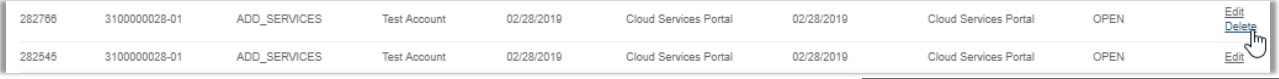

#### 2. Click Yes when prompted to confirm the action.

The service change order is deleted and the system updates thelist of Open Requests. The history of the action is also recorded and may be reviewed by clicking on the View All Service Changes link at the top of the Service Changes section.

#### **Terminate a Service Change Order**

If a service change order can be terminated, the option to do so is provided.

1. Click on the Terminate link adjacent to an item in the far right column.

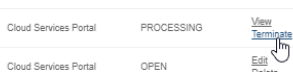

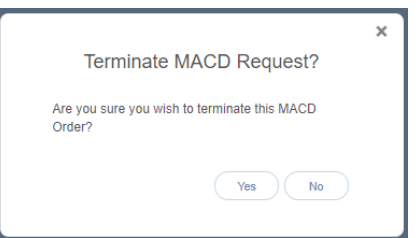

**Delete MACD Request?** Are you sure you wish to delete this MACD Order?

 $(Yes)$  No

 $\times$ 

2. Click *Yes* when prompted to complete the termination.
# **Add Services**

Advanced access to create a new service order. for a location on the account. New charges (recurring and/or non-recurring)that can affect billing may be incurred when adding services.

Pricing is listed and a full Price Book is provided to assist Admins.

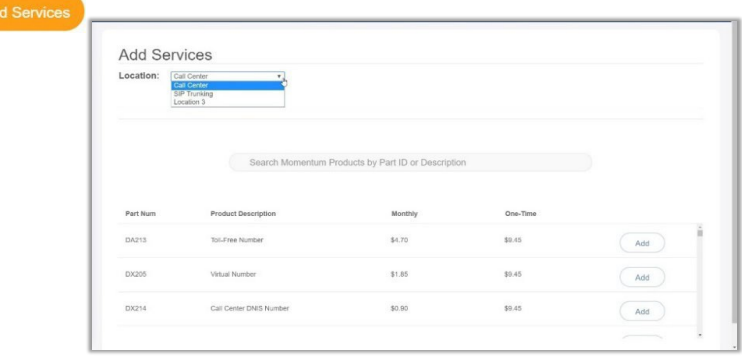

### Add a Service Change Order

- 1. Click the Add Services button to open the *Add Services* view.
- 2. Choose a Location from the drop-down selection tool.
- 3. Locate desired items via:
	- a. The *Search* tool above the list.
	- b. Scroll through the list.
- 4. Click the Add button adjacent to the desired item to select it.

The selected item is displayed at the top of the page to allow for *configuration*.

Most service change types require specific configuration information in order to

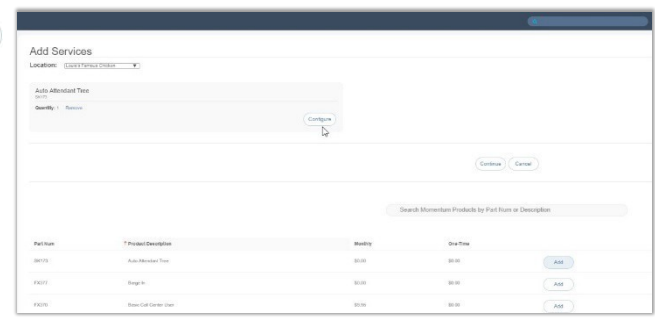

submit for processing. The system will assist users and notify when missing information is discovered during the auto-validation process it completes prior to allowing the order to be saved and/or submitted. Note: At any time, users may stop the add process. Click Remove to delete the item from the order and click Yes *to confirm and re-select something else; or click Cancel to discard the order and click* Yes *to confirm.*

Add

- 5. Click Configure to view configuration details.
- 6. Enter all required and any useful information for configuration of the selected item.
- 7. Click Save. The system will review and then either display a Success! message or indicate that there is missing/required configuration information and provide an opportunity to revise and *Save* again.
- 8. Repeat steps 3 7 for any other services to be added to the location in this order.
- 9. Click Continue to proceed to order submission.
- 10. Enter or select a Service Date.
- 11. Click Submit Order when finished to send the new service order and view the *Order Confirmation* page.

During configuration, the system will note any current services or products that are inconsistent or incompatible with a selection, including those that already exist and do not need to be re-ordered, and inform the user if the order is not required.

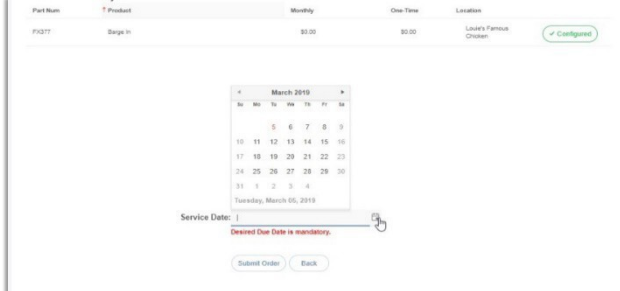

# Print Service Change Confirmation

While viewing the *Services Confirmation* page after submitting a Service Change, the option to Print Confirmation is provided at the bottom of the page.

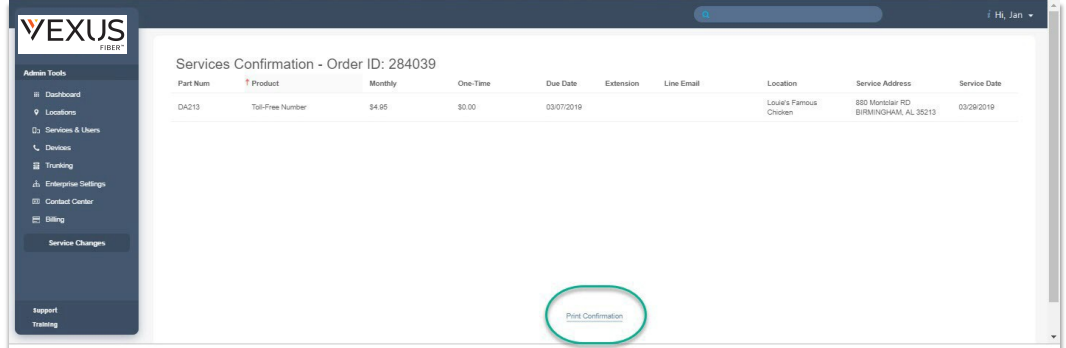

- 1. Click on the Print Confirmation link (bottom of the page) to open the Print dialog.
- 2. Accept the default settings (PDF, All pages, to local file…) to print all that is displayed per page, or select from the following print options:
	- **Destination:** Click Change to specify the print type and file location on your local system.
	- **Pages:** Specify the number or range of pages to print.
	- **Pages per sheet:** Specify the number of pages to print on each page, as needed.
	- **Margins:** Define new top, bottom and side margins, as needed.
	- **Options:** Click to place checkmarks in the checkboxes for Headers and Footers and Background Graphics to include in the final print copy.
- 3. Click Save when finished to download a copy of the order confirmation.

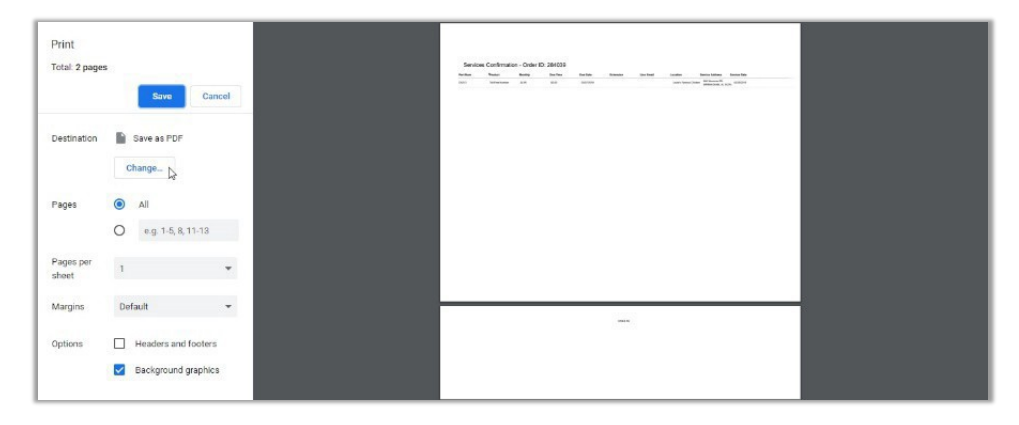

Manage User Add-Ons

# **Manage User Add-Ons**

The Manage User Add-Ons button (at the top of the Service Changes page views) opens the *Manage User Add-Ons* section where users have access to review current user-level add-on services for each location on the account and assign and un-assign those add-ons.

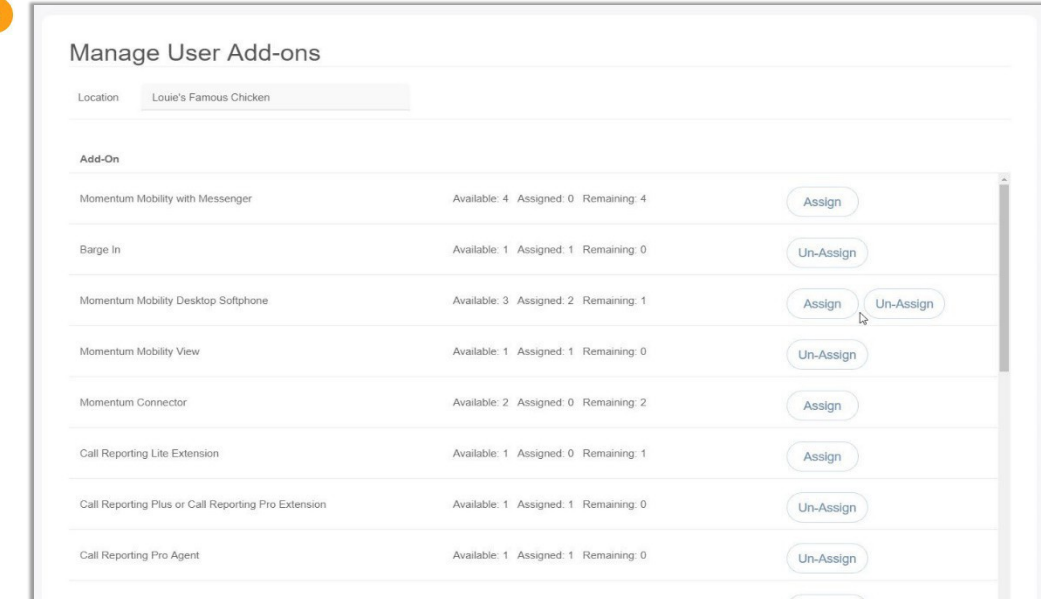

- $\div$  This view provides access to lists of the current user add-on services.
- Filter the view using the Location selection tool at the top of the page (required).
- $\div$  Each item in the list offers details that include:
- Add-On (service name)
- Available, Assigned and Remaining add-on counts
- $\bullet$  Management tools to Assign  $\langle$  Assign available add-ons and Un-Assign  $\langle$  Un-Assign add-ons.

Note: Any currently assigned User Add-Ons that may conflict with a new add-on must be *Un-Assigned* prior to a new Service Change request.

# Assign a User Level Add-On

The Assign management tool is available to use for User Add-ons that have a count of 1 or more under Remaining.

**Assign** 

1. Click the Assign button adjacent to an Add-On (far right column).

*The list of available users with compatible services displays.*

- 2. Use one of the following methods to locate the user(s) to be assigned the Add-On:
	- Scroll through the list to locate the appropriate user.
	- Use the Search tool at the top of the list to filter the list by name or telephone number(TN).
- 3. Click on the Assign button next to the desired user to assign the add-on.
- 4. Repeat for any other users if there are multiple Add-Ons available.
- 5. Click Save when finished to submit the change in User Add-On assignment(s), close the dialog and return to the Manage Add-Ons view.

*The system updates the counts under Available, Assigned and Remaining for the User Add-On changes just entered.*

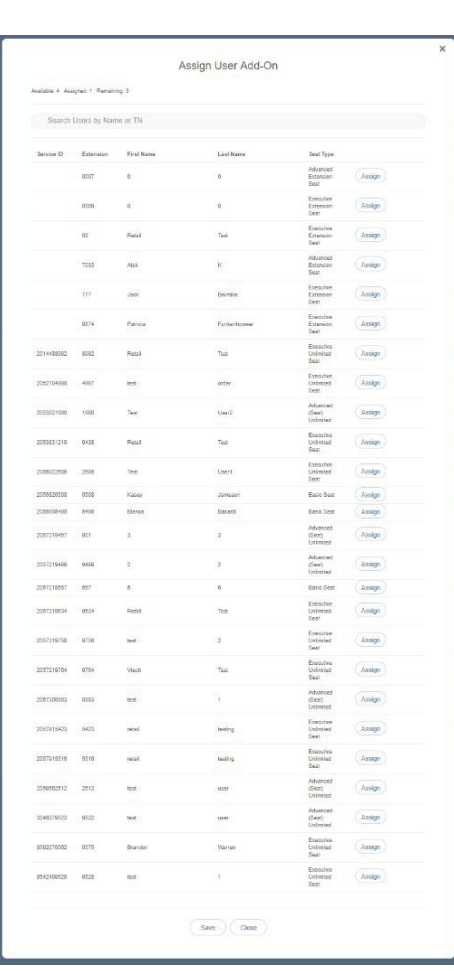

#### Un-Assign a User Level Add-On

The Un-Assign management tool becomes available for User Add-ons that have a count of 1 or more under the Assigned column.

1. Click on the Un-Assign button adjacent to an Add-On (far right column).

The list of current Add-On Assignment(s) displays.

- 2. Click on the Un-Assign button next to the desired user to remove the assignment.
- 3. Repeat for any other users if there are multiple Add-Ons to be unassigned.
- 4. Click Save when finished to submit the change in User Add-On assignment(s), close the dialog, and return to the Manage Add-Ons view.

*The system updates the counts under Available,*

Un-Assign

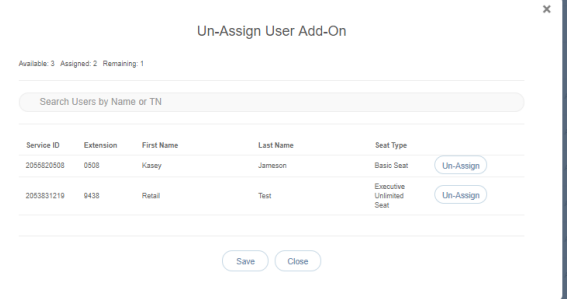

*Assigned, and Remaining to account for the User Add- On changes just entered.*

# **View All Service Changes**

Click the View All Service Changes link for Admin access to view a table listing of historical and current Service Change orders, including those that were Discarded or Terminated, and to perform management tasks to View, Edit, Delete, or Terminate any orders in theprocess queue.

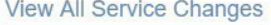

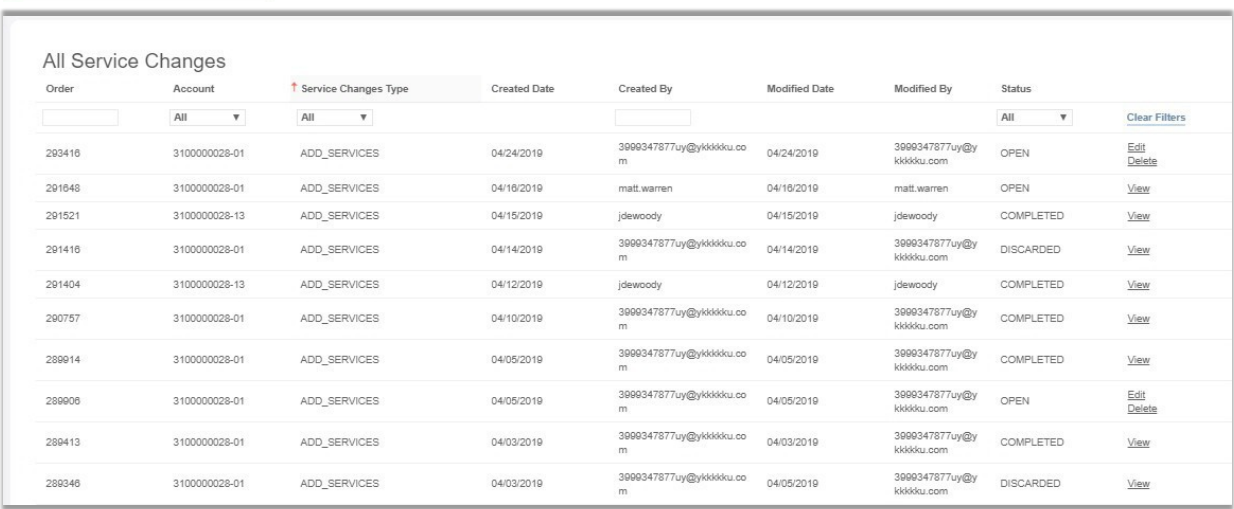

Information for the Service Changes that have been made is listed in an easy-to-read table format showing the most recent service changes first by default.

Data within the table includes:

- $\bullet$  Order The order number for the Service Change
- Account The Location identifier
- $\div$  Service Changes Type The service change type
- Customer Name The parent account
- $\div$  Created Date The day the service change was created
- $\div$  Created By The Admin who created the service change
- $\bullet$  Modified Date The date of the last change to the order
- $\bullet$  Modified By The Admin who last modified the order
- Status The current status (Open, Submitted, Processing, Discarded) of the order

Admins with appropriate access can perform the following administrative activities in this view:

- Sort The column headers may be used to sort the data in ascending/descending alphanumeric order.
- $\div$  Filter The data in the table may be filtered using the tools above the table to modify the view by Order (*number*), Account (*select*), MACD (change) Type (*select*), Created By (*name*) and by Status (*Open, Submitted, Processing and Discarded*).
- Clear Filters This link removes any filter selections and resets the table to the default sort order.
- Actions The link options to View, Add, Delete, Terminate that are adjacent to each listing dynamically provide available actions based on the current status of the service change order.

# View Service Change Order Details

- 1. Click View next to an item to review the read-only information about the service change order.
- 2. Click Cancel when finished.

#### Edit an Active Service Change Order

This action is available when editing is permissible.

- 1. Click on the Edit link next to the desired item to open the Add Services view where editing is permitted.
- 2. Click the Configure button to update or modify quantity, name, numbers etc.

Note: Each service change type requires specific information for configuration. The system will assist users and notify if any missing information is discovered during the auto-confirmation process it completes prior to allowing the order to be submitted.

- 3. Locate, select, and configure additional services (as needed).
- 4. Click Save when finished.

#### Delete a Service Change Order

Use Caution: This action cannot be undone. This action is available to select when permissible within the process. Note: Completed orders cannot be deleted.

- 1. Click the Delete link option adjacent to a Service Change order listing.
- 2. Click Yes to confirm the action when prompted.

# **Seat Type**

Change (upgrade or downgrade) seat types for lines in locations on the account. In this tab, Column headers may be used to sort the list alphanumerically by the column contents. A section Search toolis provided to allow users to filter the list by entered terms. The details provided for each of the items in the list include the Product (name), Service ID, Extension (current), Line Name, and Location. The *Seat Type* column displays the current seat type and allows the user to select another type to order from the drop- down list.

Note: Recurring and/or Non-Recurring fees may be incurred by changes made here. A link to a copy of the Price Book is provided as a reference.

1. Click on the Seat Type tab to open the section for review.

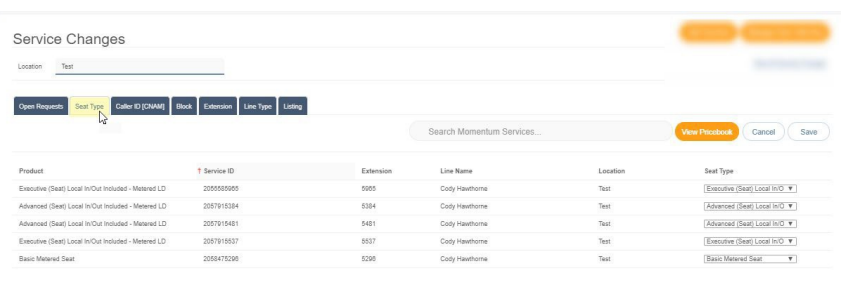

- 2. Choose a Location.
- 3. Locate the user seat to be changed.
- 4. Seat Type: Click to choose from the drop-down list of available seat type change options for the selected user seat.
- 5. Repeat for any additional seat changes to other listings for the selected Location.
- 6. Click Save when finished to submit theSeat Type change request(s).

# **Caller ID (CNAM)**

Manage/*change* the Caller ID to be displayed for lines in each location on the account. In this tab, Column headers may be used to sort the list alphanumerically. A section search tool is provided to allow users to filter the list by entered terms. The details provided for each of the items in the list include the Product (name), Service ID, Extension (current), Line Name, and Location.

- 1. Click on the Caller ID [CNAM] tab.
- 2. Select the appropriate Location.
- 3. Select the service to be receive a CNAM change within the list.
- 4. Caller ID [CNAM]: Type the name to be displayed to call recipients when *Caller ID* is in use.

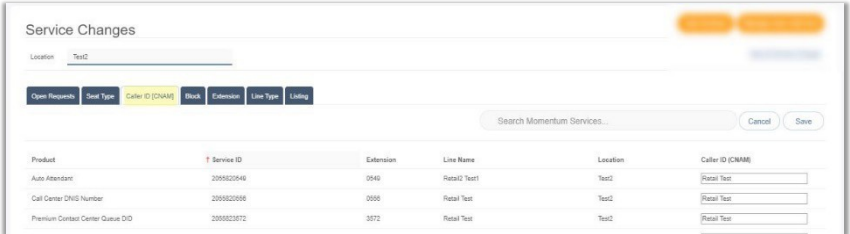

- 5. Repeat for any additional Caller ID [CNAM] changes to otherlistings.
- 6. Click Save to submit the changes for processing, Or to discard the changes, click *Cancel* and choose Yes when prompted to confirm the action.

# **Block**

Manage/*change* settings that block specific call types from lines in each Location on the account. In this tab, Column headers may be used to sort the list alphanumerically.

A section search tool is provided to allow users to filter the list by entered terms.

The details provided for each of the items in the list include the Product (name), Service ID, Extension (current), Line Name, and Location. Simple On/Off check box tools for the block setting options are provided.

- 1. Click on the Block tab to display the section.
- 2. Select a Location at the top of the page to display the assigned lines.
- 3. Locate the line to be changed. Block: Click within a check box to  $\boxtimes$  enable/ $\Box$ disable the setting options, as needed.

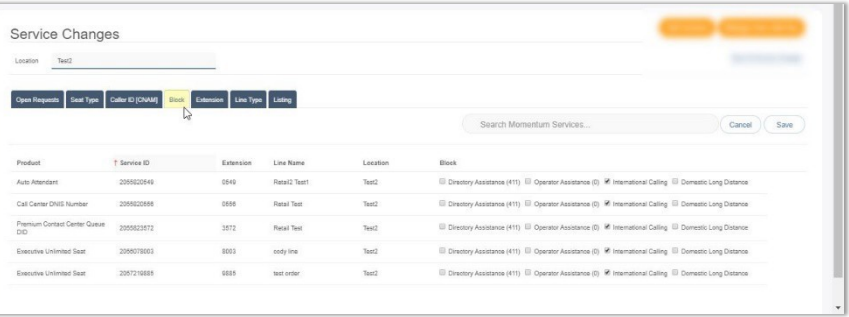

These settings include:

- $\bullet$  Directory Assistance:  $\boxtimes$  Enable to block calls from the line to directory assistance (USA = 411).
- $\bullet$  Operator Assistance:  $\boxtimes$  Enable to block calls from the line to operator assistance.
- $\bullet$  International Calling:  $\boxtimes$  Enable to block international calls from the line. (Enabled by default)
- $\bullet$  Domestic Long Distance:  $\boxtimes$  Enable to block domestic long-distance calls from the line.

# 4. Click Save to submit the changes for processing. Or click Cancel and confirm when prompted to discard changes.

# **Extension**

Manage/*change* extension assignments for lines in each location on the account. In this tab, a section search tool is provided to allow users to filter the list by entered terms. The details provided for each of the items in the list include the Product (name), Service ID, Extension (current), Line Name, and Location, and Extension (new). Column headers may be used to sort the list alphanumerically.

Service Changes

- 1. Click on the Extension tab.
- 2. Select a Location at the top of the page to view the assigned lines in a simple table format.
- 3. Locate the item to be changed.
- 4. Type a new extension number in the Extension field adjacent to the item in the far-right column.
- 5. Repeat as needed for other lines.
- Gerhams Sette Countries Se Countries Sette
- 6. Click Save when finished to submit the change(s) to the extension(s) Or click Cancel and confirm when prompted to discard changes to extensions.

# **Line Type**

Manage/*change* line type assignments for services assigned to locations on the account. The data in this section is listed in a simple table format. The details provided for each of the items in the list include the Product (name), Service ID, Extension (current), Line Name, and Location. A section search tool is provided to allow users to filter the list by entered terms. Column headers sort the list alphanumerically. The editable fields update dynamically based on previous selections. Be aware that a short loss of service may also occur when Line Type changes are made. Ref: Seat Type.

Note: Recurring or Non-Recurring fees may be incurred by changes made here. A link to a copy of the Price Book is provided as a reference. Service changes here may also be subject to a short loss of service while the number is reconfigured in the switch. Devices sharing call appearance may auto-reboot or require a manual reboot after the update. Recommended: Use the Seat Type tab to upgrade or downgrade seat types to avoid loss of service.

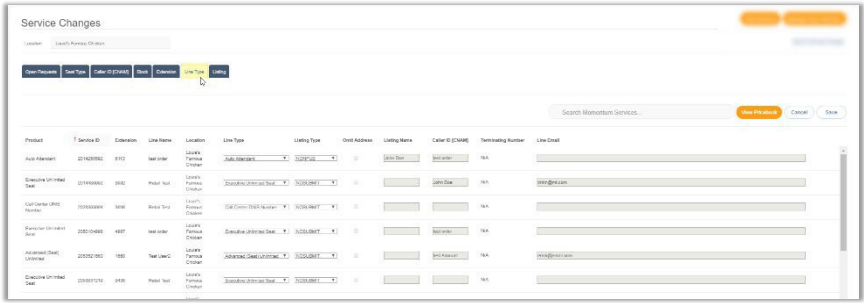

- 1. Click on the Line Type tab to open the section for review.
- 2. Select a Location at the top of the page to view assigned lines in a simple table format.
- 3. Locate the line to be changed.
- 4. Select or define the following as needed to change the Line Type settings:

Listing Type<br>ted Seat - Y | LISTED Product + Service ID Extensi<br>Advanced (Seat) = 2057300950 = 0950<br>Unlimited  $\sim$ User X User X  $\sim$ email@email.

- $\bullet$  Line Type: Select a new Line Type from the available options in the drop-down. The other listing fields also become available for edit. Note: If there are User Add-Ons assigned, the system notifies the user that they must be Un-assigned prior to a Line Type change.
- **Listing Type: Select an option in the** drop-down once changes are made to the Line Type. Options include: LISTED, NONLIST, NONPUB and NONSUBMIT (default)

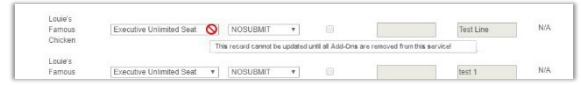

- Omit Address: Available for edit when *Listed* is selected for the *Listing Type*. Click to place a check mark in the check box  $\boxtimes$  to omit Address in the listing.
- Listing Name: Type the assigned name to be displayed for the service.
- *Caller ID [CNAM]*: Type the name or term used for outgoing Caller ID (displayed to receivers).
- Terminating Number: Used with Virtual Number Line Type. Enter the 10-digit number (no spaces or special characters)
- $\bullet$  Line Email: Enter the full email address (e.g.; name@email.com).
- 5. Click Save to submit the change(s) for processing Or click Cancel and confirm to discard changes.

### **Listing**

Make *changes* to the *Listing Type*, *Omit Address*, and *Listing Name* options for the ordered products for each location on the account. The data in this section is listed in an easy to usetable format. The searchable details provided for each of the items in the list include the Product (name), Service ID, Extension (current), Line Name, Location, Listing Type, Omit Address, and Listing Name.

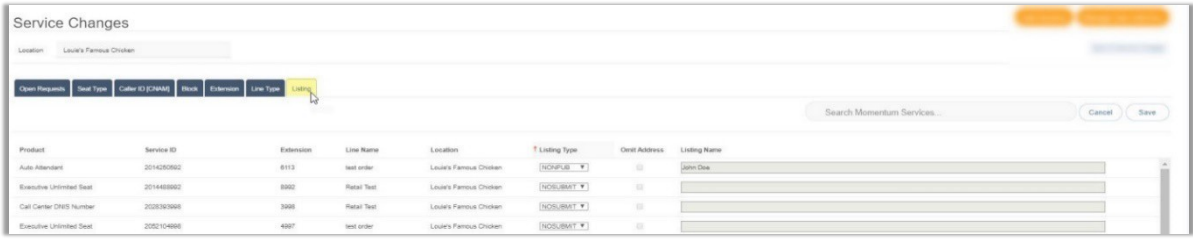

- 1. Click on the Listing tab to open the section for review.
- 2. Select a Location at the top of the page. The list for the location displays.
- 3. Make changes to the following Listing option edit fields, as needed:

### **Listing Type: Choose from:**

- **Listing Type** NONPUB **LISTED** NONLIST **NONPUB NOSUBMIT NUSUBMIT**
- $\triangleright$  LISTED Select to enter information and list.
- $\triangleright$  NONLIST Select to enter information but not include in directory listings.
- $\triangleright$  NONPUB Select to enter information but not include for publishing.
- $\triangleright$  NOSUBMIT Default. Read-Only. Select another Listing Type to make changes.
- Omit Address: Click to place a check mark in the box to omit the Address in the listing.
- **Listing Name:** Type the name for the listing.
- 4. Repeat as needed to make changes to additional listings for the location.
- 5. Click Save when finished to update the Listing(s) with the change(s). Or click Cancel and confirm to discard changes to Listing Types.

# **Virtual Terminating Number**

This Service Changes tab provides access for authorized Admins to make *changes* to the terminating number assignment for any Virtual Terminating Number lines that have alreadybeen added to the account. (Ref: Add Services and Line Type)

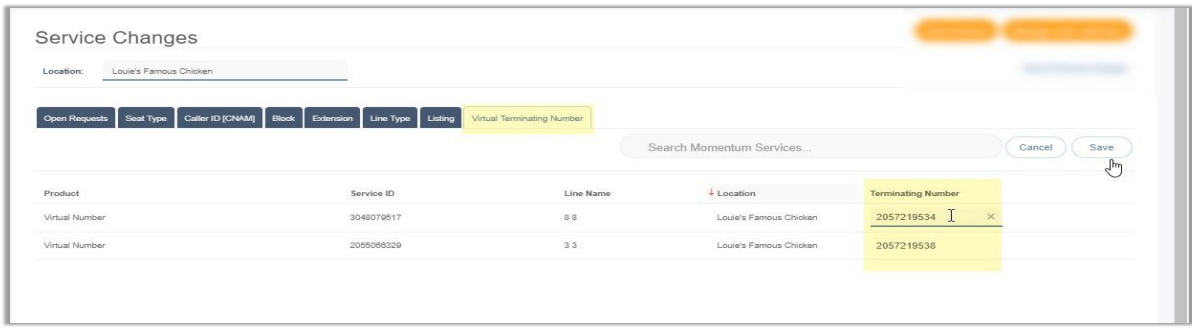

- 1. Click on the Virtual Terminating Number tab in the Service Changes page.
- 2. Select a Location from the drop-down list at the top of the page. *The list for the location displays.*
- 3. Identify the correct virtual number line within the table. *The Search tool and column headers are available to assist in sorting or filtering the list.*
- 4. Click within the corresponding field under the Terminating Number column (far right).
- 5. Enter the new 10-digit telephone number (**no** spaces/special characters) to define a new number to which all calls will be directed.
- 6. Click on the Save button when finished to submit the changes and update the system with the new terminating number information.

While the system updates the data for the VTN(s), the change request information may be reviewed in the Open Requests tab, and within the View All Service Changes page. The *History* of this service change activity may be reviewed in both of those pages, as well.

# **IP Trunking Call Path**

If specialized Trunking is in use within the organization's system, Authorized Admins may see the **IP Trunking Call Paths** tab in the **Service Changes** section. This area provides tools to modify the Call Path Plan and Trunk Limit settings for each Trunk Location.

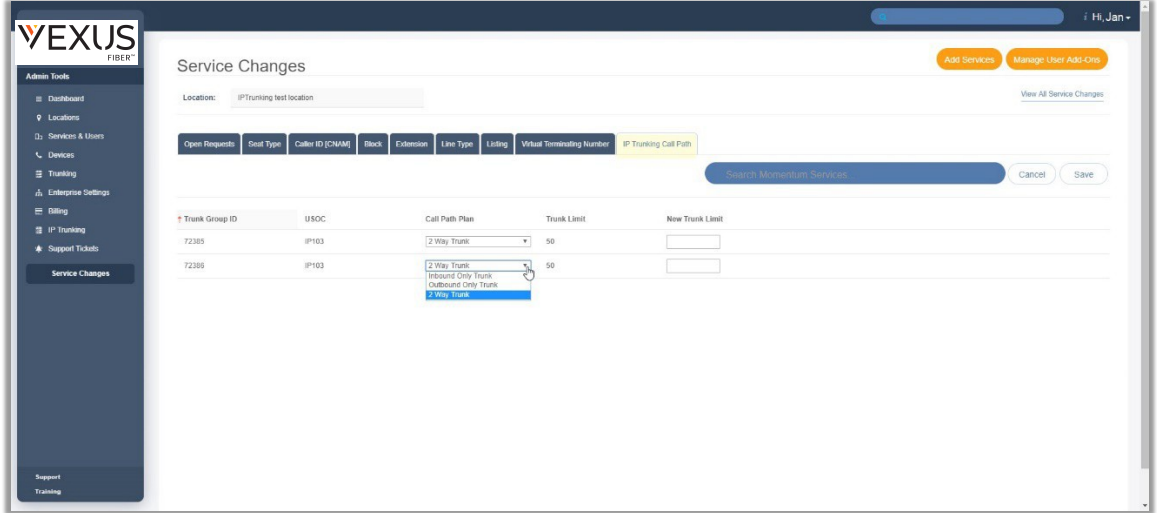

- 1. Click on the IP Trunking Call Path tab.
- 2. Select a Location from the drop-down menu at the top of the page. Location: **IPTrunking test los** *The list for the selected location displays.*
- 3. Identify the correct Location within the table. *The Search tool and column headers are available to assist in sorting or filtering the list.*
- 4. Once the Location has been identified, make changes to the following fields, as needed:
	- Call Path Plan Click on the drop-down menu to select a new plan option.
	- New Trunk Limit Type a new amount in this field to update the trunk limit (whole numbers only – no special characters or spaces).

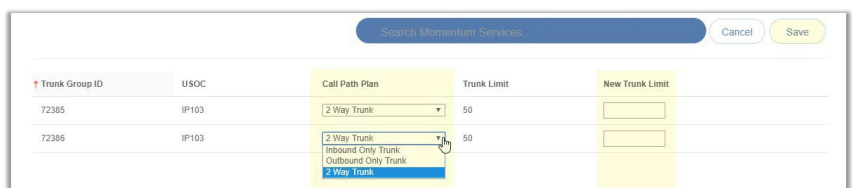

- 5. Repeat as needed to update any other Trunk Groups listed under the selectedLocation.
- 6. Click on the Save button to submit the change request(s).

The information for this change request may be reviewed in the Open Requests tab, and within the View All Service Changes page. The *History* of this service change activity may be reviewed in both of those pages, as well.

# **\*Devices**

#### *Restricted Access. Only Specially trained and authorized Administrators may be granted permission to work with advanced tools*

The Devices section offers a searchable table list view of All Devices, as well as individual lists of the Assigned and Unassigned devices. These will only display if they have been added into the *inventory* of the account. Admins may also have access to Add, Configure, Unassign/Remove devices, or Export the list of devices and their current setting information to a .csv spreadsheet. Function icons to the right of each device listing offer access to review the device's activity History, Configure the device (where allowed), Unassign the device, Edit unassigned device inventory data, or Remove an Unassigned device.

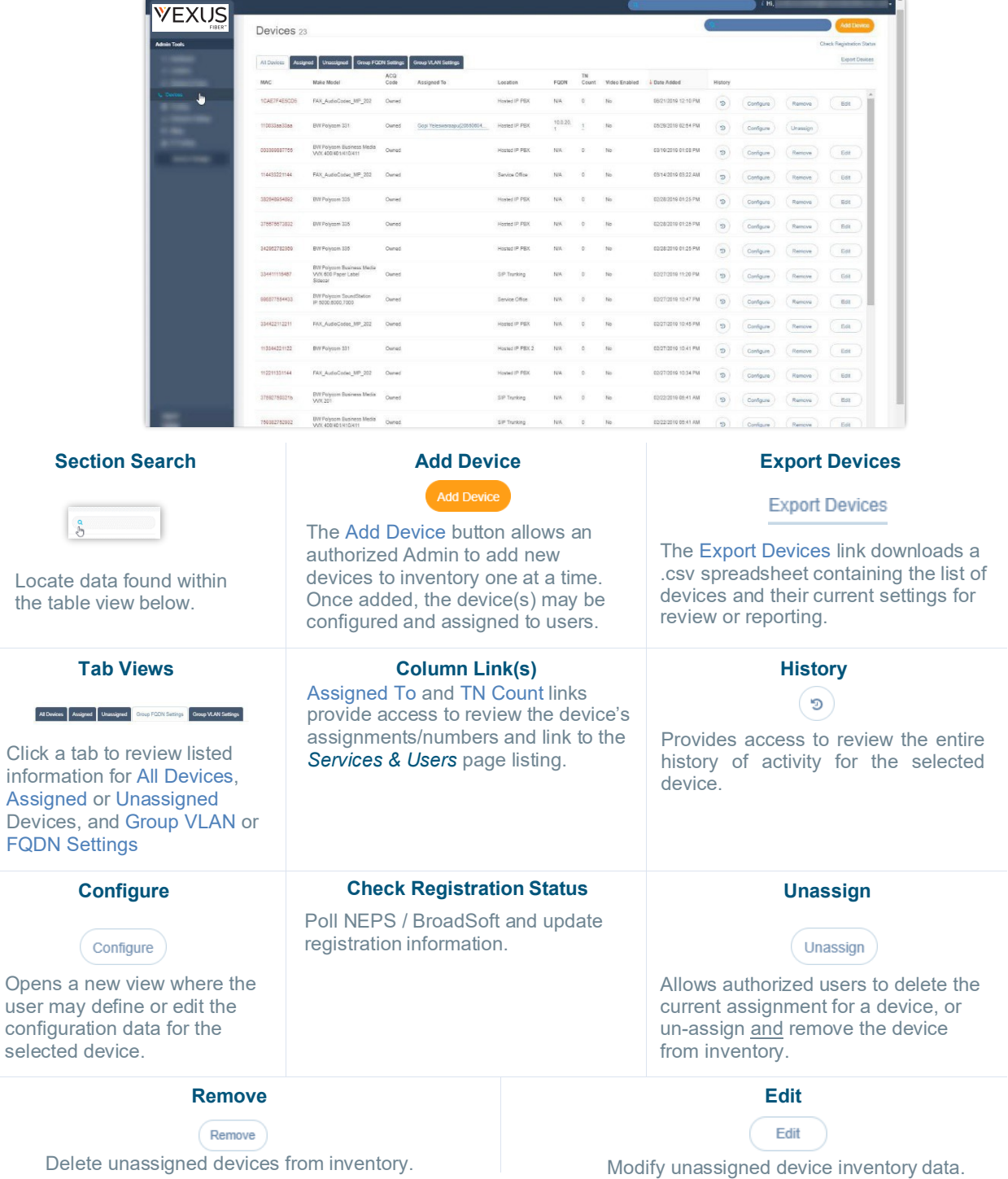

# **View Device Lists**

Access to review and manage the account's devices in inventory is provided in the Admin Dashboard via the Devices card and the Quick View card for authorized administrators. The Devices section is also accessible via the menu listing in the Navigation panel on the left. The tabs at the top of the Devices page offer access to review the device lists for All Devices, Assigned and Unassigned devices. The default view is All Devices.

1. While in the Devices section, click on a tab at the top of the page to view related lists ofdevices in inventory (if any) and to access the inventory management tools for those devices.

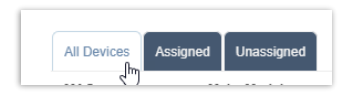

# **Group VLAN Settings**

This Devices page allows an Admin to manage the default Virtual Location Area Network (VLAN) ID, IP Transport Protocol, and Audio and Signaling Encryption for each location's devices.

Note: Individual devices within the Group may be setup with alternate VLAN IDs or Encryption during provisioning or configuration, and changes to some settings in this tab may require all devices assigned to the Group to be reprovisioned prior to configuration updates taking effect.

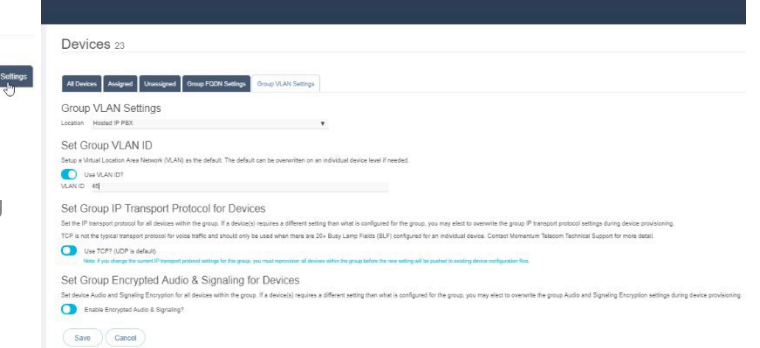

- 1. Click on the Group VLAN Settings tab.
- 2. Select a Location from the drop-down menu options.
- 3. Enable and define the following settings, as needed to define defaults for thegroup:

#### Set Group VLAN ID

**Q** Use VLAN ID? On/Off setting. Click to slide the toggle to ON and enter the VLAN ID in the field provided. Must be between 2 and 1001, or between 1006 and4094.

Set Group IP Transport Protocol for Devices

# **R** Use TCP? On/Off setting. Click to slide the toggle to ON as needed to use TCP as the IP transport protocol rather than UDP (default).

Note: TCP is not the typical transport protocol for voice traffic and should only be used when there are 20 or more Busy Lamp Fields (BLF) configured for one or more individual devices in the group (E.g., Receptionist sidecar device). If the current IP transport protocol settings for this group are changed (Enabled or Disabled), all devices within the group must be re-provisioned before the new setting will be pushed to device configuration files. Contact Technical Support for assistance, as needed.

Set Group Encrypted Audio & Signaling for Devices

**C** Enable Encrypted Audio & Signaling? On/Off setting. Click to slide the toggle to ON as needed for usage.

4. Save - Click the *Save* button to update the system with any changes.

# **Group FQDN Settings**

The default Fully Qualified Domain Name (FQDN) can be defined for each Location/Group in the Devices page. The FQDN can also be managed at the individual device level when editing the configuration. While working in Devices:

- 1. Click on the Group FQDN Settings Tab.
- 2. Location Choose a location option from the dropdown menu list.
- 3. Current FQDN Read Only. Displays the curre default FQDN assignment.
- 4. Available FQDN Click within the field to open the drop-down selection list and choose an option from the FQDNs that are available for selection.
- 5. Save Click the *Save* button to update the system with the new information.

# **Add a Device**

or

The Add Device button opens a new view where an authorized Admin can enter new device information into inventory, including the type, MAC address, and location for its usage.

*While working in Devices*:

- 1. Click on the Add Device button to begin.
- 2. Enter or select the correct options for the following:
	- $\bullet$  MAC Address Type the MAC address in the correct format. Assistance is provided if the entered format is incorrect.
	- $\bullet$  Device Type Select the correct type in the drop-down menu.
	- Location Select the correct location from the drop-down menu.
	- Device Notes Optional. Enter any useful information about the new device in the field provided.
- 3. Click the Save button to update the system with the new information and close the dialog,

Click the Save & Add Another Device button to save the information and define the settings for another device in inventory.

### **Export Device Setting/Configuration Information**

The Export Devices link at the top of the Devices section view allows users to download the current list of devices along with the information shown within the Devices list to a .csv spreadsheet format (comma-delimited) for reporting or distribution.

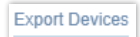

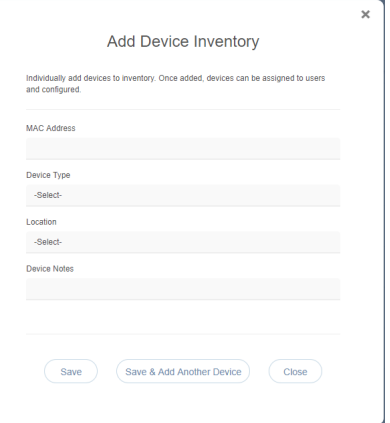

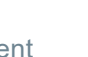

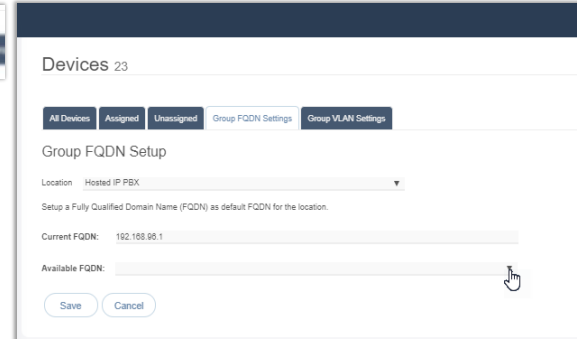

# **View Device Activity History**

 $\sigma$ ) The History column of the Devices page offers access to review the activity (provision, configuration,and assignment) history of each device.

*While working in Devices*:

- 1. Click on the History  $\odot$  button adjacent to a device to instruct the system to open a new dialog and load the device's activity history forreview.
- 2. Click the Close button to exit the dialog and return to the Devices list view.

### **Check Registration Status**

The Check Registration Status link (top right of the main Devices page) polls NEPS and BroadSoft for the latest registration information and updates the devices in the list with that new data, as needed. The date and time of the latest check is displayed to Admins. This database review and update processmay take a few moments to complete.

# **Configure a Device**

The Configure button next to a device in the list opens a dialog that allows an authorized Admin Configure to define the configuration or make modifications to the current configuration settings for a selected device. The information icons in the dialog offerhelpful setting information.

Note: Device configuration options are dependent on the BroadWorks features and services that are enabled for use by the organization.

*While working in Devices:*

- 1. Select a device within one of the Devices Tab lists.
- 2. Click on the Configure button adjacent to it to open the Configure Device dialog.
- 3. Select or specify the device configuration options, as needed, or required. The information displayed in darker gray fields is read-only.
- 4. Select or define the Telephone Number, Label (extension), and service/feature behavior options for each Line. (Numbers and names are displayed/searchable) Information about each service setting is provided by clicking on the adjacent  $\mathbf{i}$  icon.
- 5. Click Save when all necessary configuration information for the device has been defined.The system updates and the dialog closes.

# **Swap Device**

*While working in Configure Device:*

- 1. Click to toggle the Swap Device setting switch to ON.  $\mathbb{R}$
- 2. Select the New MAC ID from the drop-down list.
- 3. Select the New Device Type from the drop-down list of available options. OR Click the setting toggle switch to *disable* .
- 4. Click Save to update the information and close the dialog or click Close to exit.

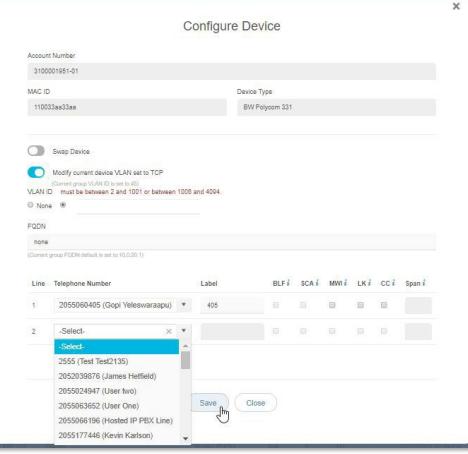

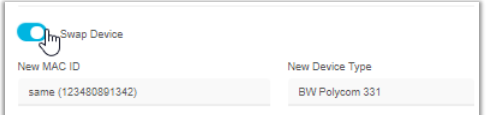

# **Modify Current Device VLAN Set to TCP**

*While working in Configure Device:*

- 1. Click to toggle  $\mathbb{R}$  the switch to Enabled.
- 2. OR Click the setting toggle to disabled  $\bigcirc$
- 3. Click to set to None (default), or
- 4. Click to enable and Enter a VLAN ID in the field (must be between 2 and 1001 OR between 1006 and 4094).

Where in use, the current Group VLAN ID default is provided as a reference. In this example the current Group VLAN ID is 45.

5. Click Save to update the information, OR – Click Close to exit the dialog without making changes.

# **Set Device FQDN Assignment**

*While working in Configure Device:*

- 1. Click within the FQDN field to select from the available *Fully Qualified Domain Name* options in the drop-down list.
- FODN test.fgdn.com

 $\mathsf{M}$ 

Line Telephone Number Label

2. Click Save to update the information, OR – Click Close to exit the dialog without making changes.

# **Set Device Line Assignments**

*While working in Configure Device:*

- 1. Define the following information for each line on the device (line 1, line 2, etc.), as needed:
	- $\bullet$  Telephone Number Select a ten-digit telephone number for the line from the dropdown list of available options.
	- $\bullet$   $\boxtimes$  Label Enter the extension or select from the drop-down list of available options.
	- $\bullet$   $\boxtimes$  BLF Click to place a check in the corresponding check box to enable *Busy Lamp* Field (presence information) for any secondary line(s).

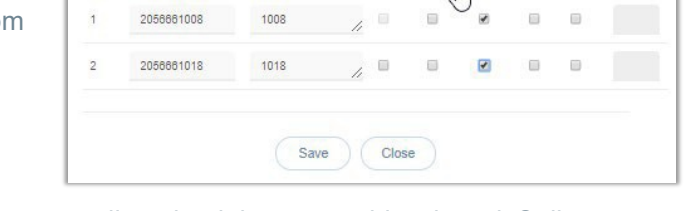

- ↓  $\boxtimes$  **SCA** Click to place a check in the corresponding check box to enable *Shared Call Appearance* for the line. SCA is not available to be selected for a line if the service (telephone number) is not already provisioned on another device.
- MWI Click to place a check in the corresponding check box to enable *Message Waiting Indicator* on the line. Recommended.
- LK Click to place a check in the corresponding check box to enable *Line Key Span* on the line.
- CC Click to place a check in the corresponding check box to enable / require *Contact Center Agent Sign-On* for the line.
- Span Enter the number of line keys (digits) to be used for agent login in the space provided.
- 2. Click Save when all necessary configuration information for the device has been defined.

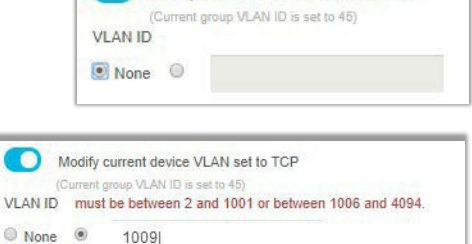

Shared-Call Appearance

BLF  $i$  SCA MWI LK  $i$  CC  $i$  Span  $i$ 

Modify current device VLAN set to TCP

# <span id="page-88-0"></span>**Modify Device Configuration**

*While working in Devices:*

- 1. Select a device within one of the Device Tab lists.
- 2. Click the **Configure**  $\left($  Configure  $\right)$  button adjacent to it.
- 3. Make changes to the current device settings or line features, as needed.
- 4. Click Save when all necessary configuration changes for the device have been defined. *The system updates and the dialog closes and returns focus to the Devices list view.*

#### **Reboot a Device**

*While working in Devices*:

- 1. Select a device in the list.
- 2. Click on the adjacent Configure button for the listing.
- 3. Make any changes needed to device configuration.
- 4. Click Save to submit the new configuration data.
- 5. Click the Reboot Device button.

*The device is directed to reboot and update configuration data.*

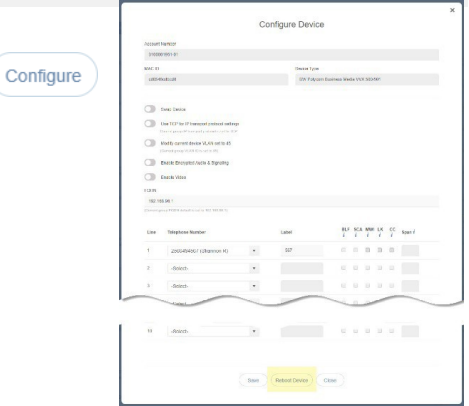

#### **Unassign a Device**

*While working in Devices:*

1. Click on the Unassign button adjacent to the device to be unassigned to begin. (Unassign Admins have two options when Unassigning devices – to remove the assignment or to remove the assignment and delete the device from inventory.

### Unassign Only

1. Where available, click on the Unassign Only link in the Unassign this device? dialog to *remove* current line/service assignments but keep the selected device available in inventory to allow for reassignment/configuration.

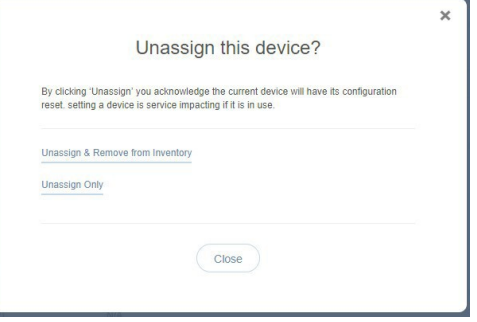

#### Unassign and Remove a Device from Portal Inventory

Use Caution. This action cannot be undone. The device will be removed from active inventory and once the configuration is updated, will not function within the network unless re-Added, configured, and assigned again.

- 1. Click on the Unassign & Remove from Inventory link in the Unassign the device? dialog to remove the assignments AND delete the selected device from inventory.
- 2. Click Yes to confirm the action if prompted.

# **Manage Unassigned Devices**

Devices that are not currently assigned are listed in the All Devices and the Unassigned tabs when reviewing the *Devices* section. Besides the *History* and *Configure* tools, additional management tools are provided for any currently Unassigned devices to assist Admins with device management tasks.

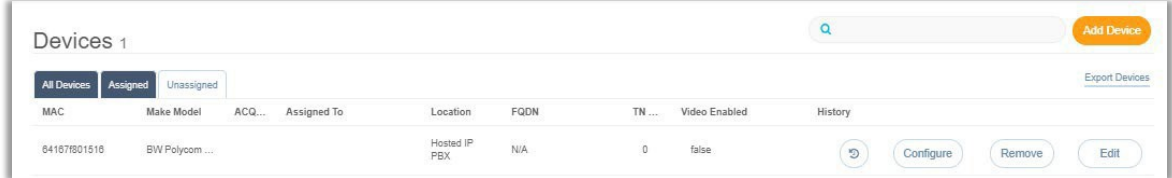

The additional tools include:

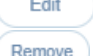

 Edit – Select this button to edit the device inventory information before configuring and assigning it. Remove – Select this button to remove the unassigned device from inventory immediately.

Edit

Remov

# **Edit Unassigned Device Inventory Data**

Once a device has been added, or has been unassigned, an authorized Admin may edit the associated inventory data (MAC Address, Type, and Location assignments).

*While working in Devices:*

- 1. Select an Unassigned device in the list.
- 2. Click the Edit button adjacent to it to begin editing the inventory information.
- 3. Select or specify the following:
	- MAC Address Enter or Edit the MAC Address. Correct formatting information is provided if data is entered in error.
	- Device Type Select the correct device type from the dropdown list of options.
	- Location Select the correct Group/Location via the dropdown list of options.
	- **Device Notes** Enter short notes about the device.
- 4. Click Save to update the system with the new device information, close the dialog, and return to the Devices list.

# **Remove an Unassigned Device from Portal Inventory**

Use Caution. This action cannot be undone. The device will be removed from active inventory and once the configuration is updated, will not function within the network and assigned again.

*While working in Devices*:

- 1. Select an Unassigned device in the list.
- 2. Click on the adjacent Remove button for the listing.
- 3. Click the Remove from Inventory link to delete the unassigned device from inventory and return to *Devices.*

*For assigned devices, Ref: [Unassign](#page-88-0) and Remove a Device from Portal Inventory*

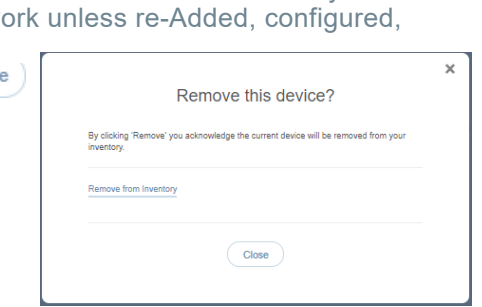

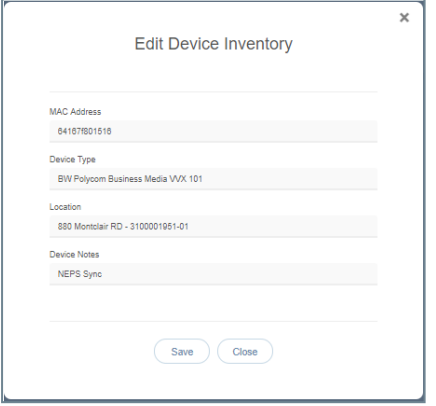

# **\*IP Trunking**

*Only organizations that have specialized Trunk Groups will see this section and only Authorized Administrators will have access to this section's management tools.*

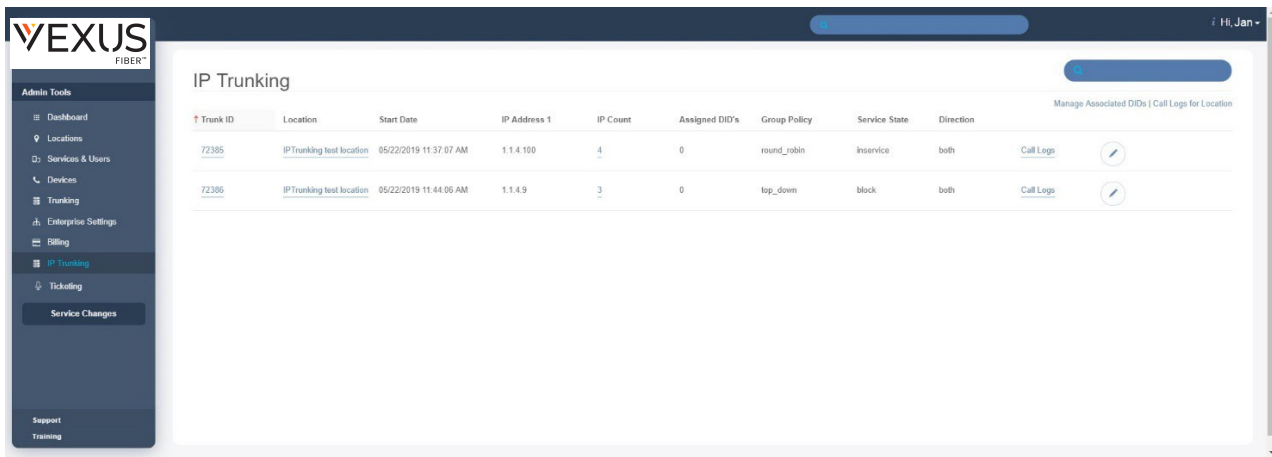

# **Trunking Information**

The IP Trunking page offers a searchable table view of the current specialized Trunk Group(s) on the account and offers access to review call logs and manage Trunk Group settings. The display provides views of the Trunk ID, Location, Start Date, IP Address1, IP Count, Assigned DID's, Group Policy, Service State, and Direction (Calls) information for each location.

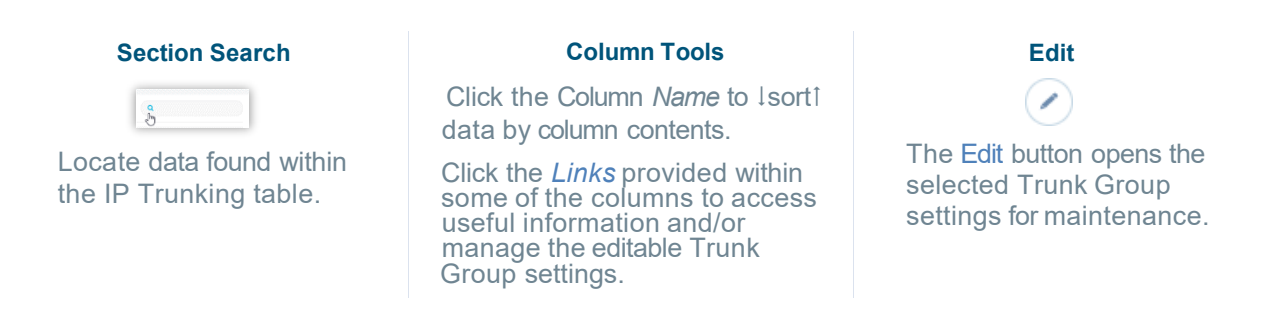

# **Trunk Group IP Count**

The IP Count column displays the current count of IPs and access the list of IPs.Click on the number listed within the IP Count column for the Trunk Group to view a pop-up dialog listing the current IPs.

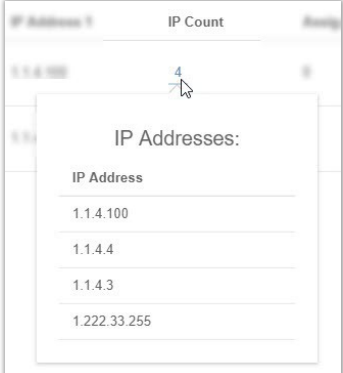

### **Manage Associated DIDs**

Use Caution. Any association changes are committed immediately upon clicking *Submit*. Authorized Administrators may assign DIDs for IP Trunk Groups. When assigning DIDs to a trunk group or un-assigning DIDs from a trunk group, the selected DIDs are held in the *Pending DID(s)*  bucket until Administrator clicks Submit for the order.

*While working in the IP Trunk Group page:*

- 1. Click on the Manage Associated DIDs link at the top of the IP Trunking page (top right) to open the IP Trunk Management dialog.
- 2. Complete the following tasks, as needed:
	- Select the appropriate Trunk Group Location from the drop-down list. *The current Un-Assigned, Pending, and Assigned DIDs for that IP Trunk Location display below.*
	- Select a DID and use the Assign>, <Undo and <Unassign buttons to move the selected DID(s) to the new status section(s); repeat as needed.
- 3. Click on the Submit button when DID assignment changes have been made.

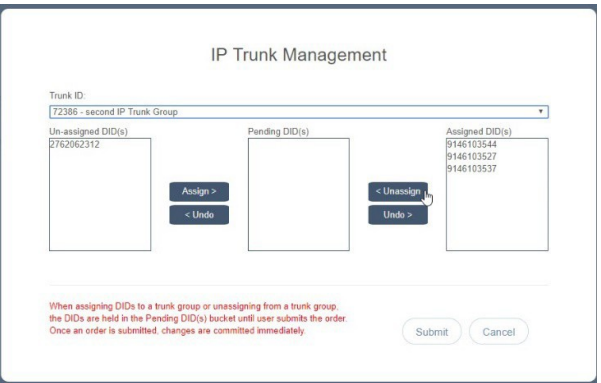

### **View Trunk Group Call Logs**

The Call Logs offer an informative listing of all calls to and/or from a trunk group within a defined time frame. The Call Logs view provides filter options that allow the user to reduce or expand the data set. Access to review call log information is provided in two places within the IP Trunk Group section:

- Call Logs for Locations (IP Trunking page top right) This link opens the IP Trunking Call Logs for Location selection and review.
- Individual Locations The Call Logs links displayed within the table for each listing open the call log containing data for the selected location.

#### **Export Call Logs**

While working within the Call Logs view, Admins are provided with access to the Export Call logs link to download the current call log display to a report ready **.csv** spreadsheet format which may be saved to a useful file format in a local folder.

### **Manage Trunk Group Settings**

Click on the Edit icon  $\heartsuit$  adjacent to the IP Trunk Group listing (far right column) to open the IP *Trunk Group* page. Fields that cannot be edited display  $\bigcirc$  icon when the cursor is placed on the field. Make changes to the editable fields.

# **Manage IP Trunk Call Paths**

**See:** IP Trunking Call Path

# **\*Enterprise Trunking**

*Only organizations that have specialized Enterprise SIP Trunk Groups will access this section and only Authorized Administrators may be granted permission to work with these management tools.*

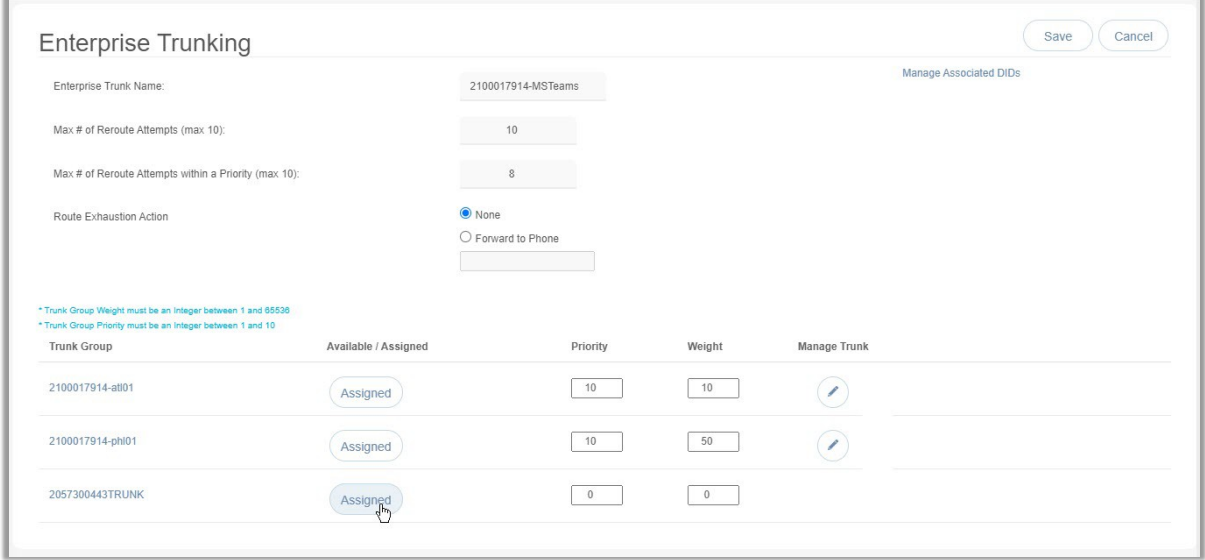

# **Enterprise Trunking Information**

The Enterprise Trunking page offers tools for working with the any Enterprise SIP Trunks on the account. The Administrators with access to this section must have expertise with PBX/BroadSoft Enterprise SIP Trunk management.

A simple table view also displays the basic setup for any Trunk Group(s) on the account and tools to change priority and weight settings. The Edit button adjacent to a Trunk Group in this table also offersaccess to review and/or manage additional available settings and options. The table display lists the Trunk Group (Name), whether it is currently Available/Assigned, its Priority and the Weight assignments for each trunk group.

Other tools on this page include:

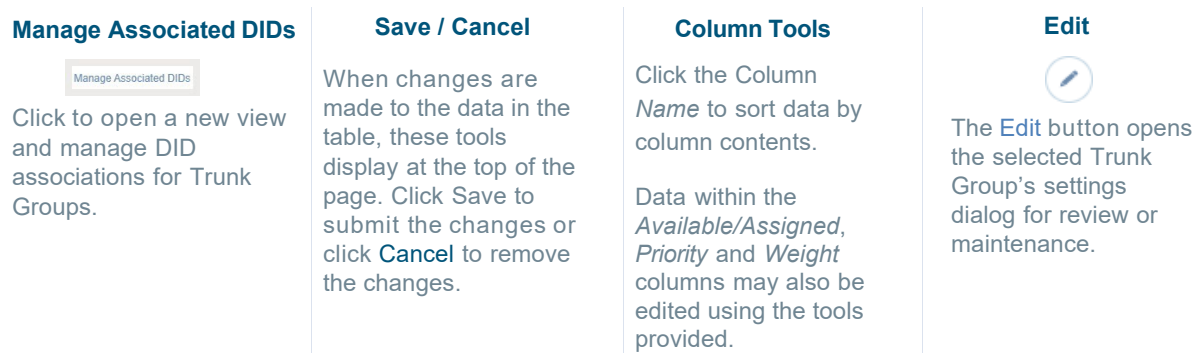

#### 93

# **Manage Enterprise Trunking Routing**

The top section of the Enterprise Trunking page offers some general call routing settings that are applied to the listed Trunk Groups below.

- 1. Make changes to the following settings, as needed:
- 2. Max # of Reroute Attempts (max 10): Use the number selection tool within the field to define the appropriate amount for this setting (0-10).

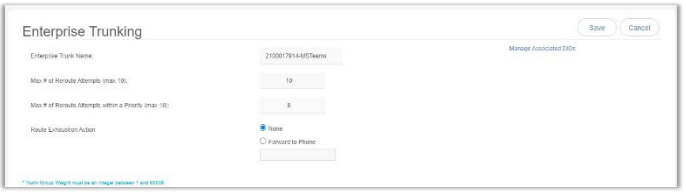

- 3. Max # of Reroute Attempts within a Priority (max 10): Use the number selection tool within the field to define the appropriate amount for this setting (0 to 10).
- 4. Route Exhaustion Action: Select from  $\odot$  None (default) or  $\odot$  Forward to Phone and enter the 10-digit phone number in the field below when it becomes available (do not add special characters or spaces).
- 5. Click Save when finished to submit the change.

# **Assign Enterprise Trunk Group**

Each Trunk listed in the table offers a tool to assign available trunks. This tool is a button under the column titled **Available/Assigned** which shows the current availability status.

*To manage this setting while working in Enterprise Trunking:*

- 1. Locate the Trunk Group in the table listings.
- 2. Click the button when it shows as *Available* to set it to Assigned or click the button when it shows as *Assigned* to set it to Available.
- 3. Click Save (top right) when finished to submit the change.

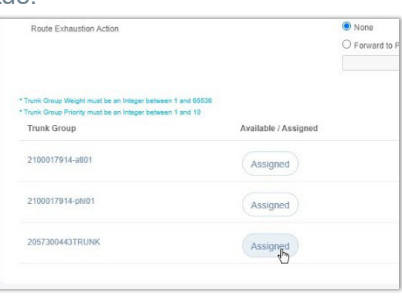

#### **Manage Associated DIDs**

#### Manage Associated DIDs

 This link at the top of the Enterprise Trunking page opens a dialog that allows the Admin to manage the DID associations (Users) for the Enterprise Trunk Groups on the account.

- 1. Click on the link to open the Enterprise Trunk Management dialog.
- 2. Select a Trunk ID from the drop-down menu options.
- 3. Select one or more DIDs you need to manage in either the **Available DIDs** or **Assigned DIDs** section.
- 4. Choose an action:
	- Click on the Assign **>** button if you wish to move the selection(s) to the *Assigned DIDs* section.
	- Click **<** Unassign to move selections in the Assigned DIDs section to the *Available DIDs* section.

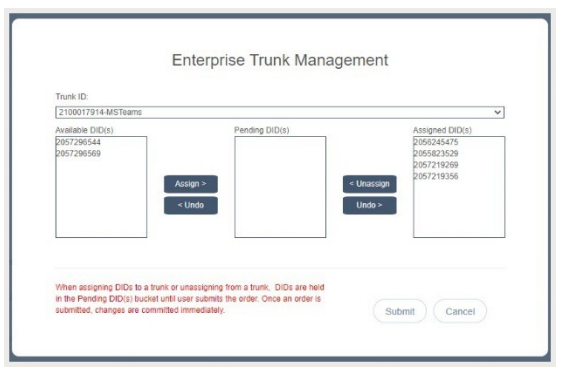

*Moved items are placed in the Pending DID(s) section until the user clicks Submit.*

- Click **<** Undo/ Undo **>** to return selected items in *Pending* to their original section.
- Click Cancel to quit and exit without making changes.
- 5. Click Submit when finished to save the change(s). These changes are committed immediately and the items in *Pending* are moved to the appropriate section for review.

# **Manage Enterprise Trunk Group Priority**

Each Trunk listed in the table offers a tool to define the priority. This tool is a data entry field under the column titled **Priority** which shows the current entry for the setting per Trunk Group. An individual TrunkGroup's Priority must be an integer between 1 and 10.

*To manage this setting in the Enterprise Trunking page:*

- 1. Locate the Trunk Group in the list.
- 2. Click within the **Priority** field.
- 3. Select a value (1-10) using the selection tool.
- 4. Click Save (top right) to submit the change.

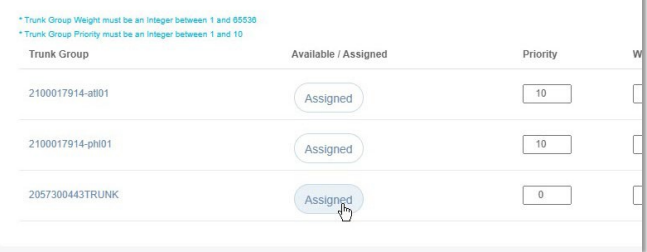

### **Manage Enterprise Trunk Group Weight**

Each Trunk listed in the table offers a tool to define the weight. This tool is a data entry field under thecolumn titled **Weight** which shows the current entry for the setting per Trunk Group. *An individual Trunk Group's weight must be an integer between 1 and 65536*.

- 1. Locate the Trunk Group within the table list.
- 2. Click within the **Priority** field.
- 3. Define a value (1-65536) using the selection tool.
- 4. Click Save (top right) to submit the change.

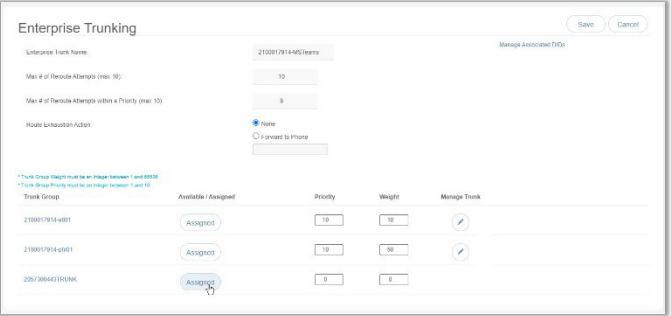

### **Manage Enterprise Trunk Group Settings**

Each Enterprise Trunk Group listed also provides the Admin with access to review and manage many of themore advanced settings. The Manage Trunk column offers this access via the Edit  $($ icon adjacent to the listing.

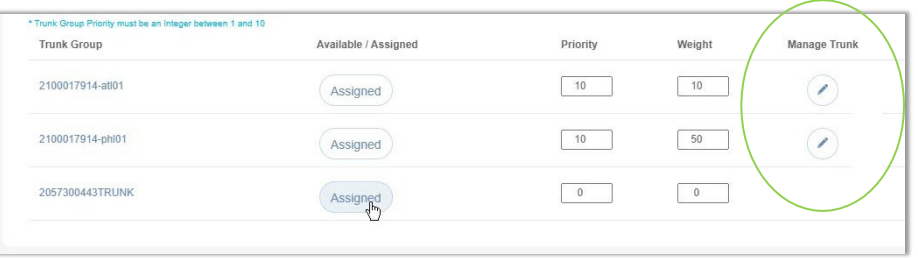

1. Click on the Edit  $\bigcirc$  icon adjacent to the selected Enterprise Trunk group within the table to open a new dialog for setting review and maintenance.

Use caution. Erroneous modifications to these settings can result in negative service impacts.

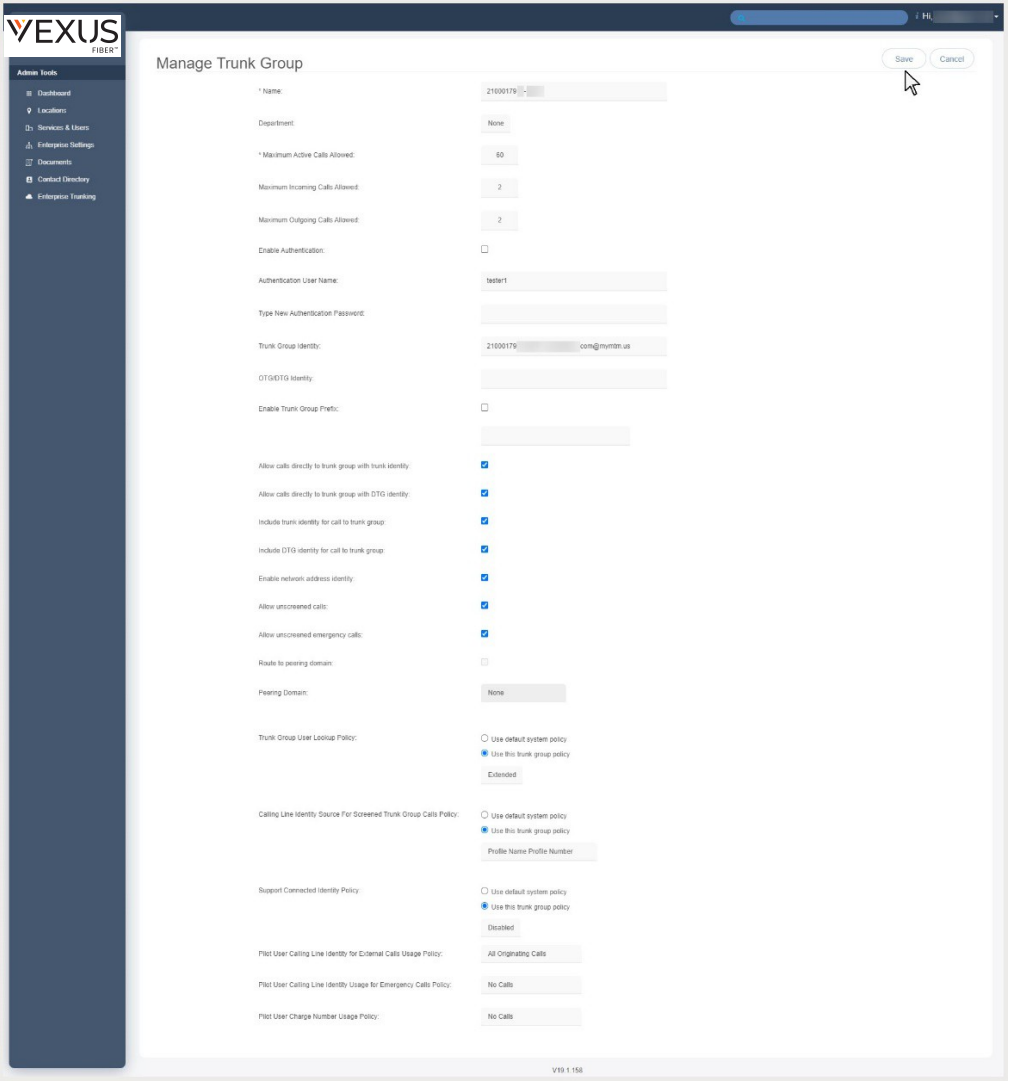

Note: *Some settings shown here are read-only within the portal. Contact your telephony System Administrator or Service Provider for assistance with the settings you do not have access to manage.*

- 2. Make changes to the following settings and options (where allowed), as needed:
	- \* **\* Name: Provider Access Only.**
	- Department: Optional Select a department from the drop-down selection tool, as needed.
	- \* Maximum Active Calls Allowed: Provider Access Only.
	- **Maximum Incoming Calls Allowed: Provider Access Only.**
	- **Maximum Outgoing Valls Allowed: Provider Access Only.**
	- **Enable Authentication:** Click within this check box to Enable  $\boxtimes$  or Disable  $\Box$ .
	- Authentication User Name: Optional Enter a user name to be used for authentication
	- Type New Authentication Password: Optional Enter the password credential to be used for authentication.
	- Trunk Group Identity: Provider Access Only.
	- OTG/DTG Identity: Optional Enter the ID parameter for **O**utgoing **T**runk **G**roup/ **D**estination **T**runk **G**roup usage.
	- **Enable Trunk Group Prefix**: Click within this check box to Enable  $\boxtimes$  or Disable  $\Box$  and enter the prefix to be used in the field below.
- $\bullet$  Allow calls directly to trunk group with trunk identity: Click within this check box to Enable  $\boxtimes$ or Disable  $\Box$ .
- $\bullet$  Allow calls directly to trunk group with DTG identity: Click within this check box to Enable  $\boxtimes$ or Disable  $\square$ .
- Include trunk group identity for call to trunk group: Click within this check box to Enable  $\boxtimes$ or Disable  $\square$ .
- Include DTG identity for call to trunk group: Click within this check box to Enable  $\boxtimes$ or Disable  $\Box$ .
- **Enable network address identity:** Click within this check box to Enable  $\boxtimes$  or Disable  $\Box$ .
- $\bullet$  Allow unscreened calls: Click within this check box to Enable  $\boxtimes$  or Disable  $\Box$ .
- $\bullet$  Allow unscreened emergency calls: Click within this check box to Enable  $\boxtimes$  or Disable  $\Box$ .
- **Route to peering domain: Provider Access Only.**
- **Peering Domain: Provider Access Only.**
- **\*** Trunk Group User Lookup Policy: Select from:  $\odot$  Use default system policy
	- $\circ$  Use this trunk group policy  $\bullet$

### Basic or Extended

- Calling Line Identity Source For Screened Trunk Group Calls Policy:
	- Select from:  $\odot$  Use default system policy
		- $\circ$  Use this trunk group policy  $\bullet$ Profile Name, Profile Number, Received Name Profile Number, Received Name Received Number
- Support Connected Identity Policy: Select from:  $\odot$  Use default system policy
	- $\circ$  Use this trunk group policy  $\bullet$ Enabled or Disabled
- Pilot User Calling Line Identity for External Calls Usage Policy: Select from: All Originating Calls Unscreened Originating Calls

No Calls

- ◆ Pilot User Calling Line Identity Usage for Emergency Calls Usage Policy ▼ Select from: All Originating Calls Unscreened Originating Calls No Calls
- ◆ Pilot User Charge Number Usage Policy ▼ Select from: All Originating Calls Unscreened Originating Calls No Calls
- 3. Click on the Save button (top right) when finished to submit any changes and close the dialog.

# **\*Microsoft Teams**

#### *Restricted Access. Only organizations that have Microsoft Teams integrations may see this section and only Authorized Microsoft Teams Administrators will have access to these management tools.*

The Microsoft®Teams section requires advanced permissions for MS Teams Admins and offers access to administration tools for managing the basic user voice network TN assignments for MS Teams users. Post-deployment, Teams Admins with access to work in this area are auto-directed to the User List tab when *Microsoft Teams* is clicked in the left Navigation Menu panel. The User List area displays the licensed Teams users that have been loaded into the account from Microsoft Office 365, and offers access to the tools provided for managing Teams User TN assignments within this portal.

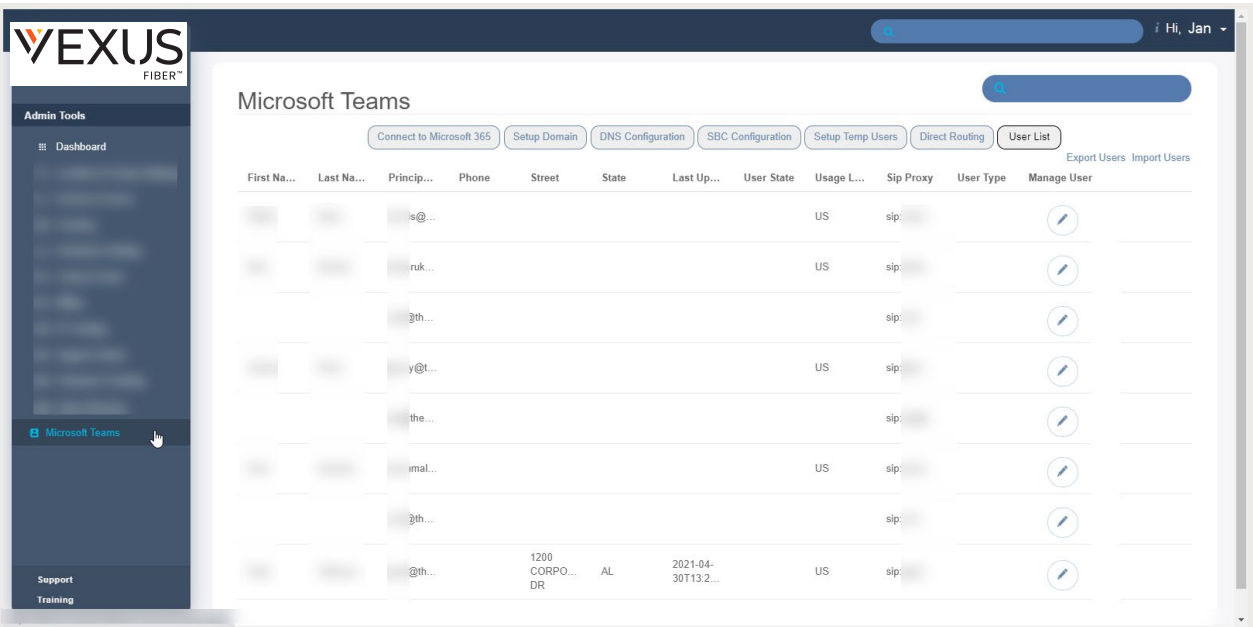

The tabs listed at the top of the Microsoft Teams section include:

Microsoft Teams

Connect to Microsoft 365 | Setup Domain | DNS Configuration | SBC Configuration | Setup Temp Users | Direct Routing | User List

- Connect to Microsoft 365 For Deployment tasks. Restricted/Limited access for Teams Admins
- Setup Domains For Deployment tasks. Restricted/Limited access for Teams Admins
- DNS Configuration For Deployment tasks. Restricted/Limited access for Teams Admins
- **SBC Configuration** For Deployment tasks. Restricted/Limited access for Teams Admins
- Setup Temp Users For Deployment tasks. Restricted/Limited access for Teams Admins
- Direct Routing For Deployment tasks. Restricted/Limited access for Teams Admins
- User List For Deployment tasks and TN management. Restricted/Limited access for Teams Admins. This area allows Teams Admins to review and manage current Teams user TN assignments and Direct Routing usage for integrations with the service provider's network.

Note: Teams Admins can review useful deployment and setup information and manage settings limited to Teams User direct routing access or TN assignment changes within this section in the My Cloud Services Portal. Only a limited set of tasks may completed in this portal. To complete management and maintenance tasks that cannot be performed in this application, Microsoft Teams Admins may access the full set of the assigned user and account administration tools for their MS Teams instance by logging into the appropriate **Microsoft Teams/Microsoft 365/O365 Administration Portal** directly.

# <span id="page-98-0"></span>**User List**

# *This Microsoft Teams tab section is the default post-deployment view for Authorized Teams Admins.*

The User List provides tools to review basic Teams User information and  $\Box$  Edit each Teams User's TN assignment or direct routing setting from this portal and offers read-only access to select additional Teams User information that is entered by the Teams Admin via the Microsoft 365/O365 Teams account portal.

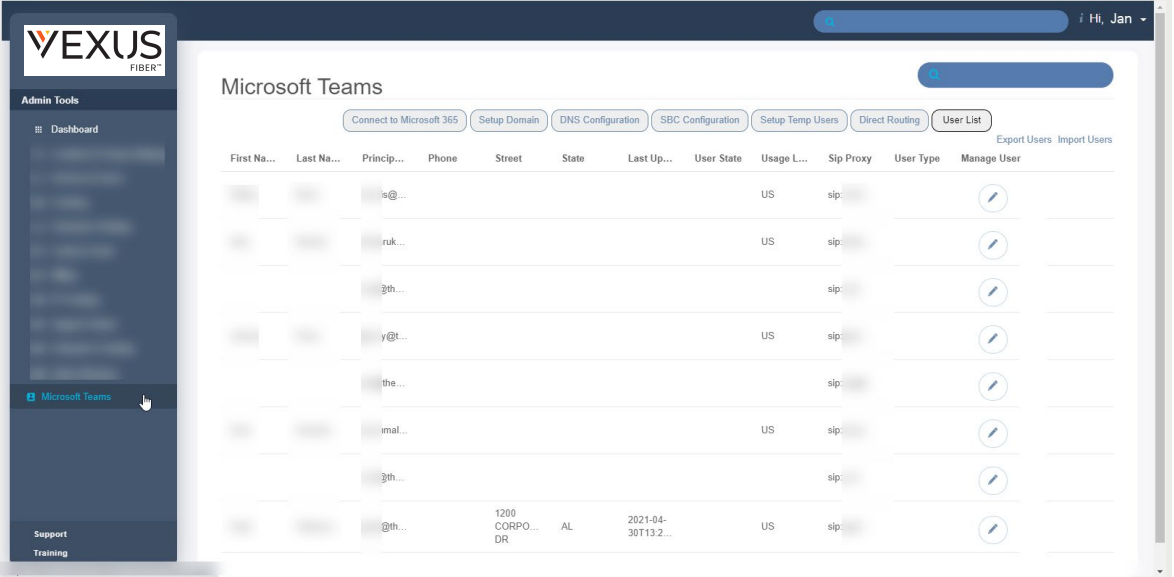

#### **Section Search**

Enter terms to locate data specific to the User List section.

#### **Columns**

The column headers can be clicked to sort list contents alphanumerically. The Phone column contents offer a link to each User's Dashboard after TN assignment for easy access to view or edit the non-Teams voice services/ settings available in this portal.

# **Edit**

 $\left( \blacktriangleright \right)$ 

The Edit icon for each listing in the opens the User's Edit dialog for TN assignment or Direct Routing maintenance.

### **Export Users**

Advanced Access. Teams Admins Only. Use this link to export a formatted .csv file containing current TN data for Teams Users to your local system to edit specific Teams User account data. Note: Use with caution. Customer Support should be contacted for assistance.

### **Import Users**

Advanced Access. Teams Admins Only. Use this link to import a correctly formatted .csv file containing specific User data from your local files into the portal to update user settings. Use with caution. Contact Customer Support for assistance.

# Search Teams User List

The section Search field at the top of this tab allows the Admin to enter terms to find within the User List. Matching listings display for review or selection. Remove the search term from the field to redisplay the full default list view.

#### ExportList

The Export Users link creates a pre-formatted .csv spreadsheet file containing the current list of Teams Users that can be opened for review/edit and saved locally. This data is imported from Microsoft Teams. Only TN assignment and Direct Routing should be updated using this form.

- 1. Click the Export Users link (top right). The system will create a file for review and download locally. **Export User**
- ľ٣ 2. Click on the *MSUser (x).csv* file that displays at the bottom of the browser to open or save the file locally.This file is useful for reporting or to update the following information for multiple users at once and then import into the portal: TN Assignment and Direct Routing On/Off

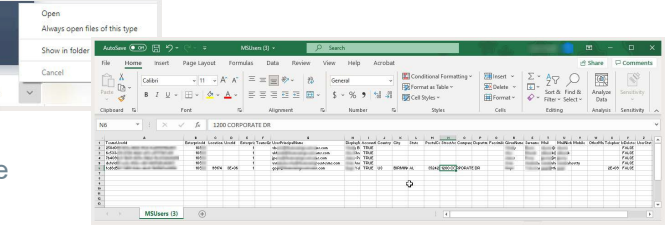

3. Use the browser or application tools to Save the copy to a local folder or system file.

#### Import List

Click this link at the top right of the User List view to import a correctly formatted .csv file containing specific User data from your local files into the portal. This is useful when there is a need to update the TN Assignment of a large number of Teams Users. Otherwise, the Edit icon next to a User in the list offers access to complete this task for individual Teams Users. See also: Export Teams User List.

### Manage Teams User TN Assignment

Authorized Admins may have access to assign and edit Teams User TN assignments within Microsoft Teams > User List. Please note, that the majority of the information displayed to Admins in this section is read-only and offered as a reference. Fields that display a red circle with a slash icon  $\Diamond$  when the cursor is hovered are read-only.

1. Click on the Edit icon  $\Diamond$  adjacent to the desired User in the far-right Manage User column.

#### *While working in Microsoft Teams > User List:*

*The Update Microsoft Teams User dialog displays. In this view only the TN Search field at the top of the list allows the Admin to make changes, but the other fields are read-only.*

- 2. Click within the TN Search field to use the dynamic search tool to locate unassigned TNs in your inventory that can be selected for this user. As you type a useful search entry, the list will filter to show any available TNs that contain matching information for review and selection.
- 3. Click on an item within the search results to select it and assign it to the user. The system will automatically update this Teams User's settings to use this TN for Teams calls.

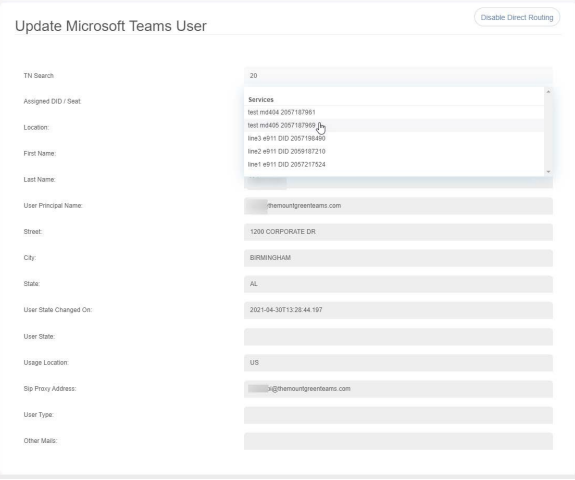

Upon completion, click on Microsoft Teams in the left Navigation Menu or the User List button at the top of the view to return to the User List - or select another area of the My Cloud Services Portal to review.

### Manage Teams User - Direct Routing

Authorized Admins may have access to manage the Teams User Direct Routing setting within this portal. Please note, that the majority of the information displayed to Admins in this section is read-only and offered as a reference.

*While working in Microsoft Teams > User List:*

1. Click on the Editicon Cadjacent to the desired User within the list in the far-right *Manage User* column.

*The Update Microsoft Teams User dialog displays. In this view there is a button to Enable or Disable DirectRouting for the Teams User. Only the TN Search field can be edited.*

2. Click on the Enable/Disable Direct Routing button (top right).

Fnable Direct Routing  $\sqrt{\frac{h}{2}}$ 

For example, when Direct Routing has already been setup the button displays Disable Direct Routing.

**Enable**: Ensure a TN has been assigned and confirmed. Then click Enable Direct Routing. **Disable**: Click the Disable Direct Routing button. Use Caution: this action also removes the TN Assignment and cannot be undone.

This button is dynamic and shows the action that can be taken currently.

Once clicked, the system will display a confirmation dialog.

3. Click on the Yes button to continue and make the change - or click No to stop and return to the list view.

The system will update and display a message upon successful completion, or in the case of an error, will offer an error message. Contact your organization's MS Teams Admin for assistance. Upon completion, the user may exit this dialog and click on Microsoft Teams in the left Navigation Menu to return to the User List - or select another area of the Cloud Services Portal to review.

# **Connect to Microsoft 365**

Teams/Microsoft 365 Administrators Only. This Microsoft Teams section tab is for deployment of the MS Teams instance and has restricted/read-only access. It allows an authorized Teams Admin to begin the setup and deployment process by entering and verifying the correct Admin Username/Password access credentials for the Microsoft 365 or O365 Teams account. Most fields in this tab are pre-populated to contain the correct information and cannot be edited. The Notes section displays instructions for tasks performed at this step in the deployment process.

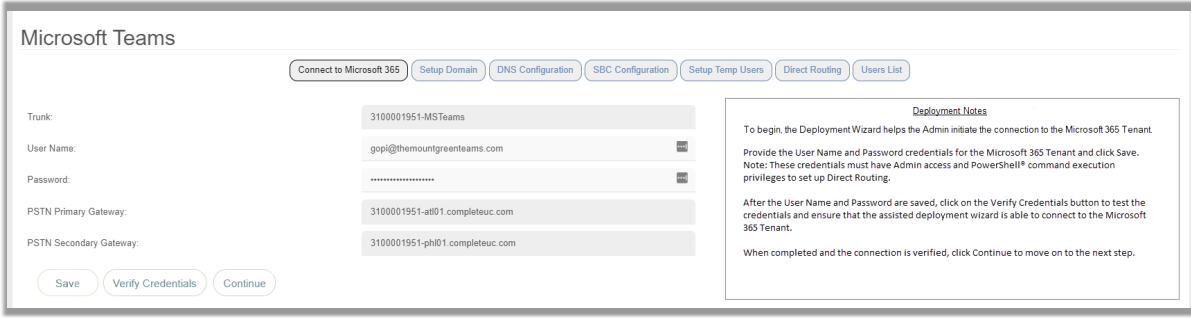

During Deployment: The User Name and Password fields need to be completed with the Microsoft365/O365/Teams account access credentials, Saved, and then Verified. All other fields are read-only and pre-populated to contain the correct information for setup.

Read-only fields display a red icon when the cursor is hovered over the field.  $\bigcirc$ 

Post-Deployment: The User Name and Password may be updated (and verified) by an authorized Teams Admin when necessary. All other fields remain read-only.

### Add Microsoft Teams Account Admin Access Credentials

- 1. Enter Microsoft 360/O360 User Name and Password credentials
- 2. Click Save to update.
- 3. Click Verify Credentials the system will verify and provide a notification of success or failure. *Check the account information in Microsoft 365/Teams and retry entry of username/password credentials as necessary until a successful connection is made.*
- 4. If this is the initial deployment, click Continue (or click on the Setup Domain tab) to proceed to thenext deployment step - or select another Admin Tools menu option to complete other tasks.

### **Edit Microsoft Teams Account Admin Access Credentials**

Only Authorized Teams Administrators should be permitted to edit the account access credentials for the organization's Teams instance when they have been updated/changed in the Microsoft account.

- 1. Enter new Microsoft 360/O360 User Name and Password credentials
- 2. Click Save when the new credentials successfully verify.
- 3. Click Verify Credentials and wait for the success notification. *Check the credentials, re-enter as necessary, and try again if verification is unsuccessful.*

### **Setup Domain**

### *This Microsoft Teams tab section is for deployment of Teams on the account and has restricted/read- only access for Teams Admins.*

During the deployment process, this tab section provides access for an authorized Teams Admin to Verify the domain information and complete the first step for enabling Direct Routing for the account. The Notes section offers brief instructions for the tasks performed at this step.

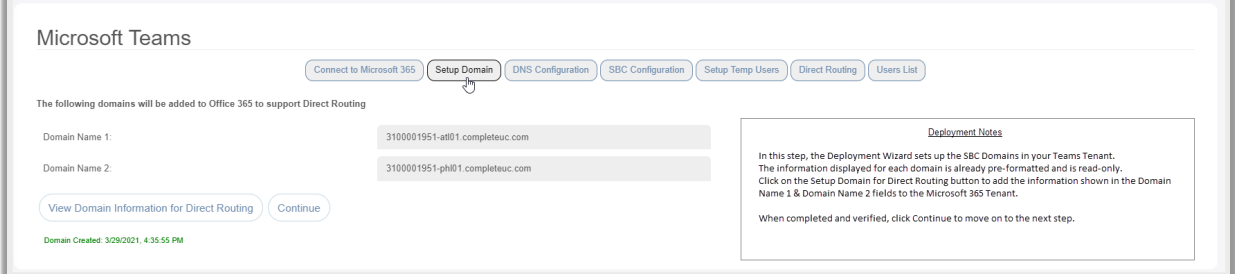

The fields in this tab are pre-populated to contain the correct information and cannot be edited.  $\bigcirc$ An authorized Teams Admin may click the Verify Domain Information for Direct Routing button to review results in a pop-up window and click Continue to move on to the next step in the deployment process.

### ViewDomain Information for Direct Routing

Post-Deployment, an authorized Teams Admin may review the setup completion notification and click View Domain Information for Direct Routing to see the setup information in this tab.

### **DNS Configuration**

#### *This Microsoft Teams tab section is for deployment and has restricted/read-only access for Teams Admins.*

This deployment wizard tab provides access for an authorized Teams Admin to create and submit a support ticket requesting DNS domain creation for the account. The Notes section displays brief instructions for tasks that can be performed in this tab for deployment.

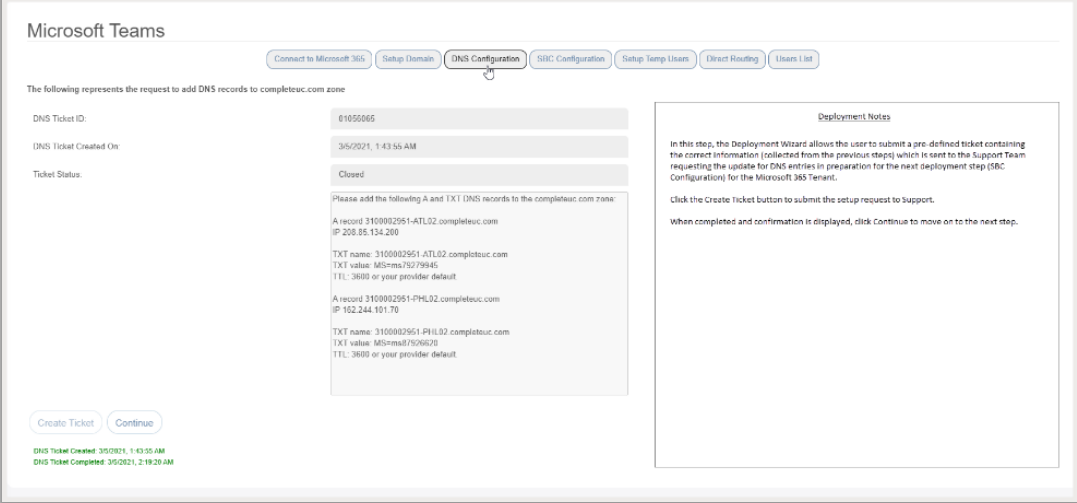

During deployment, the fields in this tab are auto-populated with the correct information and cannot be edited.  $\bigcirc$ 

An authorized Teams Admin may click the Create Ticket button during deployment to submit the prefilled ticket to the correct department and review ticket number and subsequent completion notifications when that process is complete, and the ticket is closed. Continue displays the next tab and deployment step: SBC Configuration.

Post-Deployment: Authorized Teams Admins may access this tab to review the setup completion notification data and the ticket closure date/time information for this step in the deployment process.

### **Create DNS Configuration Ticket**

An authorized Teams Admin may click the Create Ticket button during deployment to submit theprepared ticket to the correct department for DNS Configuration. Once submitted, the Teams Admin may review ticket number and subsequent completion notifications when that process is completed, and the ticket is closed.

Click Continue when configuration is complete to display the next deployment step.

### **SBC Configuration**

*This Microsoft Teams tab section is for deployment and has restricted access for Teams Admins.* 

During the deployment process, it provides access for an authorized Teams Admin to create and submit a request for SBC/FQDN creation for the account. The Notes section provides instructions for tasks that can be performed in this area for the deployment.

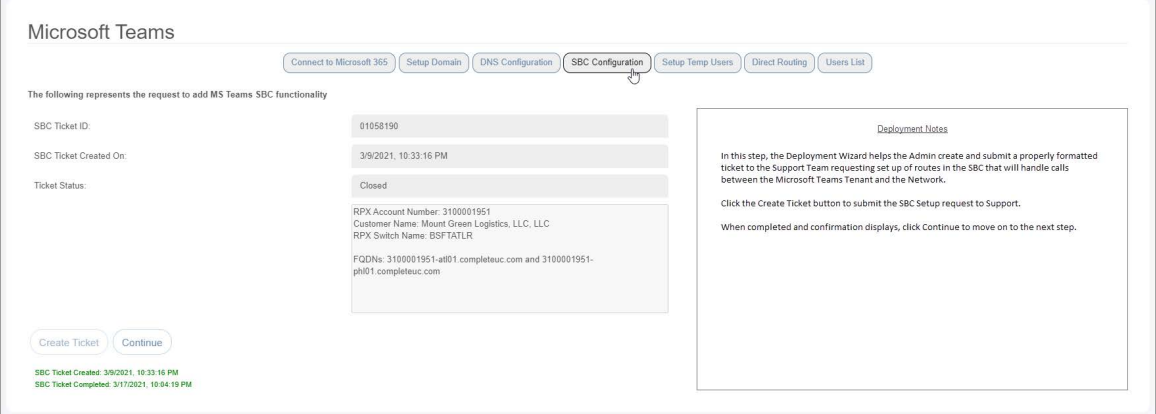

The fields in this tab are auto-populated with the correct information and cannot be edited.  $\Omega$ An authorized Teams Admin may click the Create Ticket button when prior deployment tasks have been completed and then Continue to move on to the next step in the deployment process.

Post-deployment: Authorized Teams Admins may review the setup completion notification data and the SBC creation verification information in this tab. All data remains read-only.

# **Setup Temp Users**

#### *This Microsoft Teams tab section is for deployment and has restricted access for Teams Admins.*

During the deployment process, this tab provides access for an authorized Teams Admin to specify the correct License type and then create the temporary users for the account. The system will take at least 24 business hours to replicate and update completely before further deployment tasks can be performed. The Notes section displays instructions for the tasks that can be performed in this section for deployment.

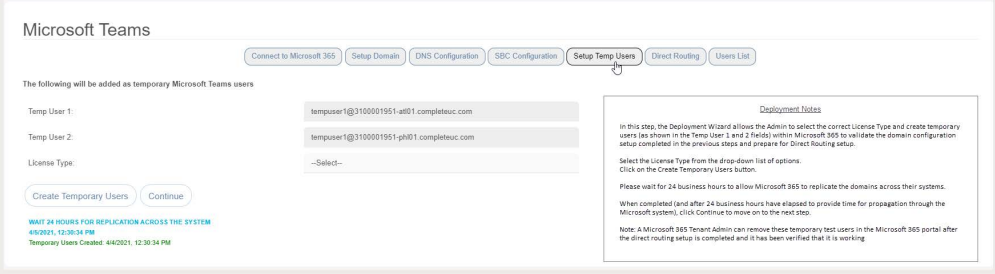

During deployment, the two Temp User fields in this tab are auto-populated with the correct informationand cannot be edited. The Teams Admin may complete the following tasks here:

- Select the correct License Type (Microsoft E1, E3 or E5) from the drop-down list.
- Click the Create Temporary Users button. This submits the information for creation. Upon completion, Authorized Teams Admins can review creation notifications.
- ◆ Check back after 24 hours to view and click the Continue button to move on to the next step.

Post-Deployment: Teams Admins may review the setup completion notification data and view the task completion date/time information for this step in the deployment process.

### **Direct Routing**

# *This Microsoft Teams tab section is for deployment and has restricted/read-only access for Admins.*

During the deployment process, it provides access for an authorized Microsoft Teams Admin to Verify the domain information and complete the first step for enabling Direct Routing. The Notes section provides instructions for tasks that can be performed in this tab for deployment.

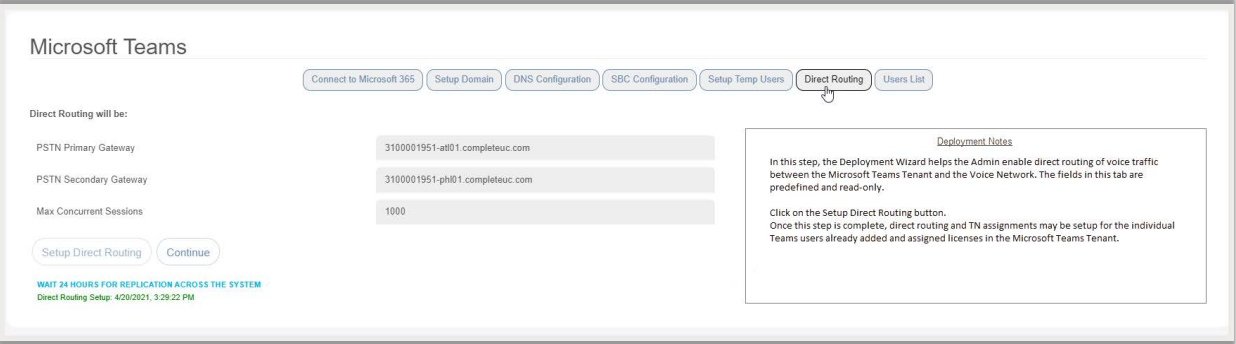

During Deployment: The fields in this tab are auto-populated with the correct information and cannot be edited. **Q** 

An authorized Teams Admin may click the Setup Direct Routing button during Deployment to initiate the setup process.

Note: this process takes approximately 24 business hours to complete and replicate across the system.

Once the setup process is finished, a notification of setup completion displays with a timestamp. The Teams Admin may then click Continue to move on to the next tab [\(User List\)](#page-98-0) to complete final steps in the deployment process and manage Teams User TN assignments.

Post-deployment: Authorized Teams Admins may review the completion notification for direct routing setup in this tab.

# **SUPPORT**

The Support option in the *Menu* panel (and in the quick access drop-down menu at the top of the screen) provides access to the Support page. This page offers links to useful information and additional applications or tools, including helpful instructions and some configuration and system requirement information, as needed for the account.

Note: Your display of information or links may vary from this example.

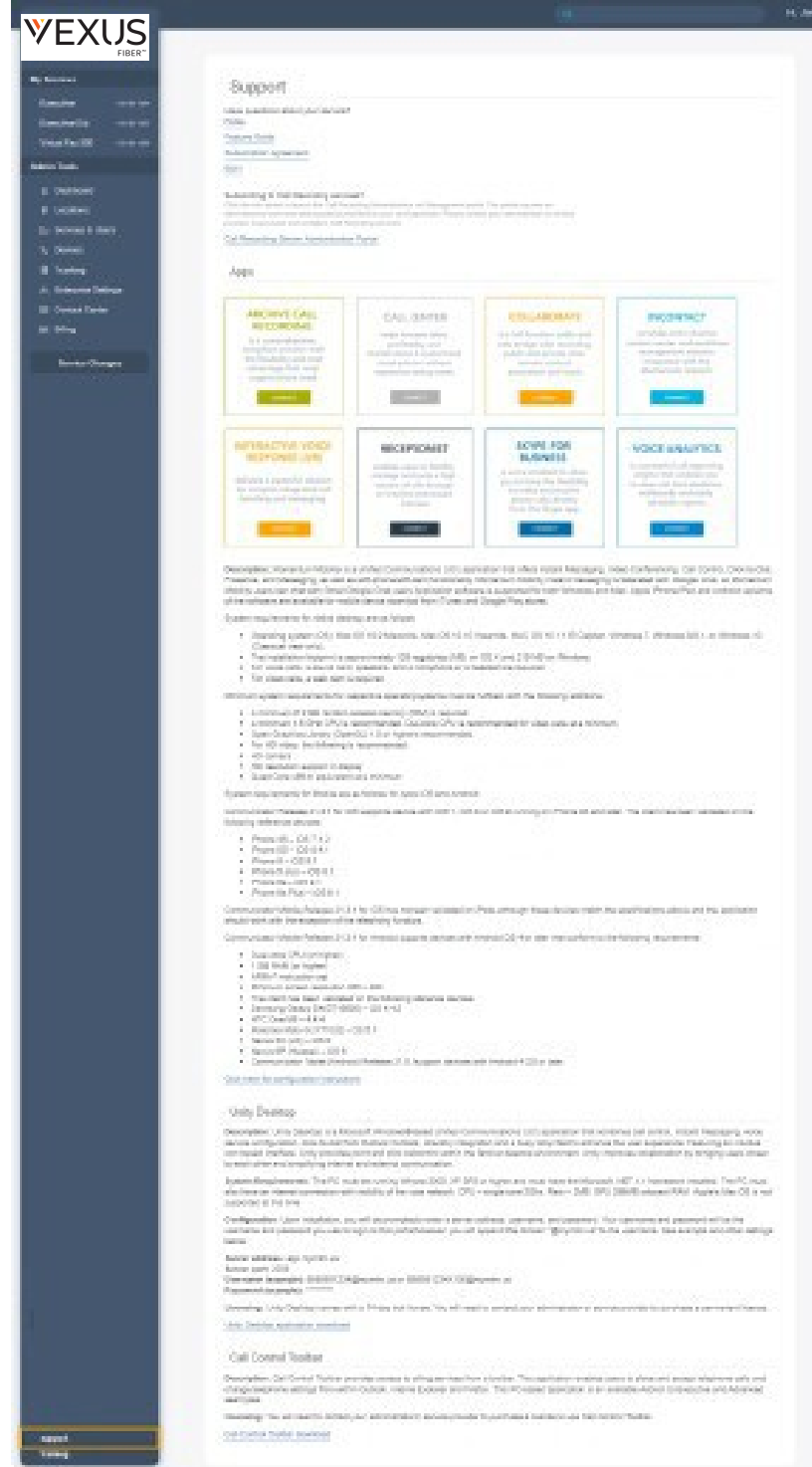

# **CONTACT VEXUS**

A team of expert support professionals are here to assist with technical issues, questions related to billing,feature usage, service upgrades, and any other general inquiries you may have. Simply contact us and a representative will help you with your request.

# **Support by Phone**

# **800-658-2150**

Live phone support is available for speedy assistance and issue resolution. Important: In order to provide *optimal* support, we recommend that the Account Owner or an Authorized Contact submit a ticket or contact us via our toll-free support number regarding any critical issues that may require quick troubleshooting for resolution. And always keep your Vexus Fiber account number handy to help us better assist you when you need us.

# **Online Support**

### [www.vexusfiber.com](http://www.momentumtelecom.com/support)

Online options are provided to access Customer Support quickly and easily, including contact information and helpful tools to submit a support request ticket. For fast resolution, include the issue, details of efforts to resolve (if any), methods to reproduce, along with your account number and contact information.

### **Documentation**

#### www.[vexusfiber.com/TelecloudU](http://www.momentumtelecom.com/mu/training-library)

*TeleCloud University* is an online knowledge base of training and support content that will equip you with all you need to learn about Vexus's best-in-class cloud services and their features. This library includes product user guides, FAQs, quick reference tools, tips, videos, and more - and it is always available as a reference on the Vexus Fiber website.